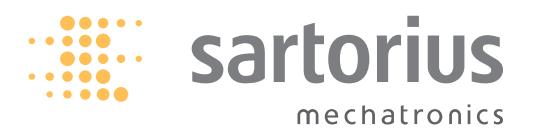

**Installation Instructions | Installationsanleitung | Notice d'installation | Istruzioni per l'installazione | Instrucciones de instalación**

# Sartorius Signum

Option A15. Analog/Digital Converter for Connecting a Reference Scale Option A15. AD-Wandler für Mengenwaagenanschluss (ADU) Option A15. Connexion pour balance de référence (convertisseur A/N) Opzione A15. Connessione per bilancia di riferimento (convertitore A/D) Opción A15. Conexión para báscula de referencia (convertidor A/D)

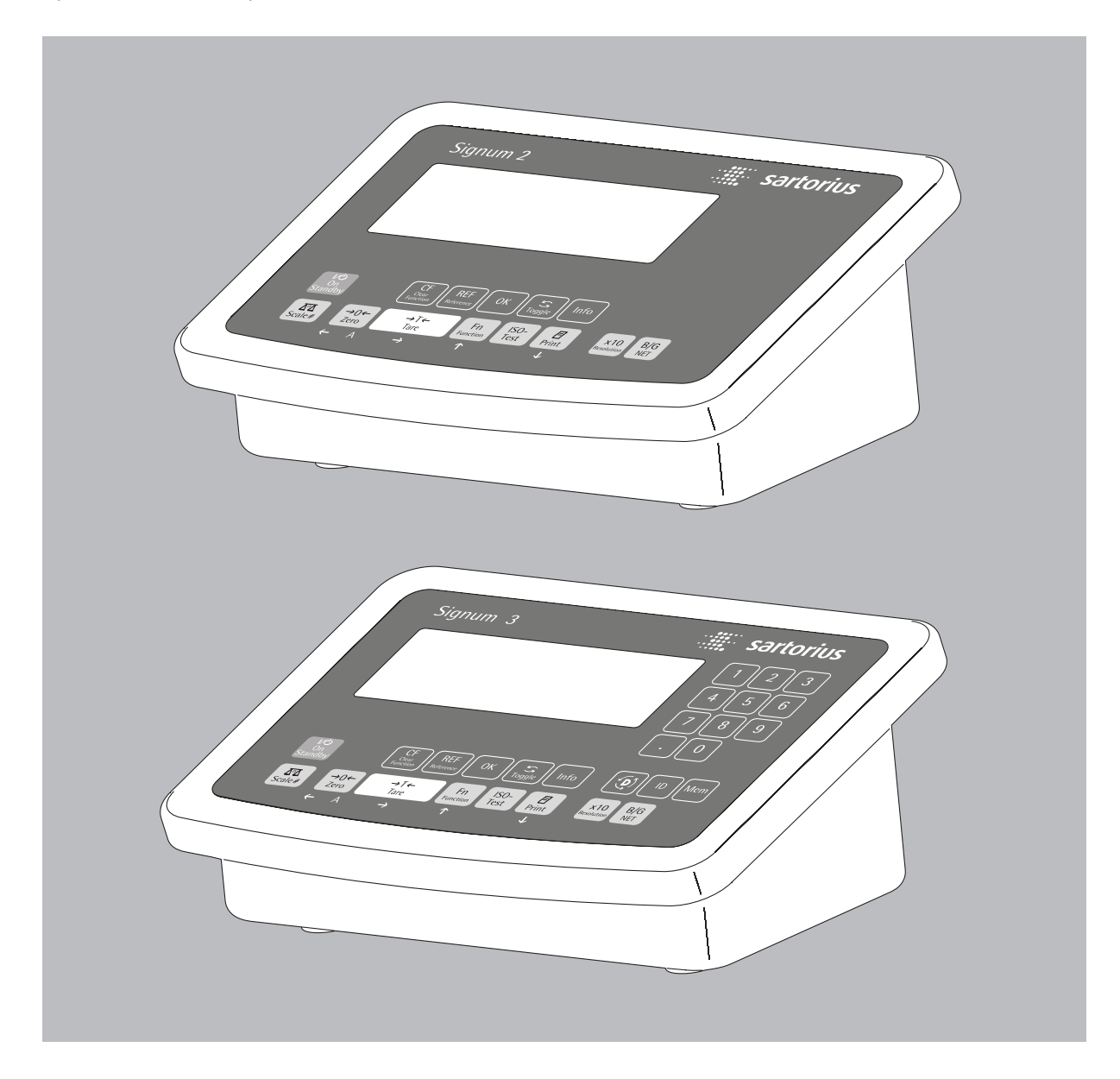

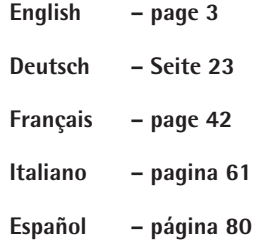

# **Intended Use** Contents

### – This additional, powerful analog/digital converter enables the use of a second weighing point; e.g., for connecting a weighing platform with a broad weighing range

- Connect the reference scale to the display and control unit with a cable gland, or install a separable plug-in connector
- Operator-guided configuration of reference scale in the operating menu
- Also available for use in legal metrology; reference scale configurable in class III up to 6250e and in class IIII up to 1000e

- 3 **Intended Use**
- 3 **Specifications**

### 4 **Getting Started**

- 4 Connecting the Weighing Platform 7 Configuring the Analog/Digital Converter
- 8 A/D Converter Configuration Menu
- 10 Service Menu
- 11 Activating the Service Mode
- 12 Selecting the Configuration Mode
- 15 Entering Geographical Data
- 16 Entering Calibration/Adjustment and
- Linearization Weights
- 17 External Linearization
- 18 Calibration and Adjustment
- 20 Setting the Preload
- 20 Clearing the Preload
- 20 Calibration/Adjustment without Weights

## **Configuration**

21 Reference Scale Operating Menu

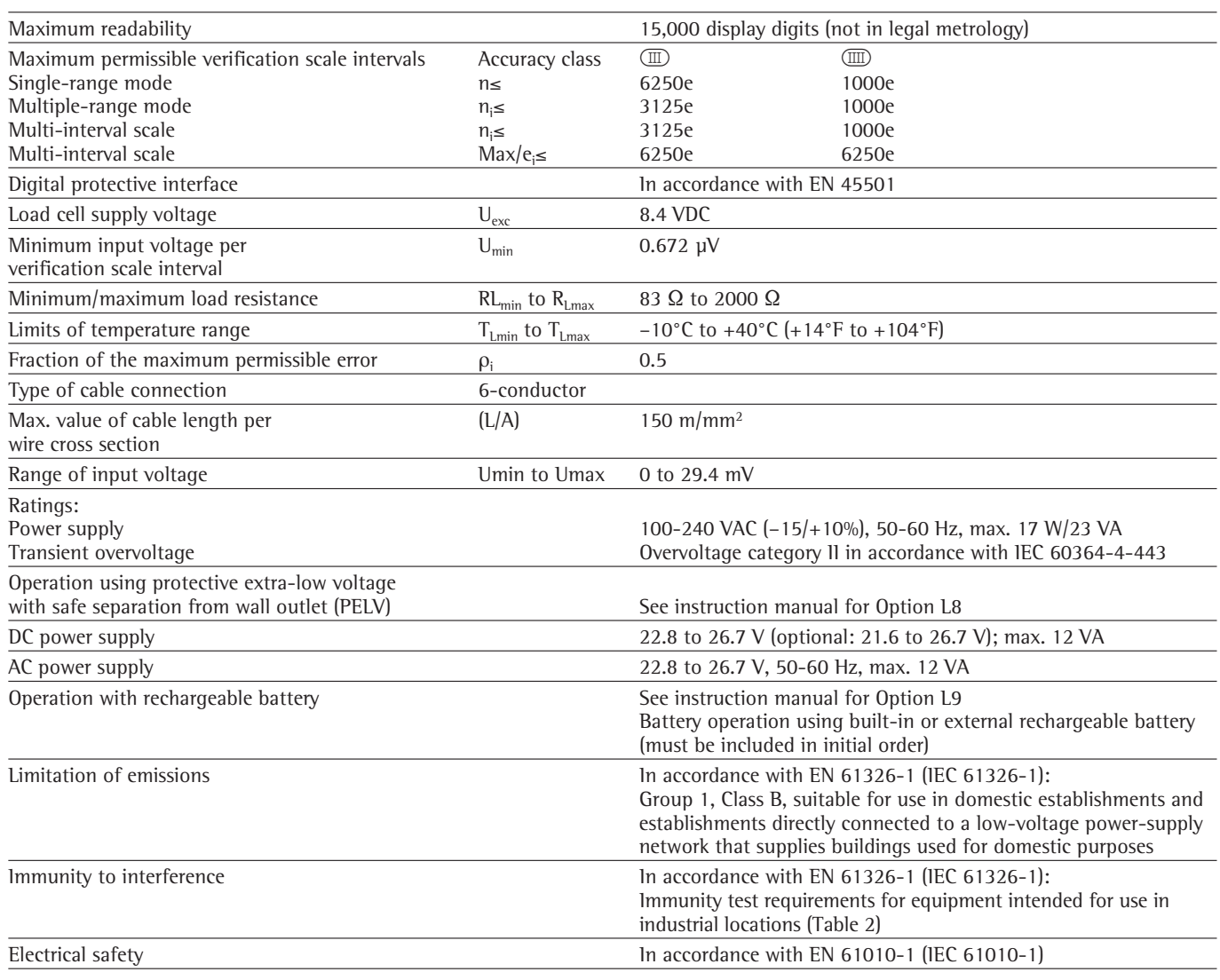

# **Specifications**

# **Getting Started**

## **Connecting the Weighing Platform**

Connection of an analog Sartorius MAPP or MAPS platform or of a commercially available strain-gauge load cell is described in the following.

- $\triangle$  The load cell should be connected only by a trained and authorized Sartorius technician. Any installation work that does not conform to the instructions in this manual will result in forfeiture of all claims under the manufacturer's warranty.
- $\wedge$  Disconnect the equipment from power (unplug from the wall socket) before beginning any installation work.
- Set up the weighing platform (see the operating instructions for the weighing platform)
- § Lay the cable for connecting the weighing platform to the display and control unit
- Open the Signum display and control unit: remove the four cap nuts from the front panel and remove the panel.

Connect cable from the weighing platform to the display and control unit Note:

The cable gland is installed at the factory. Please use extreme caution when performing any work on the equipment that affects this cable gland. Use a torque wrench and tighten the cable gland to 5 Nm.

- § Prepare and install the cable as follows.
- Guide the cable through the cable gland.
- Close and tighten the cable gland in accordance with the applicable regulations.
- Remove the casing from a section of the cable end (see illustration). The shield (1) must have contact with the clamps (2).
- Expose approximately 15 cm (4 inches) of the wires (3) for connection to the terminals. – Guide the cable through the cable gland.
- It is important to make sure that the shield is in contact with the clamps, because the cable is grounded by the shield.
- Install the weighing platform cable as follows:
- Remove the casing from a section of the cable end. Expose approximately 5 cm (2 inches) of the isolated wires for installation.
- Remove the casing from approximately 1 cm  $(1/2 \text{ inch})$  of the wires and attach ferrules to the wire ends.
- Fit the ferrite ring over all wires.

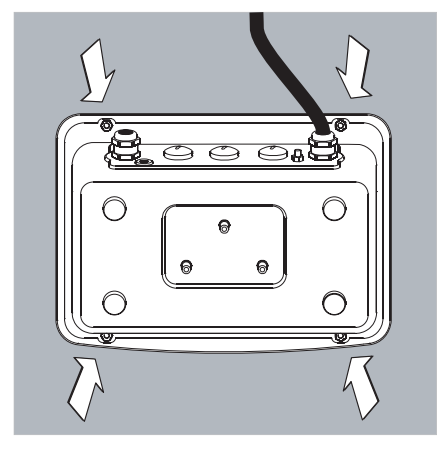

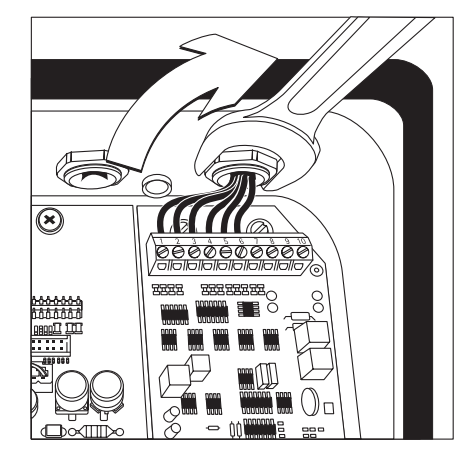

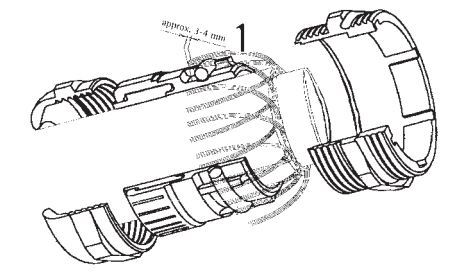

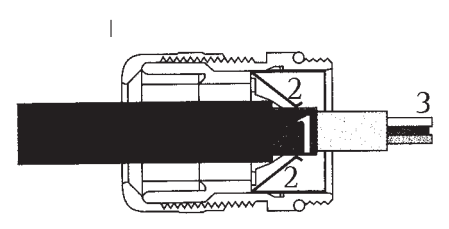

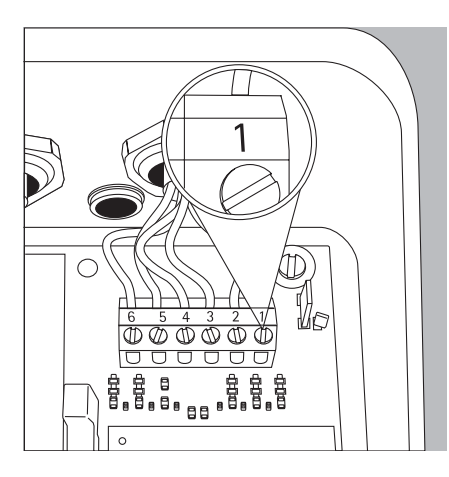

Attach the wires securely to the screw terminals

### **Pin Assignments in the Display and Control Unit**

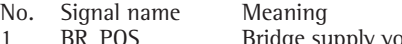

- 1 BR\_POS Bridge supply voltage (+)<br>2 SENSE\_POS Sense (+) for the bridge si
- 2 SENSE\_POS Sense (+) for the bridge supply voltage<br>3 OUT\_POS Measuring voltage positive
	- OUT\_POS Measuring voltage positive<br>OUT\_NEG Measuring voltage negative
- 4 OUT\_NEG Measuring voltage negative<br>5 SENSE\_NEG Sense (-) for bridge supply \ 5 SENSE\_NEG Sense (-) for bridge supply voltage
- 6 BR\_NEG Bridge supply voltage (-)
	-
- $\triangle$  Please refer to the service specifications or operating instructions for the load cell or weighing platform in question for details on the assignment of wire colors to signals. Isolate unused wires in accordance with industry standards.
- $\triangle$  If a load receptor that uses 4-conductor technology is connected (i.e., the cable from the load cell has only four wires), add wire straps to connect wires 1 and 2 (BR\_POS and SENSE\_POS) to wires 5 and 6 (SENSE\_NEG and BR\_NEG).
- § Close the Signum display and control unit:

Position the front panel on the display and control unit and fasten it with the 4 cap nuts

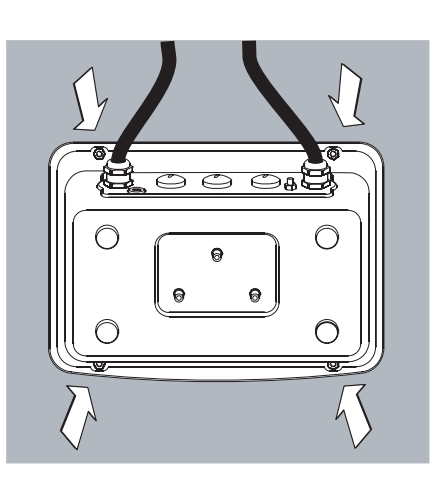

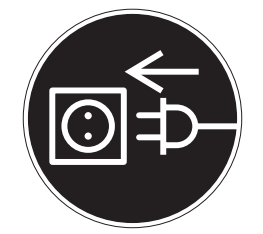

- **Connecting the Display and Control Unit to AC Power**
- Check the voltage rating and the plug design.
- $\circ$  The display and control unit is powered through the pre-installed power cord. The power supply is built into display and control unit, which can be operated with a supply voltage of 100 V to 240 V.

Make sure that the voltage rating printed on the manufacturer's ID label is identical to that of your local line voltage. If the voltage specified on the label or the plug design of the power cord do not match the rating or standard you use, please contact your Sartorius office or dealer.

The power connection must be made in accordance with the regulations applicable in your country.

The device (protection class 1) must be plugged into a properly installed wall outlet which has a protective grounding conductor (PE) and a fuse with maximum 16A. The power plug or other suitable device for disconnecting the power must be easily accessible.

## **Safety Precautions**

If you use an electrical outlet that does not have a protective grounding conductor, make sure to have an equivalent protective conductor installed by a certified electrician as specified in the applicable regulations for installation in your country. Make sure the protective grounding effect is not neutralized by use of an extension cord that lacks a protective grounding conductor.

### NOTE:

This equipment has been tested and found to comply with the limits pursuant to part 15 of FCC Rules. These limits are designed to provide reasonable protection against harmful interference. This equipment generates, uses and can radiate radio frequency energy and, if not installed and used in accordance with these instructions, may cause harmful interference to radio communications. For information on the specific limits and class of this equipment, please refer to the Declaration of Conformity. Depending on the particular class, you are either required or requested to correct the interference. If you have a Class A digital device, you need to comply with the FCC statement as follows:

"Operation of this equipment in a residential area is likely to cause harmful interference in which case the user will be required to correct the interference at his own expense." If you have a Class B digital device, please read and follow the FCC information given below:

"[...]However, there is no guarantee that interference will not occur in a particular installation. If this equipment does cause harmful interference to radio or television reception, which can be determined by turning the equipment off and on, the user is encouraged to try to correct the interference by one or more of the following measures:

- Reorient or relocate the receiving antenna.
- Increase the distance between the equipment and receiver.
- Connect the equipment into an outlet on a circuit different from that to which the receiver is connected.
- Consult the dealer or an experienced radio/TV technician for help."

Before you operate this equipment, check which FCC class (Class A or Class B) it has according to the Declaration of Conformity included. Be sure to observe the information of this Declaration.

### **Warmup Time**

To deliver exact results, the display and control unit must warm up for at least 30 minutes after initial connection to AC power or after a relatively long power outage. Only after this time will the equipment have reached the required operating temperature.

- Using Verified Equipment in Legal Metrology
- $\circ$  Make sure to allow the equipment to warm up for at least 6 hours after initial connection to AC power.

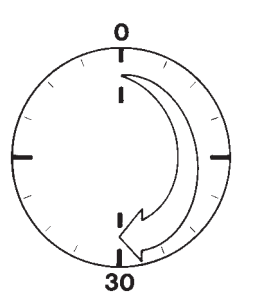

## **Configuring the Analog/Digital Converter**

## **Purpose**

To adapt the parameters of the analog/ digital converter to the connected load cell or weighing platform. Once these parameters have been configured, the A/D converter in conjunction with the load cell is defined as a weighing instrument.

## **Notes on Settings**

- The A/D converter can be configured only with the menu access switch open (see "Selecting the Configuration Mode"). Make sure you close the menu access switch following A/D converter (ADC) configuration; otherwise, the "overload" (H) and "underload" (L) error codes are not shown.
- To enable ADC configuration, activate the service mode (see "Service Mode"), open the Setup menu, open the COM-SPEC submenu, and select ADC-CON.
- Enter the maximum capacity (max. cap.) in a suitable weight unit, without decimal places (the rounding function will truncate any decimal places).
- $A$  If you return to the highest menu level without selecting the SAVE menu item to save changes, all changes made up to that point are discarded.
- The menu-reset function ("Restore Factory Settings") does not affect settings for ADC configuration.

∧ Note:

Once the ADC configuration has been locked (menu access switch closed), the display and control unit can no longer be used to influence weighing results. The scope of functions available in the weighing instrument is defined by the A/D converter. Weighing functions that can be activated include: read weight value, tare, calibrate/adjust, read tare value, save/delete tare input

## **Descriptions of Menu Items for A/D Converter Configuration**

## **Standard or Verified Configuration**

**(Menu Items: STAND. / VERIF.)**  Before configuring the A/D converter, you must define whether the weighing platform is to be used in "standard" mode or "verified" mode (verified for use in legal metrology).

- Standard mode: STAND.
- Verified mode: VERIF.

### **Accuracy Class (Menu Item: CLASS)** Shown only for configuration in

"verified" mode. Only menu items 3 and 4 (accuracy class  $\textcircled{\tiny{I}}/\textcircled{\tiny{I}}$  are accessible. If the desired menu item is not marked with a circle (o) indicating it is already active, press  $\overline{+1}$  repeatedly until this menu item is activated.

## **Selecting the Weighing Range (Menu Item: RANGES)**

This setting defines whether the RANGE 1, RANGE 2 and RANGE 3 menu items for further configuration steps are shown or hidden.

- Single-range mode (SINGLE): The entire weighing range is divided into scale intervals on the basis of the lowest interval d and the maximum load. Readability is equal to scale interval d (see below).
- Multi-interval mode (MULT.Int.): The "Multi-interval" function divides the weighing capacity into as many as 3 weighing ranges, each with a different readability. The scale switches from one range to the next automatically, in accordance with the range limits specified. Once the instrument has been tared, the best possible resolution (lowest display digit) is available even when there is a load on the weighing platform.
- Multiple-range mode (MULT.-R.): A multiple-range scale has two or three weighing ranges. When the maximum capacity of a lower range is exceeded, the scale switches to a higher range (lower resolution). The scale can be returned to the higher resolution only after the scale has been unloaded.

## **Scale Interval d**

The display digit, d, indicates the resolution of the weighing instrument. The display digit can be entered only in increments of 1, 2, 5, 10, 20, 50, etc. This menu item is not shown when the "verified" configuration mode is active. On verifiable or verified weighing instruments (class  $\textcircled{\tiny{I}}$  and  $\textcircled{\tiny{I}}$ ) scale interval d is equal to verification scale interval e.

## **Verification Scale Interval e**

The verification scale interval e indicates the resolution of the weighing instrument in legal metrology. The scale interval d can be entered only in increments of 1, 2, 5, 10, 20, 50, etc. This menu item is not shown when the "standard" configuration mode is active.

## **Maximum Capacity (Max. Cap.)**

The maximum capacity is the maximum load that may be placed on the weighing instrument. If a heavier load is placed on the platform, the display shows "H."

The scale intervals are calculated from the maximum capacity and the scale interval d. For example, a maximum capacity of 15,000 kg with a smallest scale interval d of 0.005 kg yields 3000 scale intervals.

Maximum readability: 15,000 display digits (not in legal metrology).

In legal metrology, the number of intervals must not exceed 3125 e; for multi-interval scales, the limit is 3125 e per range.

## **Range 1, Range 2, Range 3 (RANGE 1, RANGE 2, RANGE 3):**

Here you can enter the limits for each of the weighing ranges. When a limit is exceeded, the accuracy changes. The following applies when entering range limits:

Range  $1 <$  range  $2 <$  range  $3 <$  max. cap.

Thus the weighing capacity can be divided into 4 ranges. The display resolution changes in intervals of 1, 2, 5, 10, 20 etc. The lowest resolution is the smallest scale interval d. Ranges you do not require should be set to 0.

### **Available Weight Units (Menu Item: UNITS)**

The weight units available for use in the normal weighing mode are selected here. Available units are indicated by a circle (o) on the display (more than one can be selected). When using the instrument in legal

metrology, make sure the selected unit is permissible.

### **Saving Configuration Parameters (Menu Item: SAVE)**

Once you have selected all required parameters, select the SAVE menu item to store the settings.

## **Checking and Configuring the Equipment for Use in Legal Metrology**  A metrological ID tag is included with

the display and control unit. Following ADC configuration, write the metrological data on this tag for all weighing ranges. Affix this tag below the display and cover it with the waterproof acetate overlay.

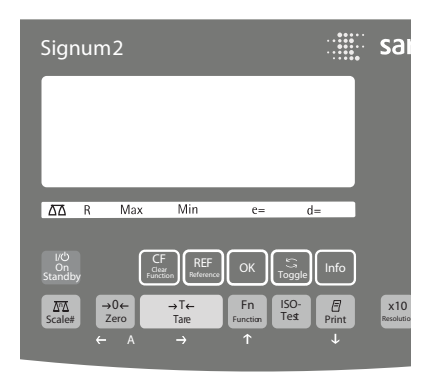

Check the settings under menu item 1.7 to make sure only the permitted weight units are accessible.

## **A/D Converter Configuration Menu**

The following menu items for configuring the A/D converter are appended to the COMSPEC numeric menu when the service mode is active:

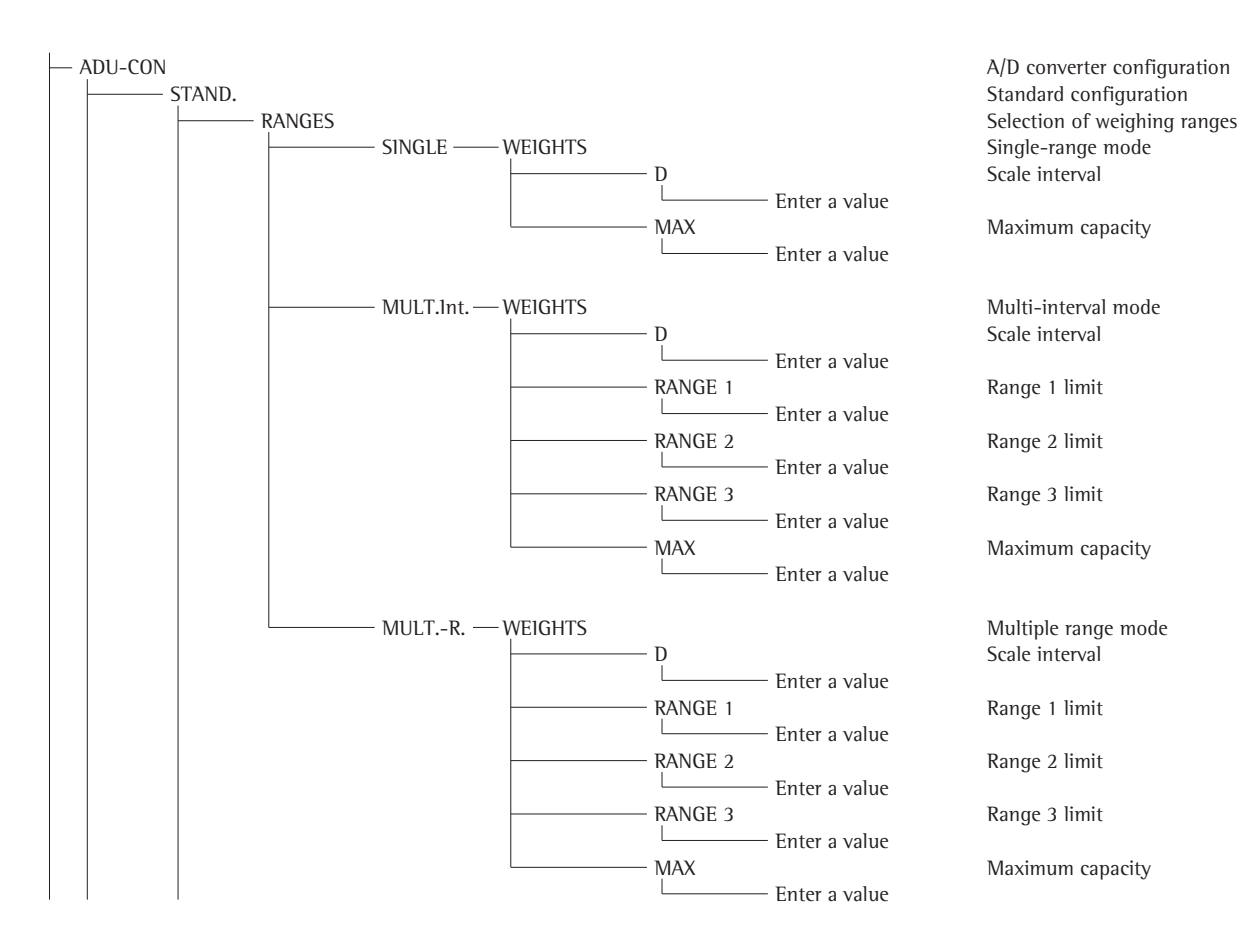

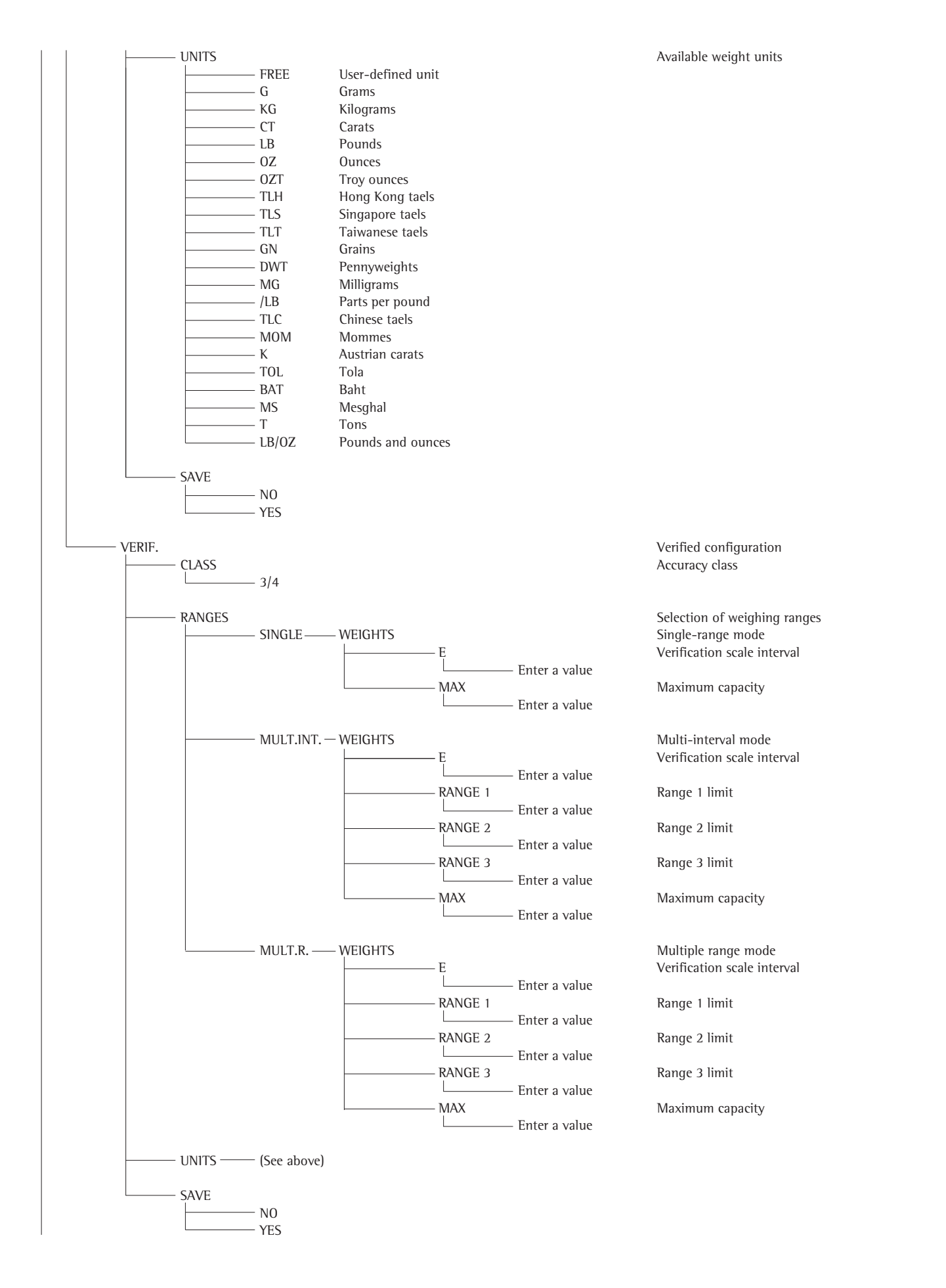

## **Service Menu**

## **Purpose**

The service menu contains additional configuration options in the operating menu (SETUP) that are only available when the "Service" mode is active. The service menu must be activated to enable the main calibration/adjustment operations affecting the display and control unit and the connected weighing platform.

When the service mode is active, an " $5$ " is shown in the upper right-hand corner of the display. To deactivate the service mode, switch the display and control unit off and then on again.

The following menu items are appended to the "Date" (IRTE) and "Password" (CODE) menu items:

- S-DATE: Date of service
- (enter the next scheduled service date) – MEM-NO: Memory number (enter a transaction number for an
- external Alibi memory) – SER-NO: Display and control unit serial
- number - MODEL: Model designation
- (enter the device serial number)

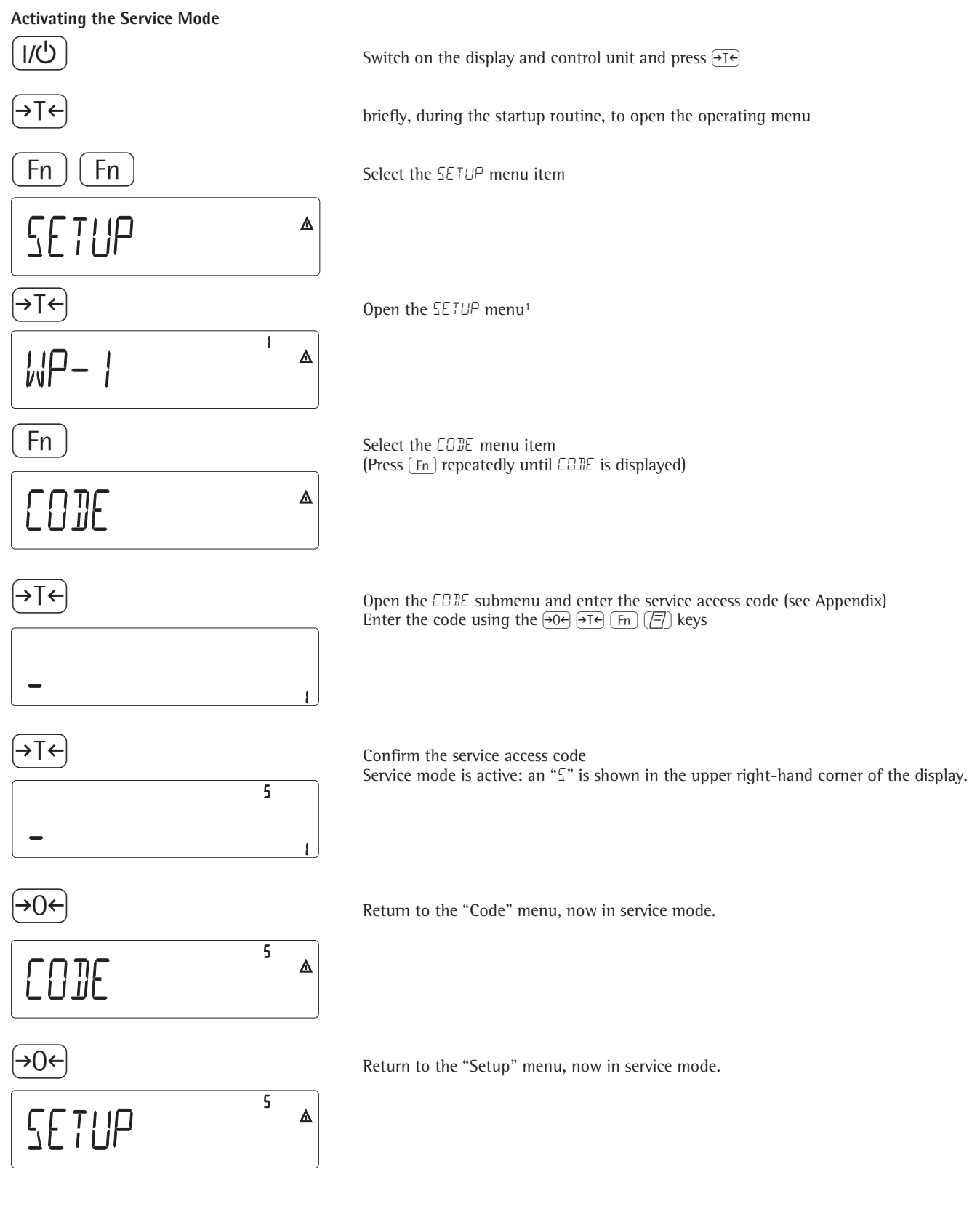

and confirm input to continue

<sup>1</sup> If password input is prompted at this point, enter the service access code (see appendix)

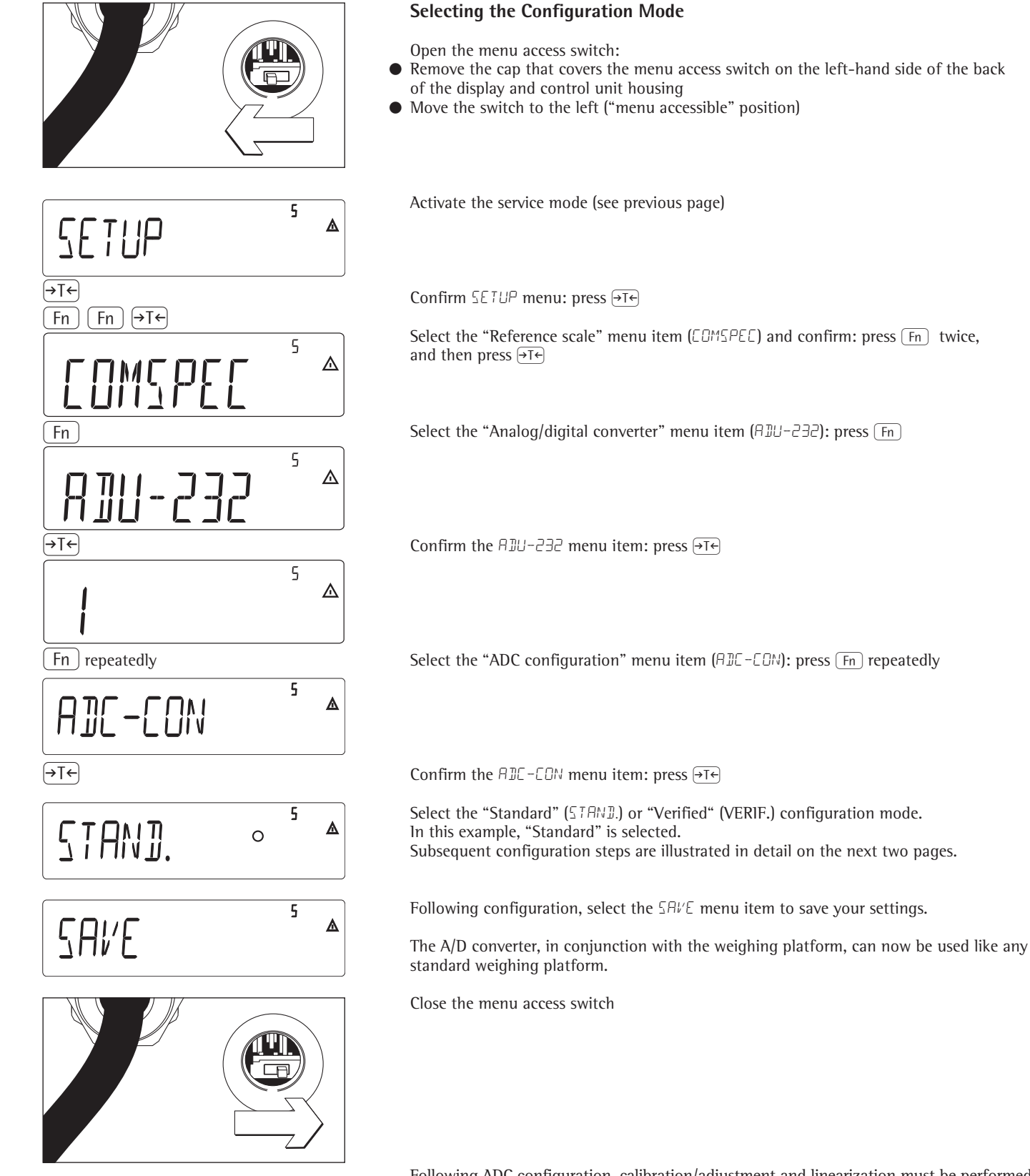

Following ADC configuration, calibration/adjustment and linearization must be performed on the weighing platform (see page 18, "Calibration and Adjustment," and page 20, "Calibration and Adjustment without Weights" for details).

## **Example 1:**

Entering/modifying values, in the weights units defined under menu item 1.7.x, for a single-range scale in "Standard" configuration mode.

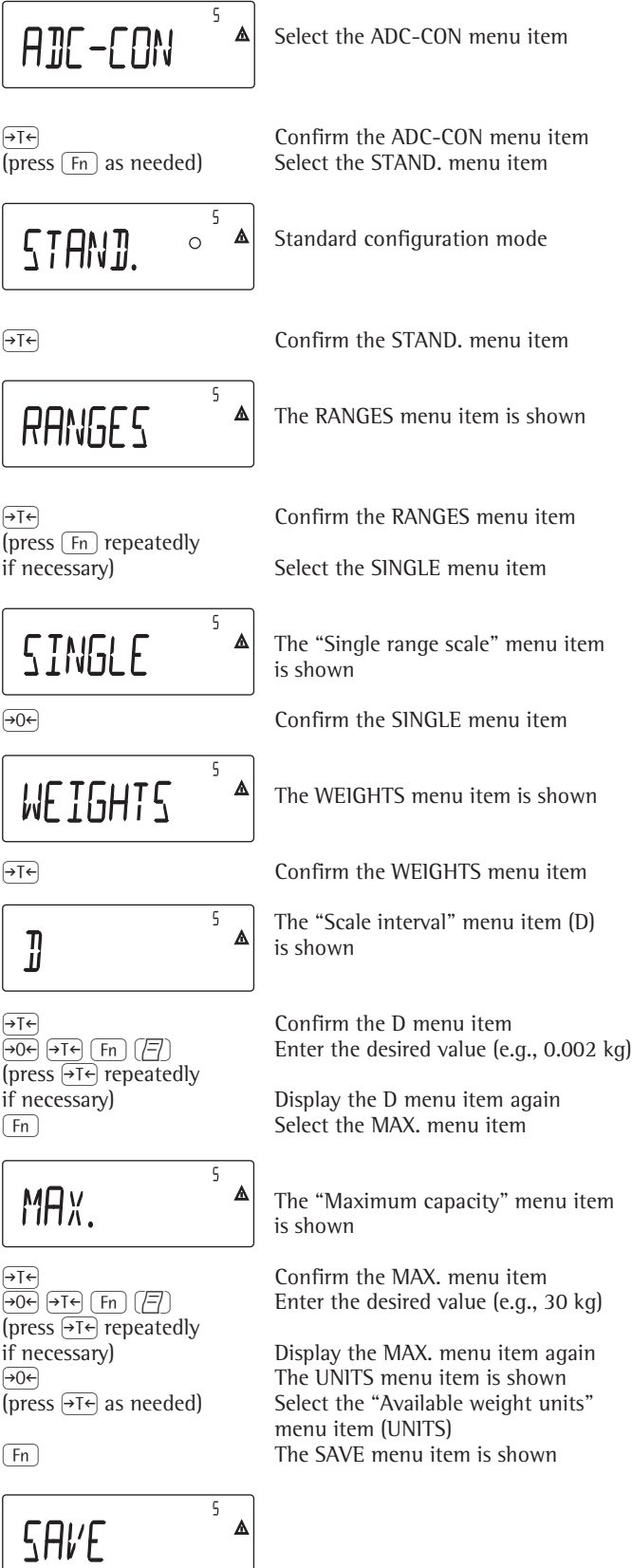

## **Example 2:**

Entering/modifying values, in the weights units defined under menu item 1.7.x, for a multi-interval scale in "Standard" configuration mode. (The procedure for configuring a multiple range scale is similar.)

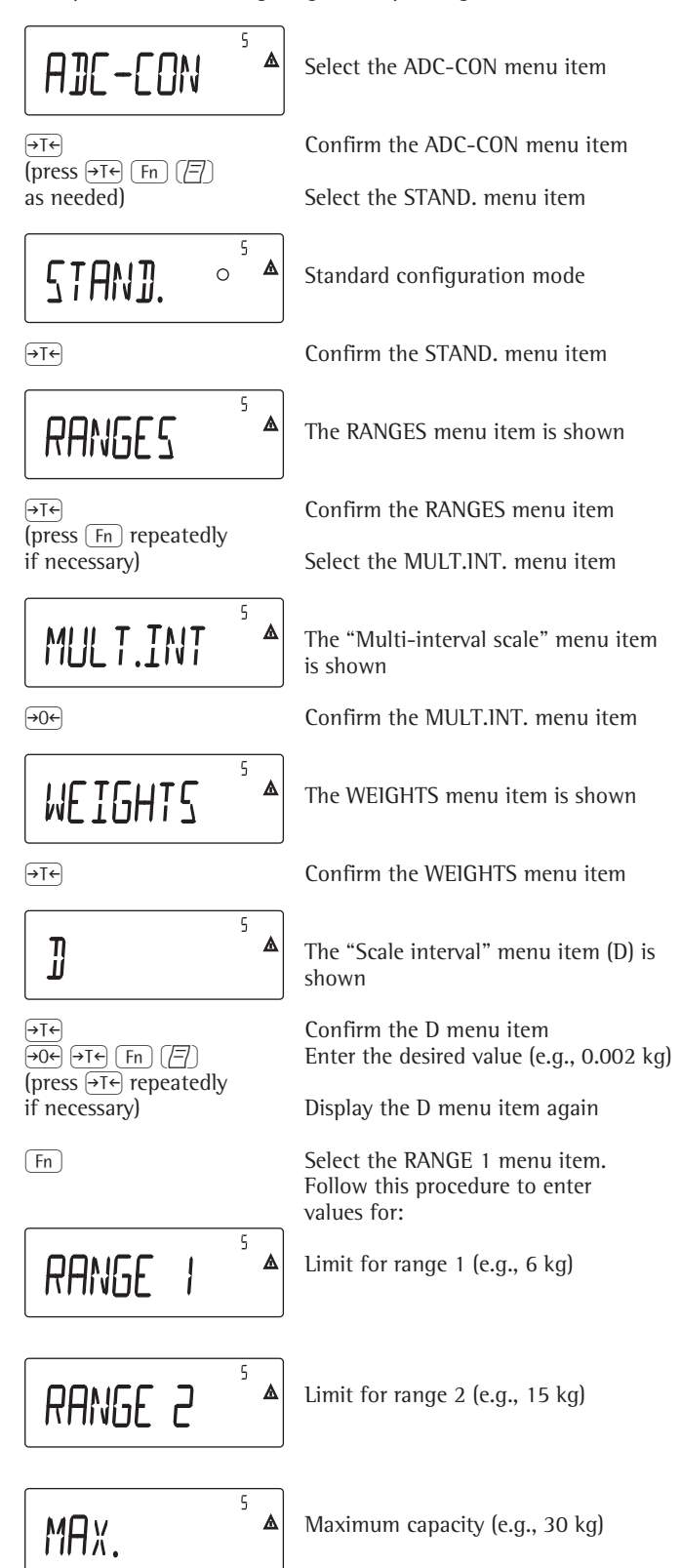

Continue as described under Example 1, after the step for entering the maximum capacity

(press ) repeatedly

(press  $\overline{\Theta}$  repeatedly if necessary)

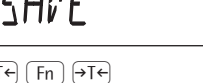

 $\overline{(+)}$   $\overline{(+)}$   $\overline{(+)}$  Save the values entered (YES) or quit without saving values (NO)

## **Example 3:**

Entering/modifying values, in the weights units defined under menu item 1.7.x, for a single-range scale in "Verified" configuration mode.

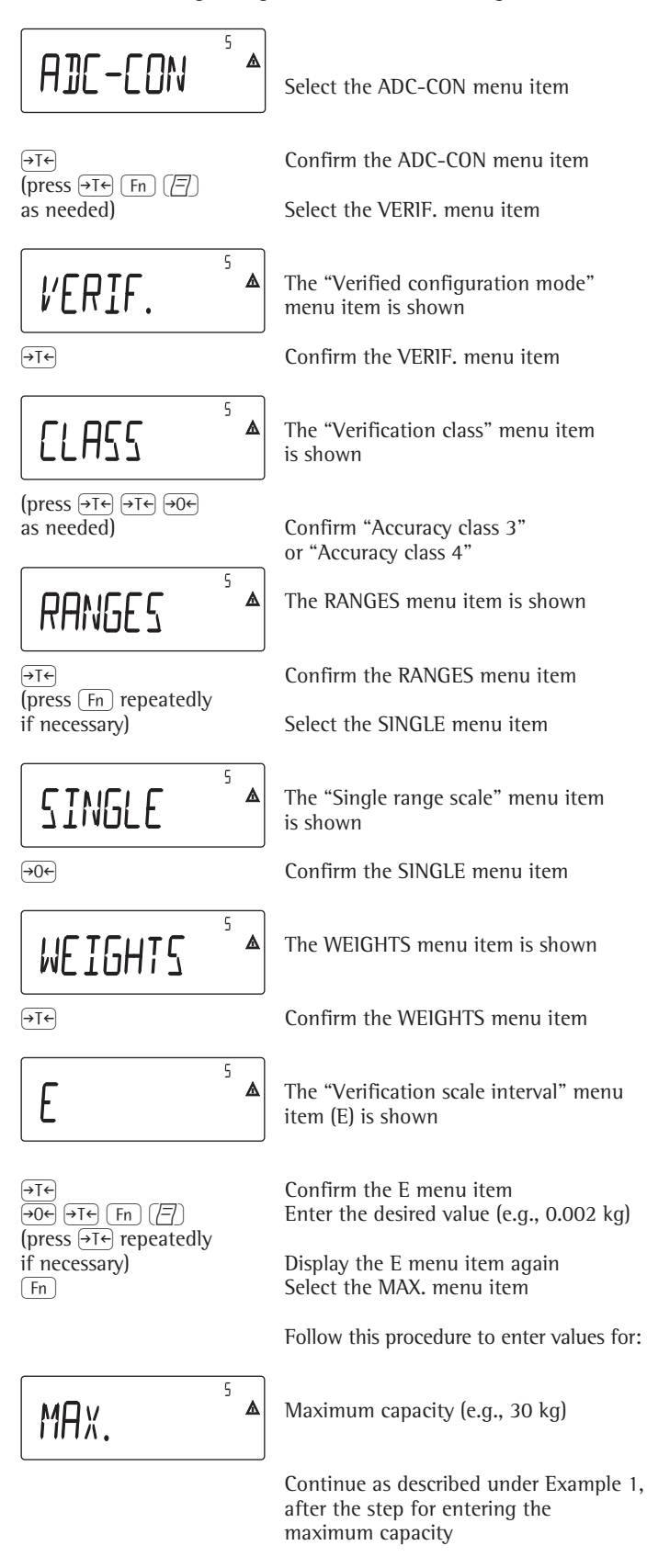

## **Example 4:**

Entering/modifying values, in the weights units defined under menu item 1.7.x, for a multi-interval scale in "Verified" configuration mode. (The procedure for configuring a multiple range scale is similar.)

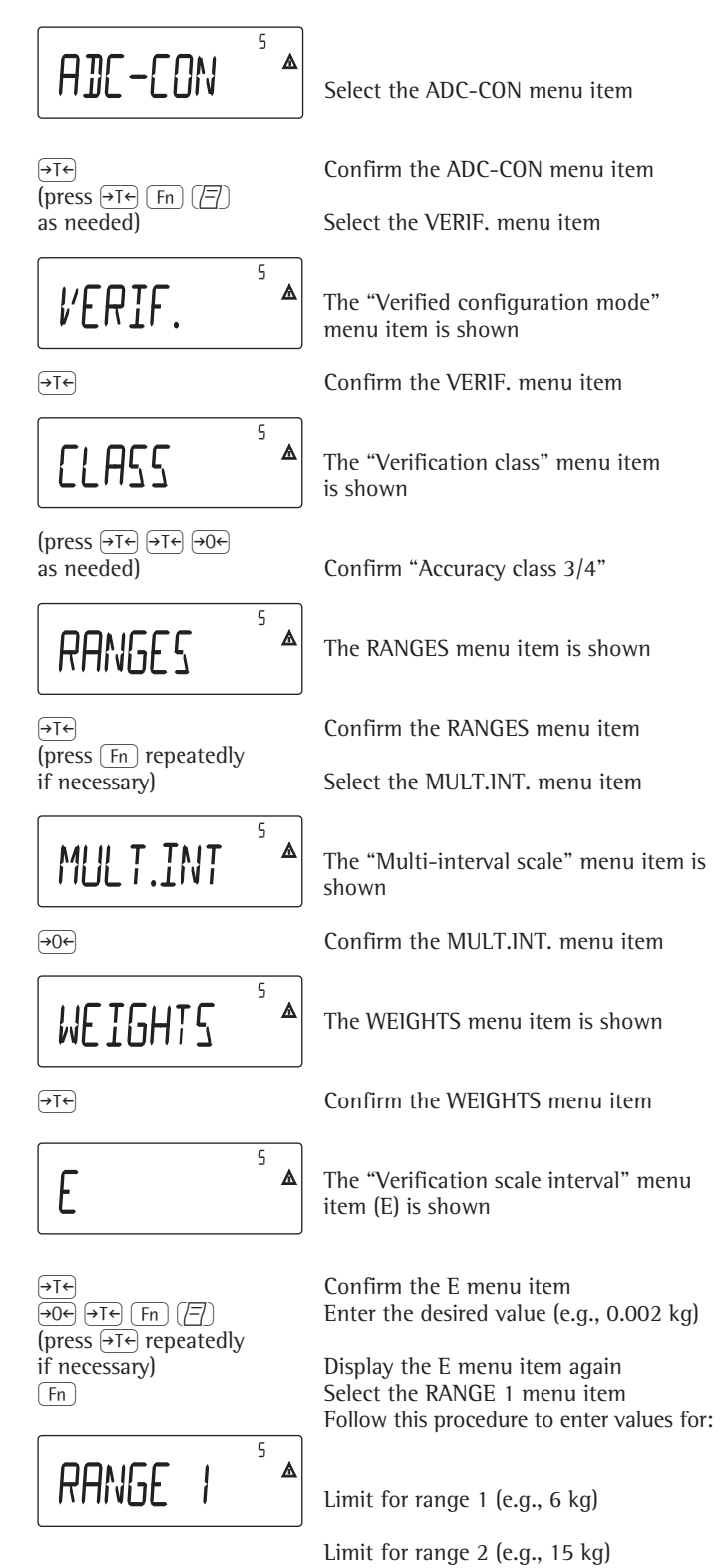

## **Entering Geographical Data**

## **Purpose**

To perform an external adjustment of the weighing instrument at a place of adjustment that is not the same as the place of installation (e.g., at the factory or on the dealer's premises). If the weighing instrument is adjusted at the place of installation, it is not necessary to enter the geographical data.

The sensitivity of a weighing instrument can change depending on its place of installation, because it is affected by local gravity – or, more precisely, by the acceleration of gravity. When the geographical data is stored, the place of installation can be changed following external adjustment.

Calibration/adjustment of a weighing instrument is valid at the place of installation and within a specific tolerance range around that location. With 3000 e, for example, the tolerance zone is  $\pm 100$  km of the geographical latitude, and ±200 m of the elevation above sea level.

The following exception applies in Germany ("Zone D"):

- If the latitude and altitude are set to – 51.00° North and
- 513 meters above sea level, the weighing instrument can be used anywhere in Germany. The acceleration of gravity applicable for Germany ("Zone D") is 9.810 m/s. The geographical data stored in the

output device at the factory applies to Germany ("Zone D").

This setting is recommended for calibrating/adjusting weighing instruments to be used within Germany. Entering more precise geographical data will increase the weighing instrument's precision, but will also restrict the tolerance zone.

### **Notes on Settings**

- Geographical data can be entered only in the service mode and only with the menu access switch open.
- To enter geographical data, activate the service mode (see "Service Mode"), open the Setup menu, and select the COM-SPEC submenu. Settings are configured in the corresponding numeric menu under menu item 1.20.
- Enter either the geographical latitude in degrees (menu item 1.20.1) together with the altitude above sea level (menu item 1.20.2), or enter the acceleration of gravity (menu item 1.20.3). If the acceleration of gravity has been entered, then this value takes precedence over the latitude and altitude; in this case, "99999.99" and "9999999" are displayed for latitude and altitude, respectively. If only altitude and latitude are entered, "0000000" is shown for the acceleration of gravity.
- $\triangle$  If you return to the highest level of the numeric menu without saving changes (menu item 1.20.4), all changes made up to that point are discarded.

### **Procedure**

- Open the menu access switch. If the display and control unit is part of a verified weighing system, the verification seal must be broken to move the switch. Afterwards, the scale must be re-verified.
- Activate the service mode
- Select the weighing platform
- Enter geographical data for the place of adjustment under menu items 1.20.1 through 1.20.3 and select menu item 1.20.4 to save. This data can be obtained from the relevant land registry or Ordnance Survey.
- Perform external calibration/adjustment (see page 19)
- Following calibration/adjustment, enter the geographical data for the place of installation under menu items 1.20.1 through 1.20.3 and select menu item 1.20.4 to save.
- Close the menu access switch
- The scale can now be used at the place of installation, or anywhere within the tolerance zone.

## Note:

To display geographical data during the calibration/adjustment procedure, select menu item 8.12.2 in the Setup menu, under UTILIT (factory setting: 8.12.1, geographical data not displayed). When the display of geographical data is active, the calibration procedure is as follows:

If latitude and elevation have been entered, the display shows "ALTITUDE" for 2 seconds when the calibration procedure is started (CAL ), followed by the configured elevation above sea level in meters. Press  $\rightarrow$  T $\leftarrow$  to confirm the data, or  $\sqrt{\theta}$  to cancel. Next, the display shows LATITUD for 2 seconds, followed by the value set for the geographical latitude (in degrees). Again, press  $\overline{+1}$ to confirm the data or  $\overline{PQ}$  to cancel. Next, the prompt to position the adjustment weight on the instrument is shown. If the acceleration of gravity was entered rather than altitude and latitude, the word "GRAVITY" appears for 2 seconds, followed by the value for the acceleration of gravity. Press  $\overline{AT}$  to confirm the data, or  $\overline{P}$  to cancel.

## **Diagram of Menu for Entering Geographical Data**

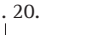

- Place of Adjustment (latitude and altitude or acceleration of gravity at the place of installation)
- 1. 20. 2 Altitude in meters above sea level
- 
- 
- 1. 20. 1 Latitude in degrees
	-
	-

## **Entering Calibration/Adjustment and Linearization Weights**

### **Purpose**

To enter values for the calibration/ adjustment and linearization weights.

## **Notes on Settings**

- The service mode must be active for entering the linearization weights under menu items 1.18.2 through 1.18.5.
- Enter calibration/adjustment and linearization weights in the Setup menu under "COMSPEC". These settings are configured in the corresponding numeric menu under menu item 1.18. – The service mode is not required for configuring menu item 1.18.1, "External user-defined weight."

## **Procedure**

- Activate the service mode (required only for entering linearization weights)
- Select the weighing platform – Enter the external user-defined weight
- under menu item 1.18.1 – Enter external linearization weights under menu items 1.18.2 through 1.18.5

## **Diagram of Menu for Entering Calibration/Adjustment and Linearization Weights**

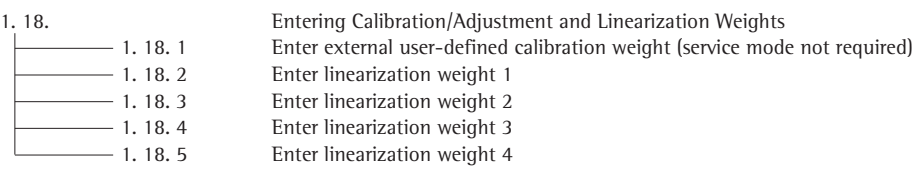

## **External Linearization**

## **Notes on Settings**

- $A$  External linearization can be performed on verified weighing instruments only when the menu access switch is open.
- The "external linearization" function must be assigned to the  $\left[\frac{150}{Test}\right]$  key (menu item 1.9.6 or 1.9.7.).
- $A$  Following external linearization, close the menu access switch and reset the  $\overline{\Theta}$  key (> 2 sec) to its previous function (e.g., external calibration/ adjustment with user-defined weights) under menu item 1.9.

### **Procedure**

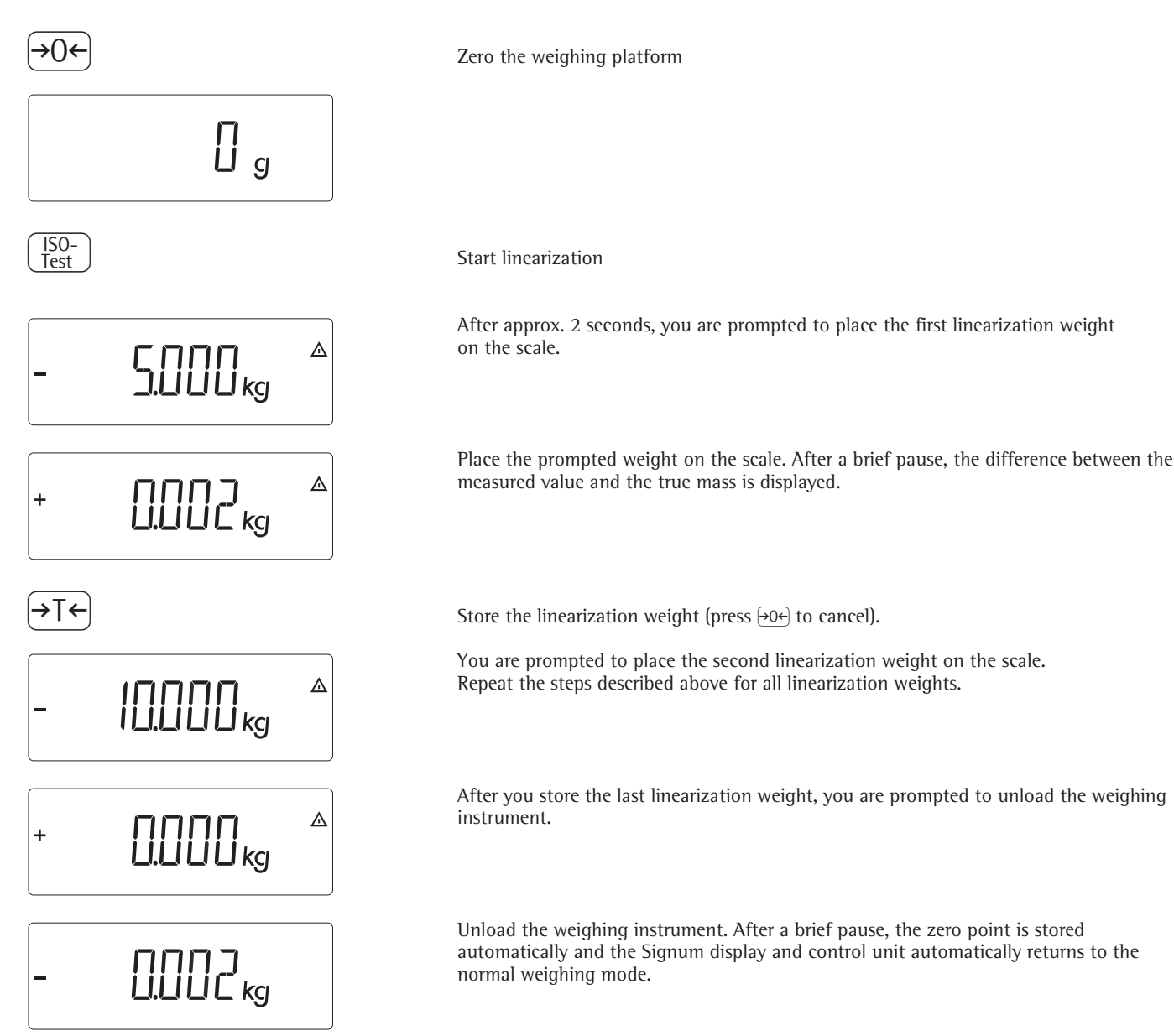

## **Calibration and Adjustment**

## **Purpose**

To check the accuracy of the weighing instrument and perform any adjustment required.

Calibration determines the difference between the value displayed and the actual weight on the platform. Calibration does not entail making any changes within the weighing instrument.

The adjustment procedure actually eliminates the difference between the readout and the actual weight, or reduces it to a level within the permissible tolerance limits.

## **Features**

Which of the following features are available depends on the weighing platform:

- External calibration/adjustment with the default weight value or standard weight (1.9.1) (not available on verified scales)
- External calibration/adjustment with a user-defined weight (1.9.3) (not available on verified scales)
- Block the  $\binom{150}{Test}$  key to prevent use of the two functions described above (1.9.10)
- Calibrate first; then adjust automatically (1.10.1) (not available on verified instruments)
- Calibrate, then prompt for manual input of adjustment command (1.10.2)
- Display of calibration prompt: flashing  $\overline{\Delta}$  symbol (1.15.2).
- Block external calibration/adjustment (1.16.2)

– Display altitude and geographical latitude or acceleration of gravity after CAL is shown at the beginning of the calibration procedure (menu item 8.12.2). These values are shown only if they have been entered in the service menu and activated.

For each of these parameters, the term is displayed first ("Altitud," "Latitud" or "Gravity") for 1 second, and then the corresponding value is displayed continuously until you press  $\overrightarrow{AT}$ .

## **Note**

On verified weighing instruments, the external calibration/adjustment function is available only when the menu access switch is in the "open" position, which entails breaking the verification seal. The equipment must be re-verified after the seal has been broken.

## **Example**

External calibration and manual adjustment with default weights

Δ

Settings in the Setup menu: 1.9.1; 1.10.2

c.ext.def

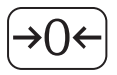

Unload and zero the scale

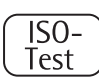

ISO-<br>Test 1575) Start calibration; e.g., when calibration prompt (TT) is flashing

The "Calibration: External, default weights" menu item is displayed for 2 seconds...

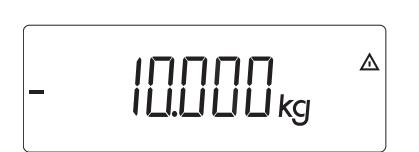

...after which you are prompted to place the required weight on the platform (e.g., 10 kg)

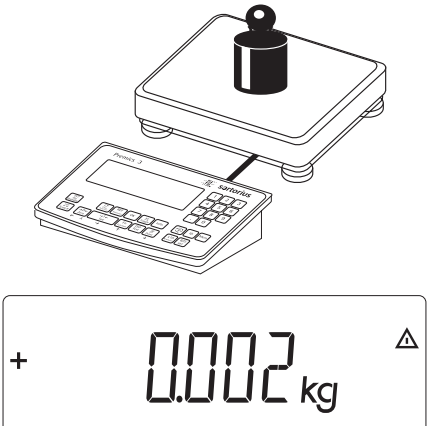

Position the calibration weight on the weighing platform

The difference between the weight value and the true mass is displayed, with +/– sign.

The calibration record is printed, if adjustment was not performed and the process  $\frac{1}{2}$  g was stopped by pressing  $\frac{1}{2}$  g

Activate calibration/adjustment manually (press the  $\Theta$ e $\Theta$  key to cancel)

The calibration weight is displayed at the conclusion of calibration

A GMP-compliant printout is generated

Unload the weighing instrument

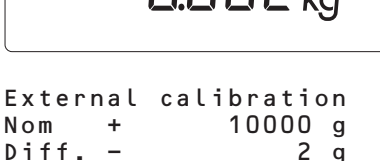

--------------------

# $| \square \square \square \square \square$  $\ddot{}$

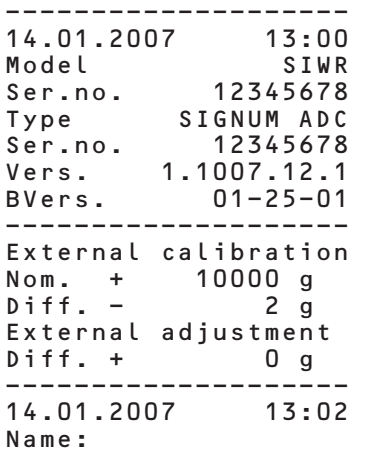

--------------------

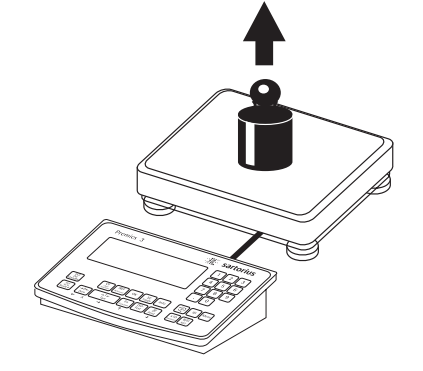

## **Setting the Preload**

## **Notes on Settings**

- $\triangle$  The preload can be set only when the menu access switch is open.
- The "set preload" function must be assigned to the  $\frac{[50-]}{Test}$  key (menu item 1.9.8) (see page 15).
- A After setting the preload, close the menu access switch and reset the  $\frac{150-}{Test}$  key to its previous function (e.g., external calibration/adjustment with user-defined weights) under menu item 1.9.

## **Clearing the Preload**

## **Notes on Settings**

- $\land$  The preload can be cleared only when
- the menu access switch is open.
- The "clear preload" function must be assigned to the  $\frac{[50]}{Test}$  key (menu item 1.9.9) (see page 15).
- $A$ After clearing the preload, close the menu access switch and reset the  $\frac{150-}{Test}$  key to its previous function (e.g., external calibration/adjustment with user-defined weights) under menu item 1.9.

## **Calibration/Adjustment without Weights**

You can perform calibration/adjustment without weights in the service mode by entering the load cell specifications (e.g., hopper weighing with known load call specifications).

## **Notes on Settings**

- $\triangle$  Calibration/adjustment without weights is not permitted on weighing instruments used in legal metrology.
- Calibration/adjustment without weights can only be performed in service mode, and only when the menu access switch is open.
- To enter the parameters required for calibration/adjustment without weights, activate the service mode (see "Service Mode"), open the Setup menu and select the COMSPEC submenu. Settings are configured in the corresponding numeric menu under menu item 1.19.
- The nominal capacity must be entered in the weight unit selected under 1.7.x.
- Enter the sensitivity of the load cell in mV/V (usually listed in the load cell specification sheets).
- Note:

Select menu item 1.19.8 to store the data entered. Once the ADC configuration data has been stored, these parameters can no longer be read out.

## **Procedure**

- Open the menu access switch
- Activate the service mode
- Select the weighing platform
- Enter the nominal capacity of the load cell(s) under menu item 1.19.1. If the weighing instrument has more than one load cell, multiply the nominal capacity accordingly (e.g., 4 load cells with 50 kg nominal capacity each yields a nominal capacity of 200 kg).
- Enter the sensitivity of the load cell in mV/V under menu item 1.19.3.
- If the weighing instrument has multiple load cells, enter the individual values for the load cells under 1.19.3 through 1.19.6, or enter the mean value of all load cells under 1.19.3.
- Enter the dead load (preload) for a hopper in mV/V under 1.19.7.
- Save the values entered for calibration/ adjustment without weights by selecting menu item 1.19.8.
- Close the menu access switch

## **Diagram of Menu for Calibration/Adjustment Without Weights**

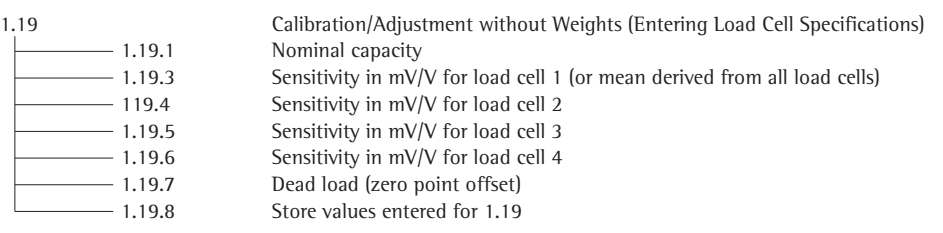

# **Configuration**

## **Reference Scale Operating Menu**

Setup

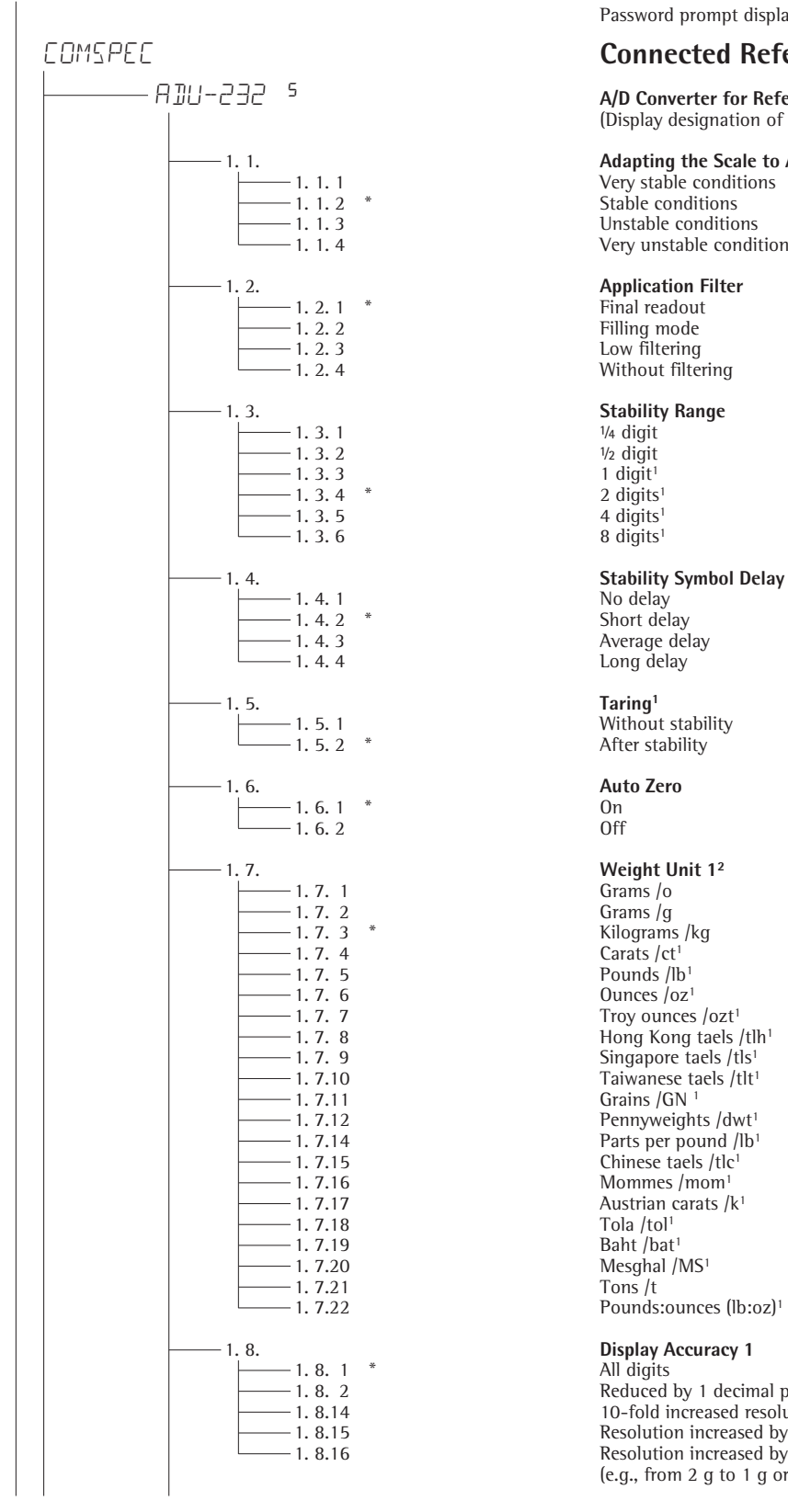

## **Device Parameters**

Password prompt displayed if a password is configured

## **Connected Reference Scale**

 <sup>5</sup> **A/D Converter for Reference Scale** (Display designation of this menu level: 5)

# 1. 1.<br> **Adapting the Scale to Ambient Conditions (Adapt Filter)**<br>
Very stable conditions

1. 1. 1 Very stable conditions<br>
1. 1. 2 <sup>\*</sup> Stable conditions <sup>-</sup> 1. 1. 2 <sup>\*</sup> Stable conditions<br><sup>-</sup> 1. 1. 3 <sup>1</sup> Unstable conditions 1. 1. 3 Unstable conditions Very unstable conditions

Without filtering

 $1$  digit<sup>1</sup>

8 digits<sup>1</sup>

Long delay

1. 5. 1<br>
1. 5. 2 \* Without stability<br>
After stability After stability

1. 7. 7<br>
Troy ounces /ozt<sup>1</sup><br>
1. 7. 8<br>
Hong Kong taels  $-1.7.8$  Hong Kong taels /tlh<sup>1</sup><br> $-1.7.9$  Singapore taels /tls<sup>1</sup> 1. 7. 9<br>
-1. 7. 9<br>
-1. 7.10<br>
Taiwanese taels /tlt<sup>1</sup>  $-1.7.10$  Taiwanese taels /tlt<sup>1</sup><br> $-1.7.11$  Taiwanese taels /tlt<sup>1</sup> 1. 7.12 Pennyweights /dwt<sup>1</sup> 1. 7.14 Parts per pound /lb<sup>1</sup> 1. 7.15 Chinese taels /tlc<sup>1</sup>  $-1.7.17$  Austrian carats /k<sup>1</sup><br> $-1.7.17$  Tola /tol<sup>1</sup> Tola /tol<sup>1</sup>  $T$ ons /t 1. 7.22 Pounds:ounces (lb:oz)1

1. 8. 2 Reduced by 1 decimal place for load change 1. 8.14 10-fold increased resolution<br>
1. 8.15 1. Resolution increased by 2 sca 1. 8.15 Resolution increased by 2 scale intervals (e.g., 5 g to 1 g)<br>
2. 8.16 Resolution increased by 1 scale interval Resolution increased by 1 scale interval (e.g., from 2 g to 1 g or from 10 g to 5 g)

<sup>1</sup> Not available on scales verified for use in legal metrology <sup>2</sup> Depends on weighing platform model

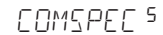

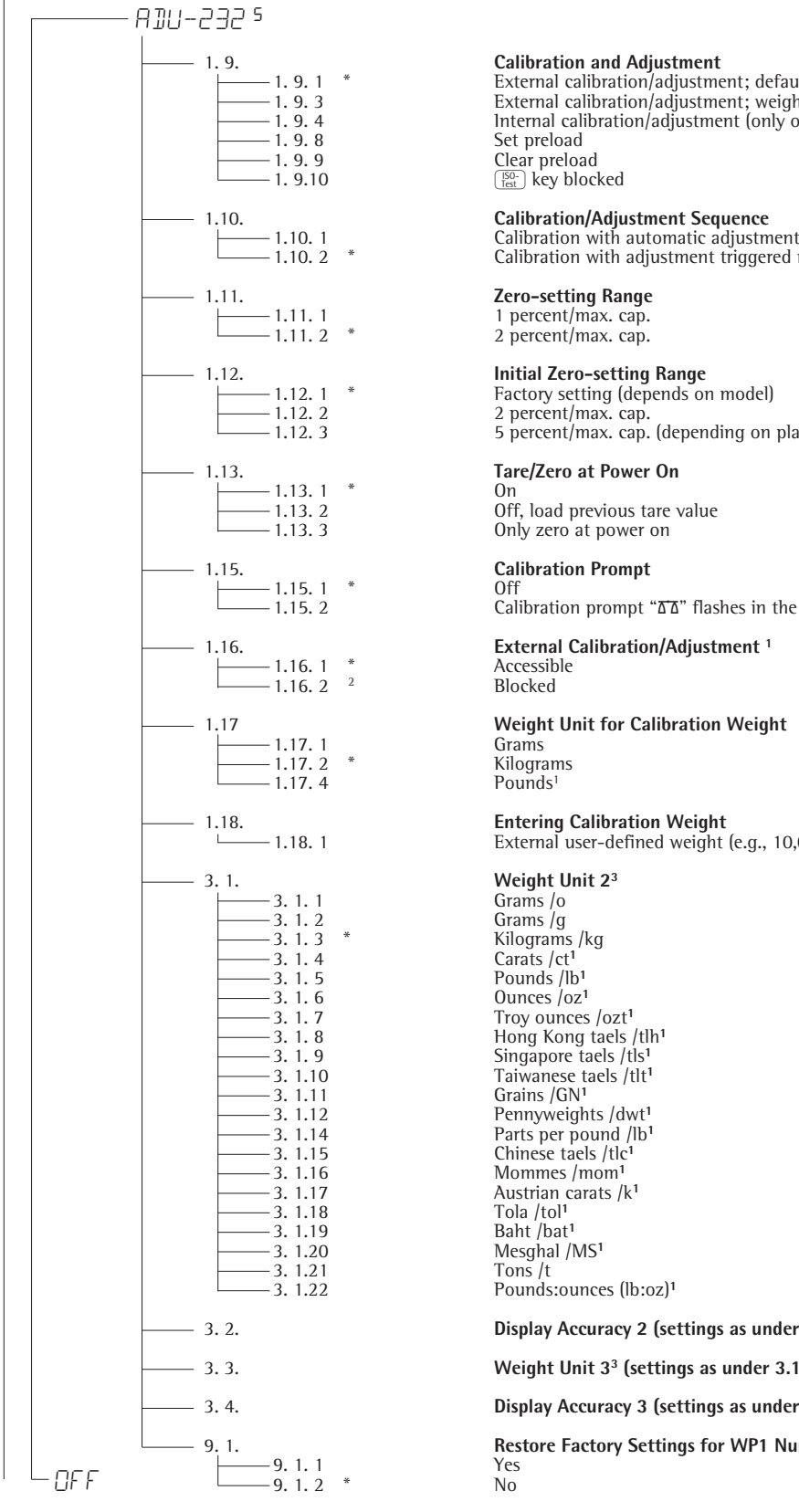

1. 9. 1 \* External calibration/adjustment; default weight 1. 9. 3 External calibration/adjustment; weight can be selected under menu item 1.18.1 1. 9. 4 Internal calibration/adjustment (only on models with a built-in motorized calibration weight)  $\left(\frac{150}{1est}\right)$  key blocked

1.10. 2  $*$  Calibration with adjustment triggered manually

2 percent/max. cap.

1.12. 3 5 percent/max. cap. (depending on platform model)

1.13. 2 <sup>Off</sup>, load previous tare value<br>
1.13. 3 Only zero at power on Only zero at power on

1.15. 2 Calibration prompt "W" flashes in the display

## 1.16. **External Calibration/Adjustment** 1<br>
Accessible **Blocked**

1.17 **Weight Unit for Calibration Weight** Pounds<sup>1</sup>

External user-defined weight (e.g., 10,000 kg)

a. 1. 7 Troy ounces /ozt<sup>1</sup><br>
3. 1. 8 Hong Kong taels 3. 1. 8 Hong Kong taels /tlh**<sup>1</sup>** 3. 1. 9 Singapore taels /tl<sup>s1</sup><br>1. 1.10 Taiwanese taels /tlt<sup>1</sup> 3. 1.10 Taiwanese taels /tlt**<sup>1</sup>** 3. 1.12 Pennyweights /dwt**<sup>1</sup>** 3. 1.14 Parts per pound /lb**<sup>1</sup>** 3. 1.15 Chinese taels /tlc**<sup>1</sup>** 3. 1.16 Mommes /mom**<sup>1</sup>** -3. 1.17 <br>
-3. 1.17 **Austrian carats /k<sup>1</sup>**<br>
-3. 1.18 **Tola /tol**<sup>1</sup>

3. 1.22 Pounds:ounces (lb:oz)**<sup>1</sup>**

3. 2. **Display Accuracy 2 (settings as under 1.8, "Display Accuracy 1")**

3. 3. **Weight Unit 33 (settings as under 3.1, "Weight Unit 2")**

## 3. 4. **Display Accuracy 3 (settings as under 3.2, "Display Accuracy 2")**

9. 1. **Restore Factory Settings for WP1 Numeric Menu**<br>
<u>Pes</u> 9. 1. 1

<sup>1</sup> Not available on scales verified for use in legal metrology

<sup>2</sup> Factory setting on instruments verified for use in legal metrology

<sup>3</sup> Menu depends on weighing platform model

# **Verwendungszweck Inhalt**

- Ein zusätzlicher, leistungsfähiger Analog/Digital-Umsetzer ermöglicht die Nutzung eines zweiten Wägepunktes z.B. für den Anschluss einer Plattform mit großem Wägebereich
- Mengenwaagenanschluss über Kabelverschraubung am Anzeigekopf oder trennbar (über Stecker)
- Bedienergeführte Konfigurierung der Mengenwaage im Menü
- Auch einsetzbar im eichpflichtigen Verkehr; Mengenwaage konfigurierbar in Klasse III bis zu 6250e und in Klasse IIII bis zu 1000e
- 23 **Verwendungszweck**
- 23 **Inhalt**
- 23 **Technische Daten**

## 24 **Inbetriebnahme**

- 24 Wägeplattform anschließen
- 26 Analog/Digital-Umsetzer (ADU)<br>27 Menübaum zur ADU-Konfigura
- Menübaum zur ADU-Konfiguration
- 29 Service-Menü
- 30 Service-Modus aktivieren
- 31 ADU-Umsetzer konfigurieren
- 34 Geografische Daten eintragen 35 Justier- und Linearisierungsgewichte
- eingeben
- 36 Externes Linearisieren
- 37 Kalibrieren, Justieren
- 39 Vorlast setzen
- 39 Vorlast löschen
- 39 Justieren ohne Gewichte
- 40 **Voreinstellungen**
- 40 Bedienmenü Mengenwaage

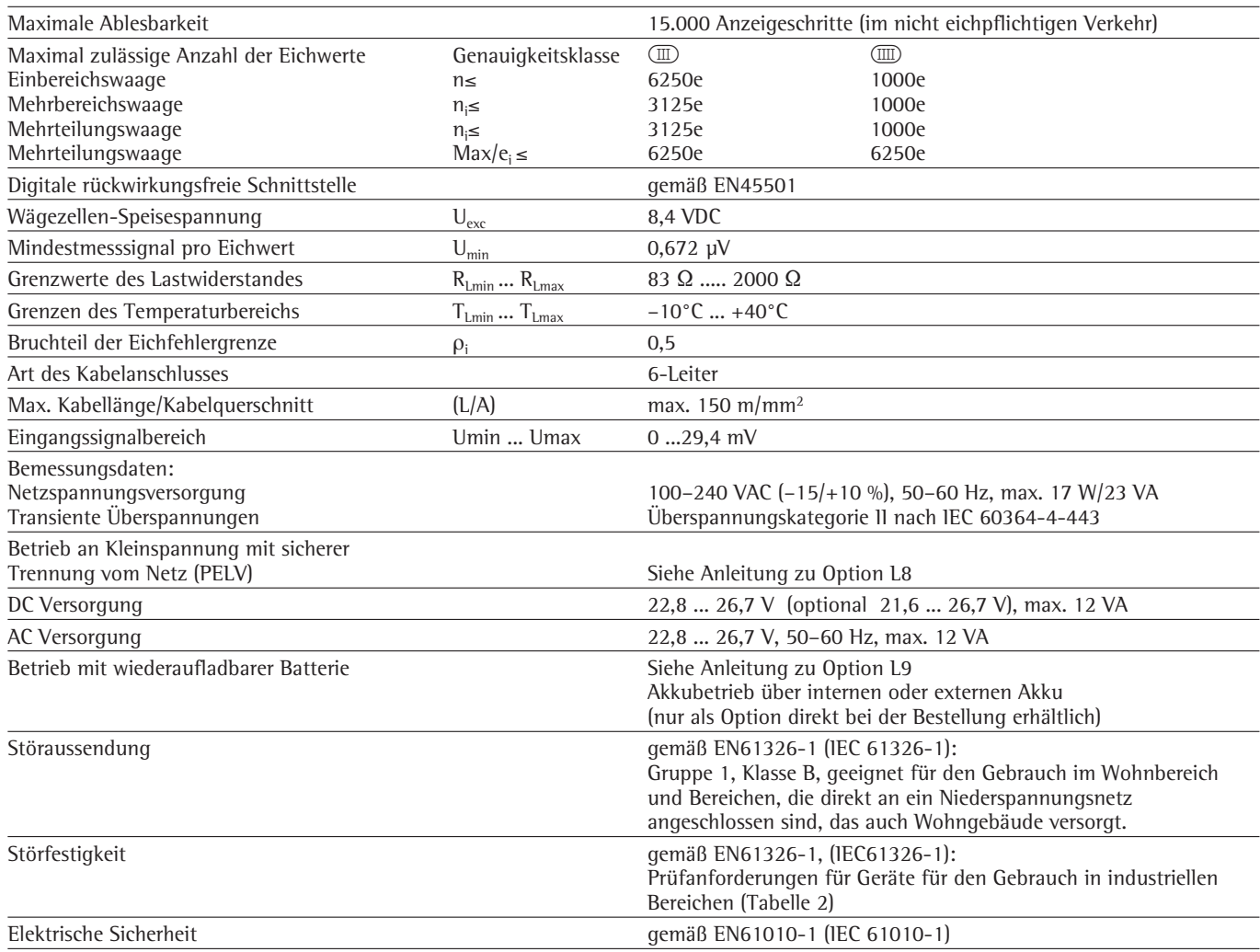

# **Technische Daten**

# **Inbetriebnahme**

## **Wägeplattform anschließen**

Anschluss einer analogen Sartorius-Plattform MAPP, MAPS, oder einer handelsüblichen DMS-Lastzelle.

- !Der Anschluss der Lastzelle sollte nur durch einen geschulten und autorisierten Sartorius-Fachmann erfolgen. Bei unsachgemäßer Installation entfällt die Gewährleistung.
- $\triangle$  Vor Beginn der Anschlussarbeit Netzstecker ziehen
- § Wägeplattform aufstellen (siehe Betriebsanleitung der Wägeplattform)
- § Kabel der Wägeplattform zum Auswertegerät verlegen
- § Signum Auswertegerät öffnen:

Die 4 Hutmuttern der Frontplatte lösen. Frontplatte abnehmen.

§ Verbindungskabel der Wägeplattform mit dem Auswertegerät verbinden Hinweis:

Die PG-Verschraubung ist bereits vormontiert. Alle Arbeiten an der Verschraubung sehr sorgfältig ausführen!

Einen Drehmomentschlüssel verwenden.

Drehmoment dieser PG-Verschraubung: 5 Nm

- § Verbindungskabel abisolieren und montieren.
- Kabel durch die PG-Verschraubung stecken.
- PG-Verschraubung fachgerecht montieren
- Das Kabel abisolieren (lt. Zeichnung). Die Schirmung (1) muss Kontakt mit den Klemmen (2) haben.
- Adern (3) des Kabels ca. 15cm lang lassen, so dass diese montiert werden können.
- Kabel durch die PG-Verschraubung stecken.
- Kontakt der Klemmen mit der Schirmung kontrollieren. Die Masseverbindung erfolgt über die Abschirmung!
- § Kabel der Wägeplattform montieren
- Das Kabel abisolieren. Adern des Kabels ca. 5 cm lang lassen, dass diese montiert werden können.
- Adern ca. 1 cm abisolieren und mit Aderendhülsen versehen.
- Ferritring über alle Adern stecken.

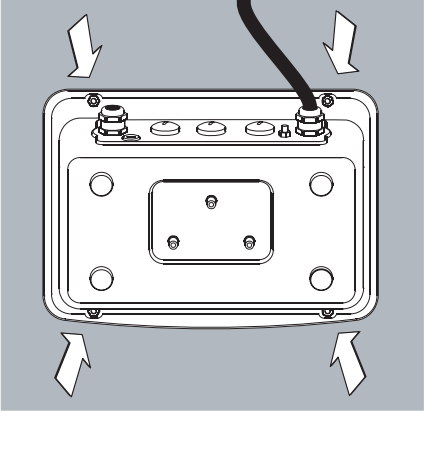

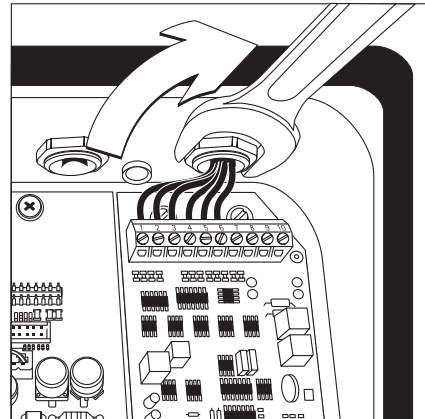

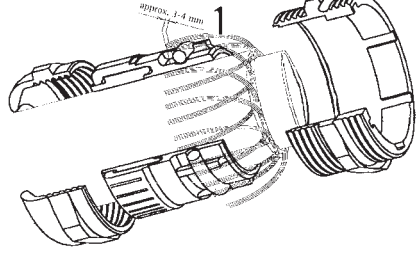

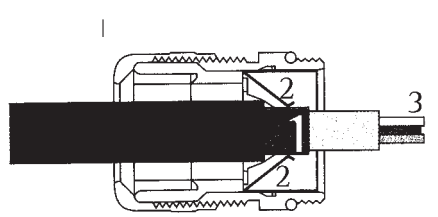

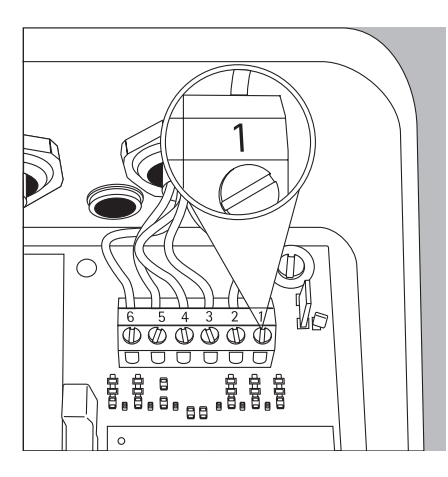

– Adern fest an den Klemmen verschrauben

### **Anschlussbelegung des Auswertegerätes:**

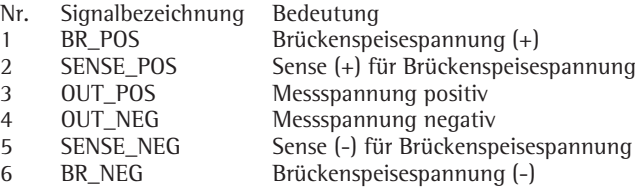

- $\triangle$  Die Zuordnung der Farben/Signale der jeweiligen Betriebsanleitung/Datenblatt der Wägeplattform entnehmen. Nicht belegte Leitungen fachgerecht isolieren.
- !Bei Anschluss eines Lastaufnehmers in 4-Leiter-Technik (Kabel der anzuschließenden Wägeplattform hat nur 4 Leitungen) die Klemmenpaare 1 und 2 (BR\_ und SENSE\_POS) sowie 5 und 6 (SENSE\_NEG und BR\_NEG) mit einer Drahtbrücke verbinden.
- $\Theta$
- § Signum Auswertegerät schließen: Frontplatte aufsetzen und mit den 4 Hutmuttern befestigen

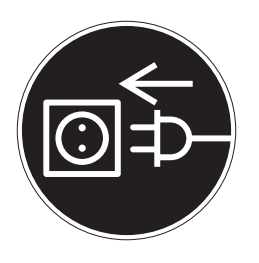

### **Netzanschluss herstellen**

- § Spannungswert und Steckerausführung überprüfen.
- $\circ$  Die Stromversorgung erfolgt über das mitgelieferte, bereits montierte Netzkabel. Das Netzgerät ist in das Auswertegerät integriert. Das Gerät kann mit einer Spannung von 100 V bis 240 V betrieben werden. Der aufgedruckte Spannungswert (siehe Typenschild) muss mit der örtlichen Spannung

übereinstimmen. Sollte die angegebene Netzspannung oder die Steckerausführung des Netzkabels nicht der bei Ihnen verwendeten Norm entsprechen, bitte die nächste Sartorius-Vertretung oder Ihren Händler verständigen. Der Netzanschluss muss gemäß den Bestimmungen Ihres Landes erfolgen.

Zum Netzanschluss des Gerätes (Schutzklasse 1) eine vorschriftsmäßig installierte Steckdose mit Schutzleiter (PE) und einer Absicherung von maximal 16A benutzen. Der Netzanschlussstecker oder eine andere, geeignete Trennvorrichtung zum Netz muss leicht erreichbar sein.

## **Schutzmaßnahmen**

Bei Spannungsversorgung aus Netzen ohne Schutzleiter ist von einem Fachmann ein gleichwertiger Schutz entsprechend den gültigen Installationsvorschriften herzustellen. Die Schutzwirkung darf nicht durch eine Verlängerung ohne Schutzleiter aufgehoben werden.

### **Anwärmzeit**

Um genaue Resultate zu liefern, benötigt das Gerät eine Anwärmzeit von mindestens 30 Minuten nach erstmaligem Anschluss an das Stromnetz. Erst dann hat das Gerät die notwendige Betriebstemperatur erreicht.

Geeichtes Gerät im eichpflichtigen Verkehr einsetzen:

 $\circlearrowright$  Anwärmzeit von mindestens 6 Stunden einhalten nach erstmaligem Anschluss an das Stromnetz.

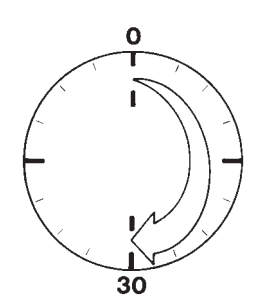

## **Analog/Digital-Umsetzer (ADU)**

## **Zweck**

Anpassen der Parameter des Analog-Digital-Umsetzers an die angeschlossene Lastzelle oder Wägeplattform. Nach der ADU-Konfiguration ist der A/D-Umsetzer in Verbindung mit dem Lastaufnehmer als Waage definiert.

## **Einstellhinweise**

- Die ADU-Konfiguration ist nur bei geöffnetem Verriegelungsschalter möglich. Verriegelungsschalter nach der ADU-Konfiguration schließen, da sonst keine Anzeige der Zustände »Überlast« (»H«) und »Unterlast« (»L«) erfolgt.
- Die ADU-Konfiguration erfolgt bei aktiviertem Service Modus im Setup-Menü unter »COMSPEC« unter dem Menüpunkt ADC-CON.
- Max.-Lasten in einer geeigneten Gewichtseinheit ohne Nachkommastellen eingeben (Nachkommastellen werden durch Rundung abgeschnitten).
- !Ein Rücksprung in die oberste Menüebene des Menüs ohne vorheriges Speichern der Konfigurationsparameter (Menüpunkt Save) löscht alle bereits vorgenommenen Einstellungen.
- Die Eingaben der ADU-Konfigurierung sind von einem Menü-Reset (Rücksetzen der Setupparameter auf Werkseinstellung) nicht betroffen.
- $\triangle$  Hinweis:

Eine Beeinflussung der Wägeergebnisse durch das Auswertegerät ist nach Sperren der Konfiguration des A/D Umsetzers nicht mehr möglich. Der Umfang der möglichen Waagenfunktionen ist im A/D-Umsetzer festgelegt. Waagenfunktionen, die angesprochen werden können, sind z.B. Wägewert lesen, Tarieren, Justieren, Tarawert lesen, Taraeingabe speichern/ löschen

**Beschreibung der einzelnen Menüpunkte zur ADU-Konfiguration**

### **Standard- oder Eichkonfiguration (Menüpunkte STAND. / VERIF.)**

In der ADU-Konfiguration wird als erstes ausgewählt, ob die Wägeplattform als Standard- oder Eichwägeplattform (Einsatz im eichpflichtigen Verkehr) konfiguriert werden soll. – Standardkonfiguration (STAND.)

– Eichkonfiguration (VERIF.).

## **Eichklasse (Menüpunkt CLASS)**

Nur bei Eichkonfiguration eingeblendet. Hier ist ausschließlich der Menüpunkt  $3/4$  (Eichklasse  $\text{Im}/\text{Im}$ ) anwählbar. Falls der Menüpunkt nicht mit einem Kreis (o) als bereits aktiv markiert ist, muss er einmalig durch Drücken der Taste  $\widehat{+1}$  aktiviert werden.

## **Bereichswahl (Menüpunkt RANGES)**

Abhängig von der Einstellung unter diesem Menüpunkt werden die Menüpunkte RANGE 1, RANGE 2 und RANGE 3 für die weitere Konfiguration ein- oder ausgeblendet.

- Einbereichswaage (SINGLE) Der gesamte Wägebereich wird in Abhängigkeit vom kleinsten Anzeigeschritt d und dem Maximalgewicht in Teilungswerte unterteilt. Die Ablesbarkeit entspricht dem Anzeigenschritt d.
- Mehrteilungswaage (MULT.INT.) Die Funktion »Mehrteilungswaage« teilt den Wägebereich in bis zu 3 Bereiche mit unterschiedlicher Ablesbarkeit ein. Der jeweilige Wechsel erfolgt automatisch bei der vorgegebenen Bereichsgrenze. Nach dem Tarieren steht auch bei belasteter Wägeplattform die bestmögliche Auflösung (kleinster Anzeigeschritt) zur Verfügung.
- Mehrbereichswaage (MULT.R.) Waage mit zwei oder drei Wägebereichen. Bei Überschreiten der Bereichsgrenze des niedrigeren Wägebereiches schaltet die Waage in den nächsthöheren Wägebereich (niedrigere Auflösung). Ein Zurückschalten in die höhere Auflösung erfolgt nur nach vollständigem Entlasten der Waage.

## **Anzeigeschritt d**

Der Anzeigeschritt d gibt die Auflösung der Waage an. Die Eingabe ist nur in den Schritten 1, 2, 5, 10, 20 usw. möglich.

Im Fall »Eichkonfiguration« ist dieser Menüpunkt ausgeblendet. Der Anzeigeschritt d ist bei eichfähigen oder geeichten Wägeplattformen (Klasse  $\mathbb{I}$ und (D) gleich dem Eichwert e.

## **Eichwert e**

Der Eichwert e gibt die Auflösung der Waage im eichpflichtigen Verkehr an. Die Eingabe ist nur in den Schritten 1, 2, 5, 10, 20 usw. möglich. Im Fall »Standardkonfiguration« ist die ser Menüpunkt ausgeblendet.

## **Maximallast (Max.-Last)**

Die Maximallast ist die maximale Belastung, mit der die Wägeplattform beschickt werden kann. Bei höheren Gewichten zeigt die Waage Überlast »H« an.

Aus der Maximallast und dem kleinsten Anzeigeschritt d errechnen sich die Teilungsschritte der Waage  $(z.B. Max.-Last = 15.000 kg,$ kleinster Anzeigeschritt d = 0.005 kg, ergibt 3000 Teilungsschritte). Maximale Ablesbarkeit:

15.000 Anzeigeschritte im nicht eichpflichtigen Verkehr.

Im eichpflichtigen Verkehr darf die Anzahl der Schritte nicht größer als 3125 e oder bei Mehrteilungswaagen nicht größer als 3125 e pro Bereich sein.

### **Bereich 1, Bereich 2, Bereich 3 (RANGE 1, RANGE 2, RANGE 3)**

Für die einzelnen Bereiche werden die Bereichsgrenzen eingegeben. Bei Überschreitung dieser Grenzen wechselt die Genauigkeit.

Bei der Eingabe gilt:

Bereich 1 < Bereich 2 < Bereich 3 < Max.-Last.

Somit kann der Wägebereich in bis zu 4 Bereiche eingeteilt werden. Die Auflösung wechselt mit dem Intervall 1, 2, 5, 10, 20 usw., wobei die geringste Auflösung der eingegebene kleinste Anzeigeschritt d ist. Bereiche, die nicht benötigt werden, auf Null setzen.

### **Verwendbare Gewichtseinheiten (Menüpunkt UNITS)**

Hier werden die Gewichtsein heiten angewählt, die im Wägebetrieb frei gegeben sein sollen. Alle mit einem Kreis (o) gekennzeichneten Einheiten sind freigegeben, eine Mehrfachselektion ist möglich.

Bei Einsatz im eichpflichtigen Verkehr auf Zulässigkeit der jeweiligen Einheit achten.

## **Konfigurationsdaten speichern (Menüpunkt SAVE)**

Die Daten der ADU-Konfiguration werden einmalig am Ende der Einstellung mit SAVE gesichert.

**Prüfung und Konfiguration für den Einsatz im eichpflichtigen Verkehr**  Zum Lieferumfang des Auswertegerätes gehört ein Metrologieschild. Nach beendeter ADU-Konfiguration die metrologischen Daten für alle Bereiche auf dem Metrologieschild eintragen. Das Schild unterhalb des Displays anbringen und mit der beigefügten wasserdichten Acetatfolie abdecken.

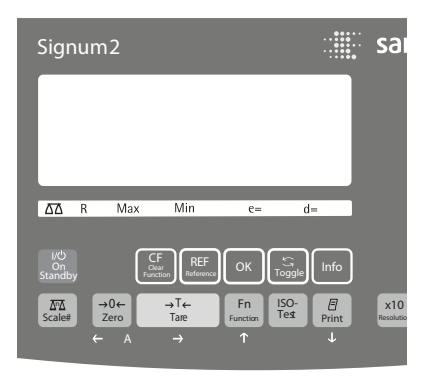

Unter Menüpunkt 1.7 prüfen, dass nur zugelassene Gewichtseinheiten wählbar sind.

## **Menübaum zur ADU-Konfiguration**

Das Zahlenmenü für COMSPEC (COMSPEC) ist im Service Modus um folgende zusätzliche Einstellmöglichkeiten zur ADU-Konfiguration erweitert:

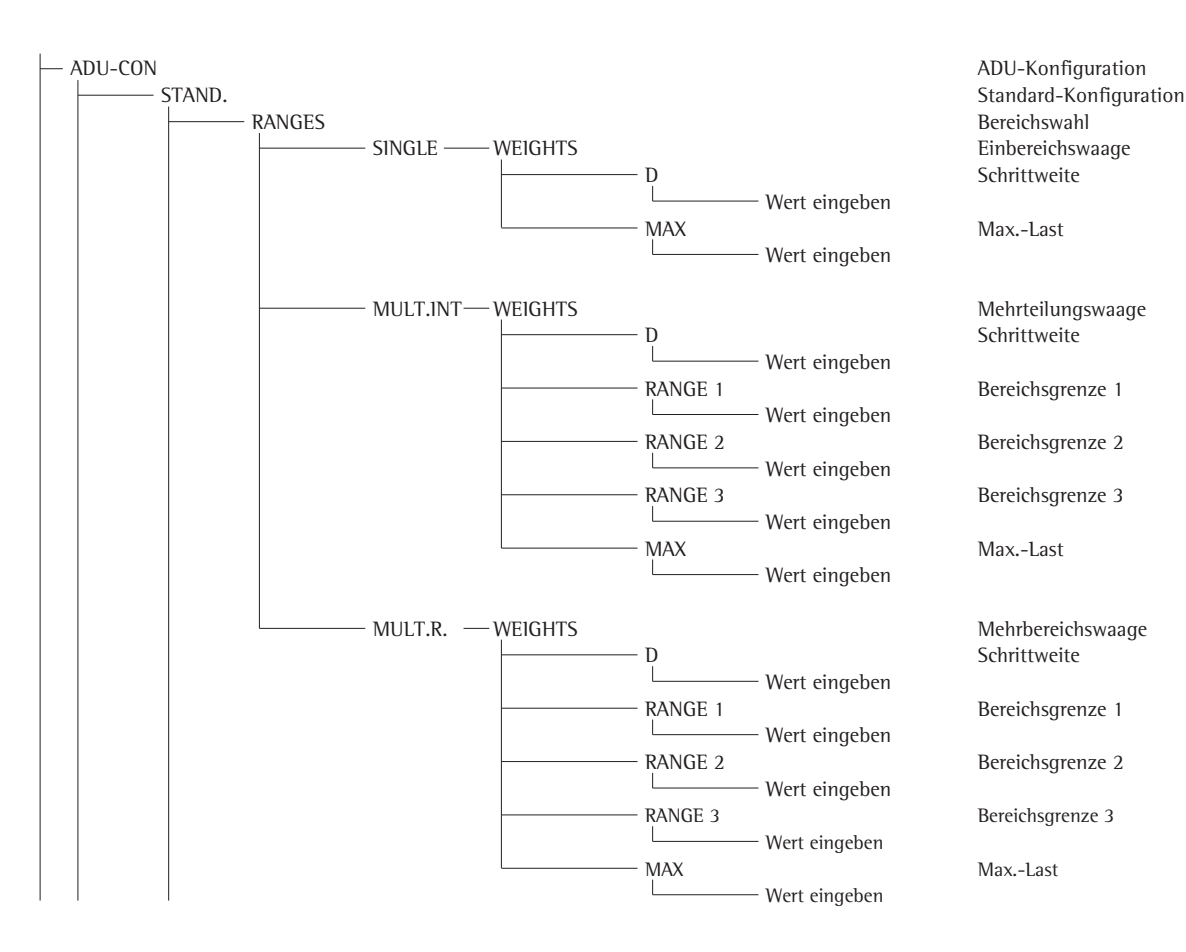

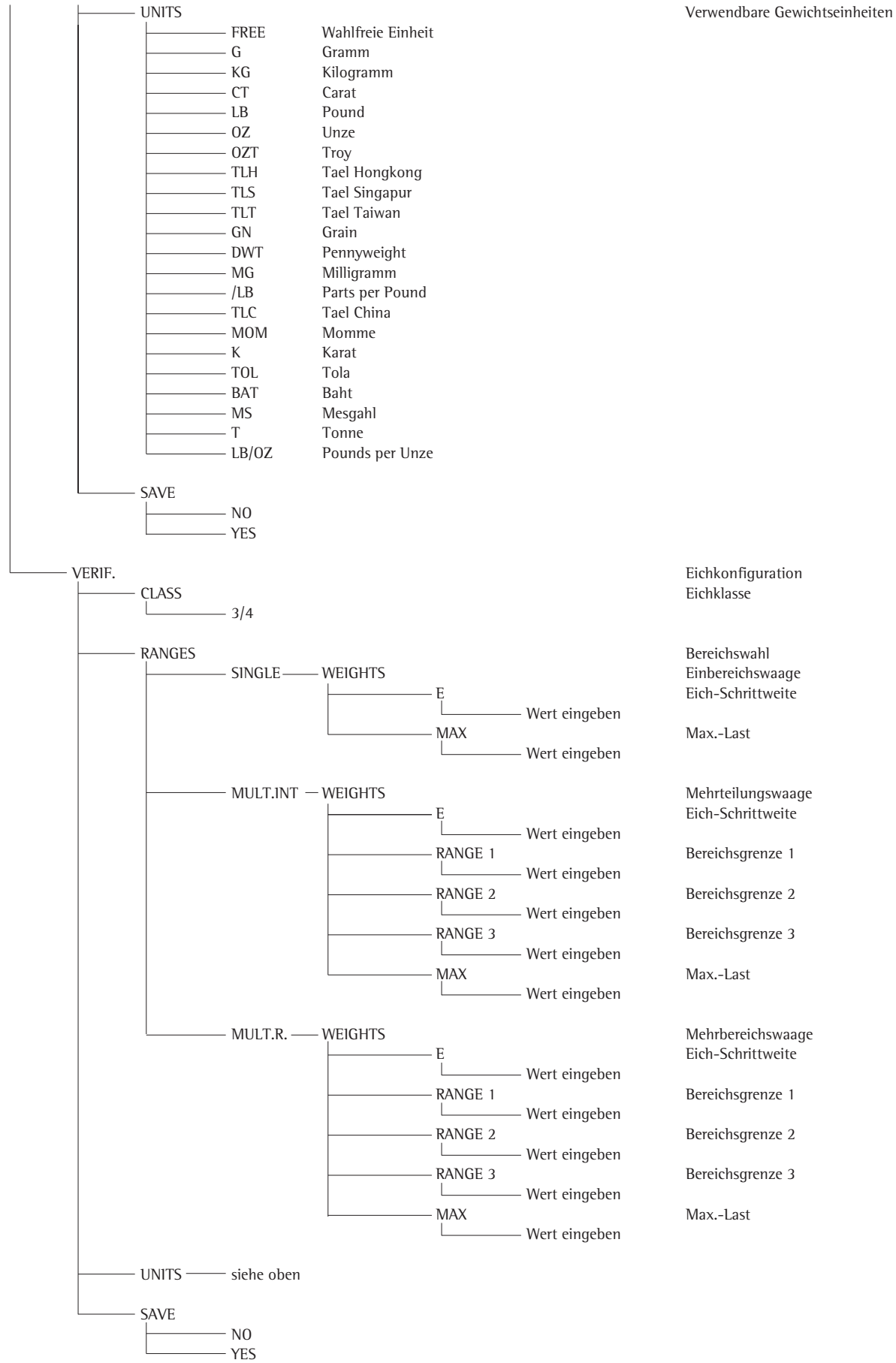

## **Service Menu**

## **Zweck**

Das Service-Menü ermöglicht den Zugriff auf zusätzliche Menüpunkte im Setup-Menü (setup) die bei deaktiviertem Service-Modus nicht sichtbar sind. Im Service-Menü lassen sich die wichtigsten Justier- und Abgleicharbeiten im Auswertegerät und an der angeschlossenen Wägeplattform durchführen.

Der aktivierte Service-Modus ist durch ein »S« in der rechten oberen Ecke der Anzeige gekennzeichnet. Er wird durch den Neustart des Anzeigegerätes deaktiviert.

Im Service-Modus stehen die folgenden Erweiterungen zur Verfügung:

Nachfolgend hinter den Menüpunkten Datum (»DATE«) und Code (»CODE«) die Menüpunkte:

- Service-Datum »S-DATE« (Eingabe des nächsten Service-Datums)
- Memory-Nummer »MEM-NO« (Eingabe eines Transaktionscodes für einen externen Alibispeicher)
- Seriennummer Auswertegerät »SER-NO«
- Modellbezeichnung »MODEL« (Eingabe der Geräteseriennummer)

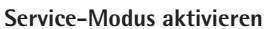

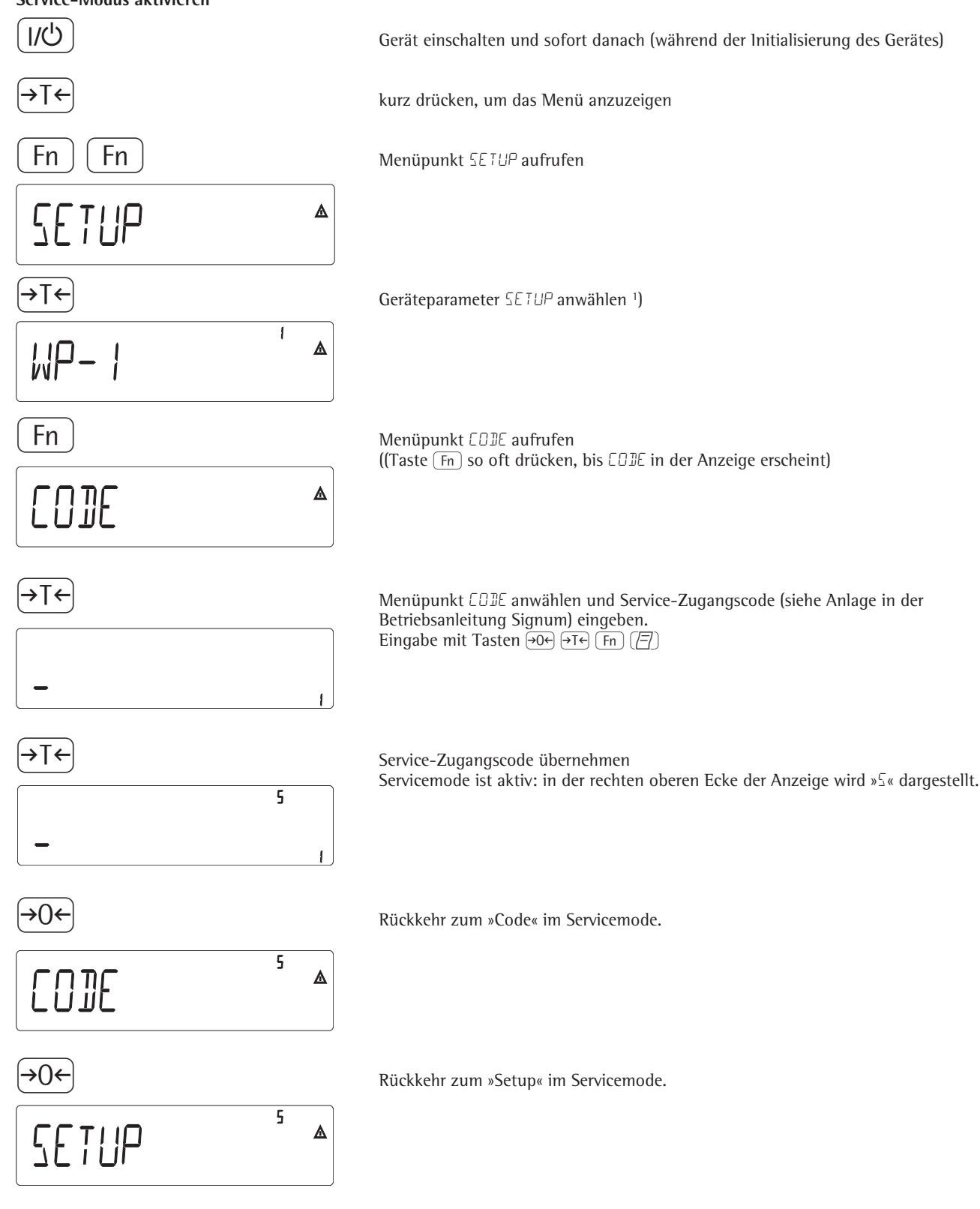

1) Falls an dieser Stelle ein Codewort verlangt wird Service-Zugangscode (siehe Anlage) eingeben und weiter mit Service-Zugangscode übernehmen.

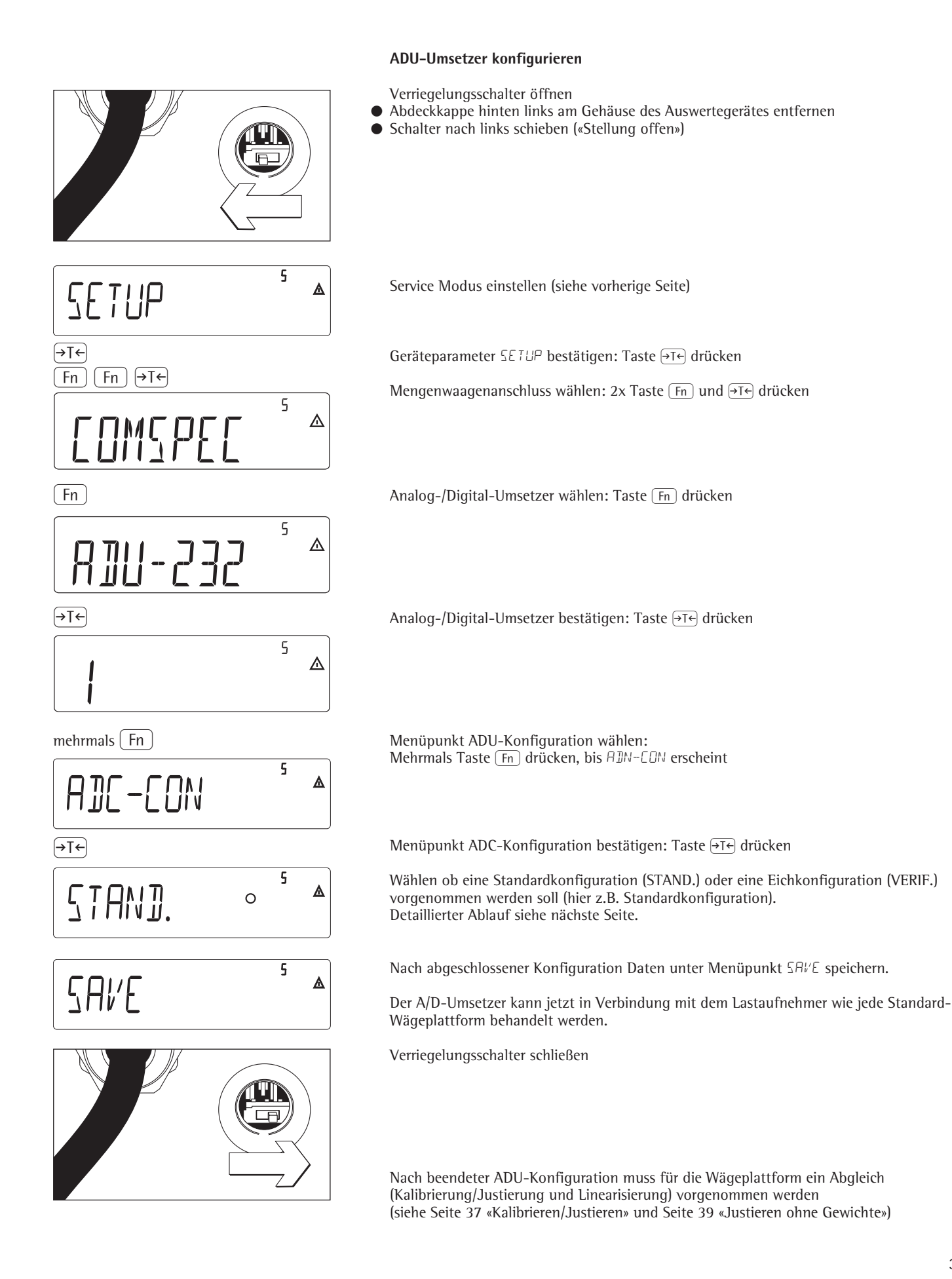

31

## **Beispiel 1:**

Werte für Standardkonfiguration bei einer Einbereichswaage in der unter 1.7.x eingestellten Einheit eingeben oder ändern.

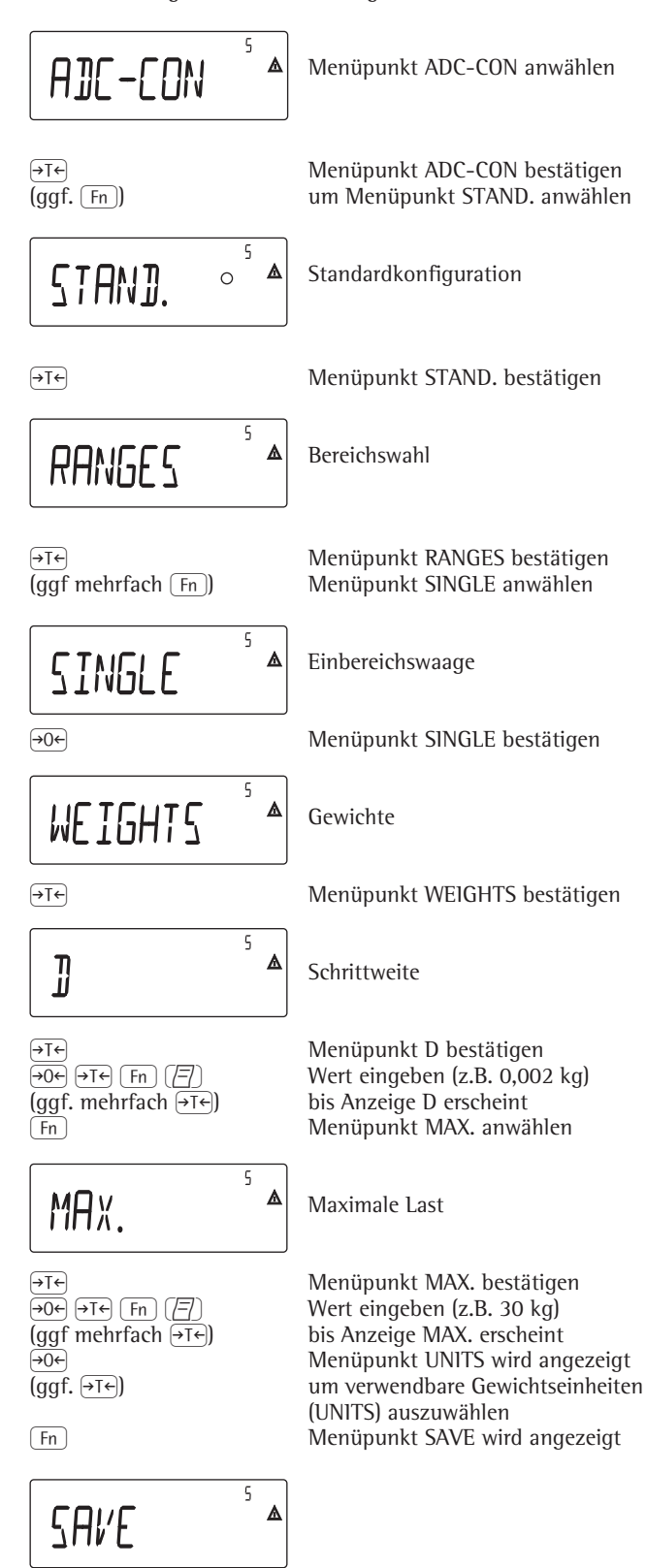

**Beispiel 2:**

Werte für Standardkonfiguration bei einer Mehrteilungswaage in der unter 1.7.x eingestellten Einheit eingeben oder ändern. (Entsprechendes gilt für Mehrbereichswaage.)

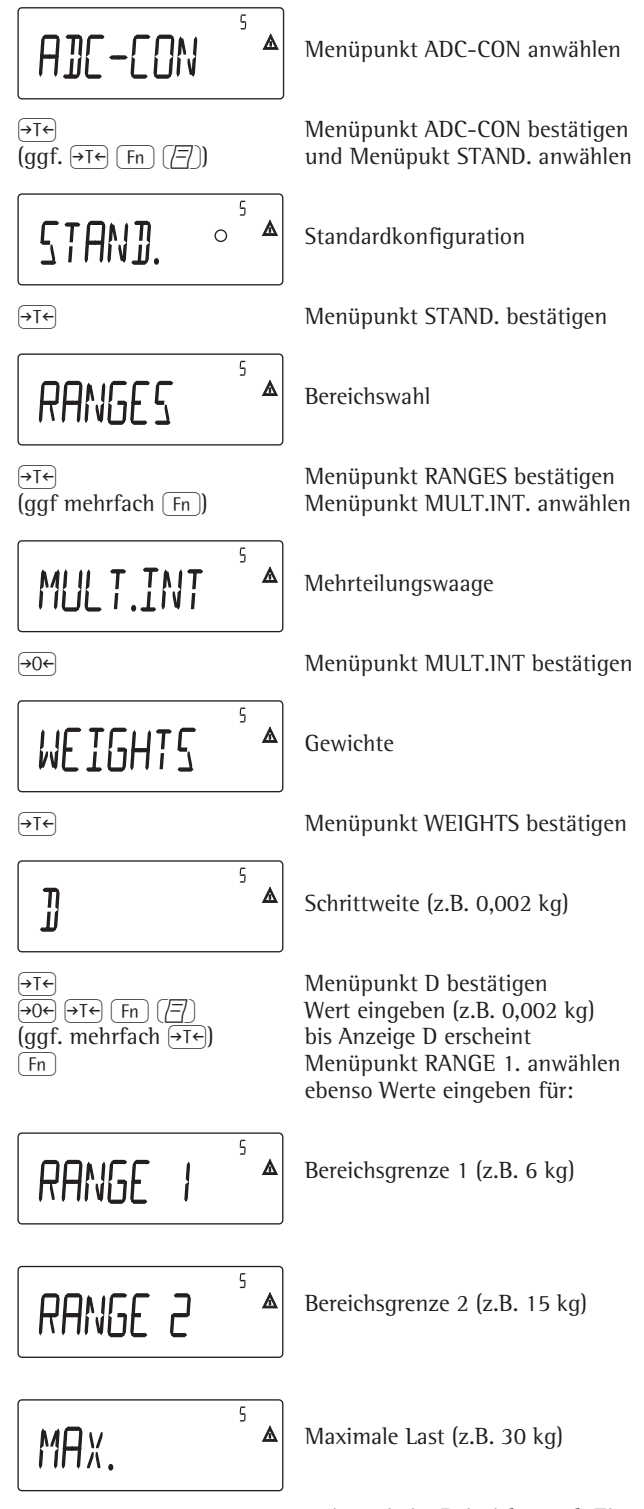

weiter wie im Beispiel 1 nach Eingabe der maximalen Last

 $\overline{P}$  (Fn)  $\overline{P}$  )  $\overline{P}$  = Eingegebene Werte speichern (YES) oder nicht speichern (NO)

## **Beispiel 3:**

Werte für Eichkonfiguration bei einer Einbereichswaage in der unter 1.7.x eingestellten Einheit eingeben oder ändern.

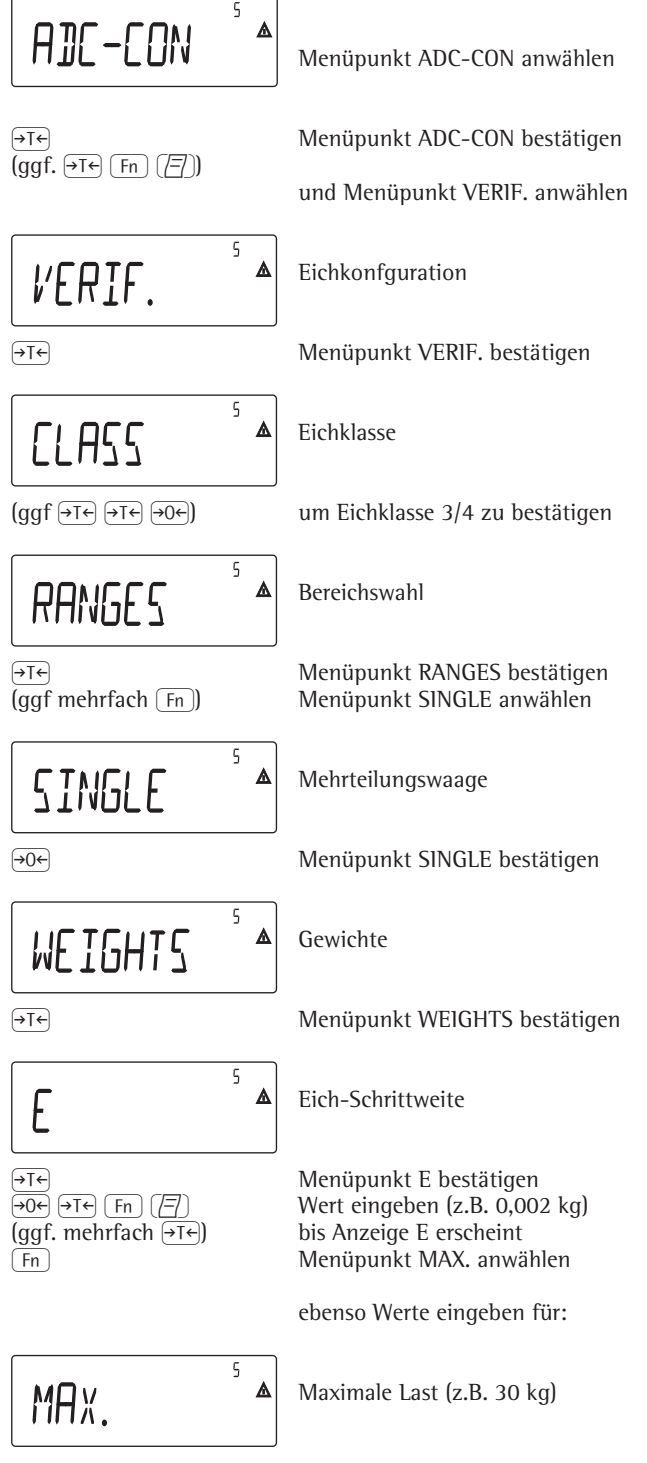

weiter wie im Beispiel 1 nach Eingabe der maximalen Last

## **Beispiel 4:**

Werte für Eichkonfiguration bei einer Mehrteilungswaage in der unter 1.7.x eingestellten Einheit eingeben oder ändern. (Entsprechendes gilt für Mehrbereichswaage.)

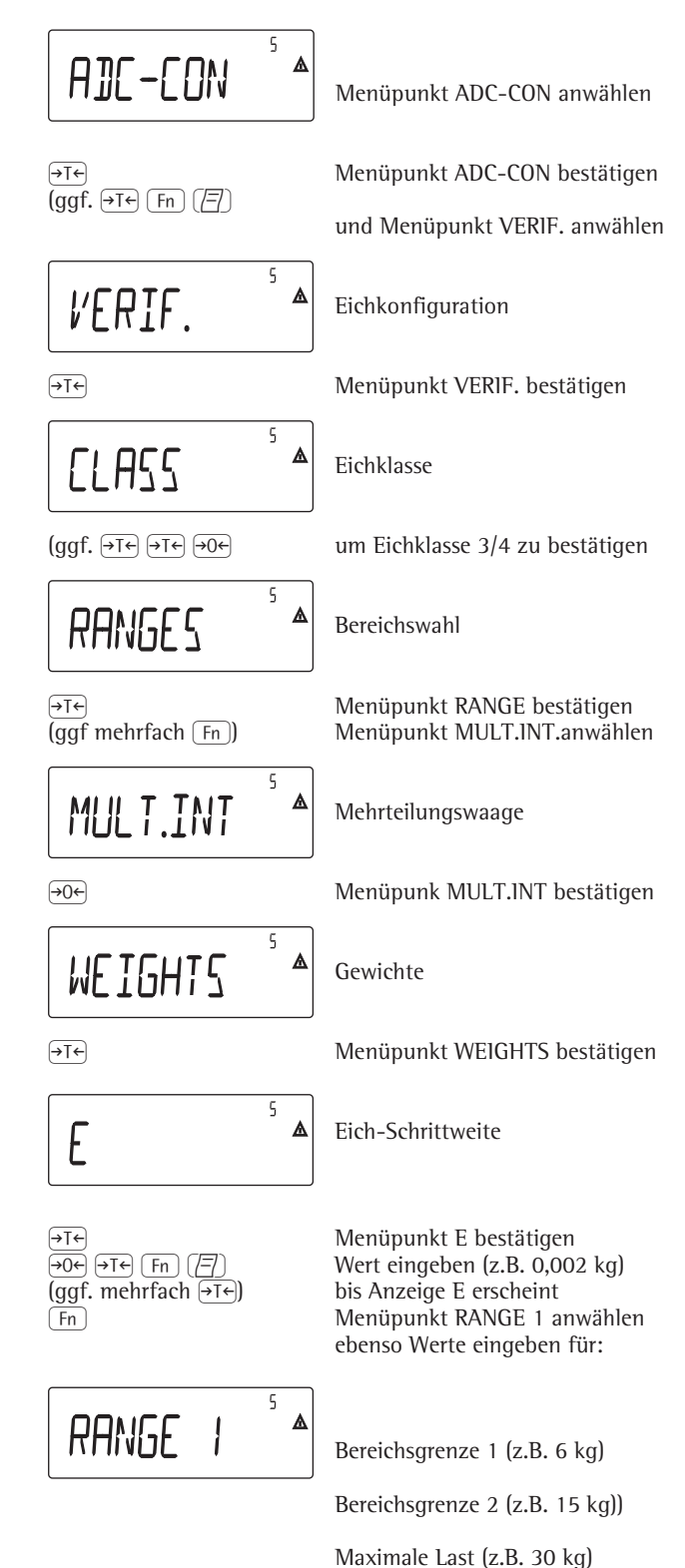

weiter wie im Beispiel 1 nach Eingabe der maximalen Last

## **Geographische Daten eintragen**

## **Zweck**

Der Eintrag der geographischen Daten ermöglicht die externe Justierung der Waage an einem Justierort (z.B. beim Hersteller oder Verkäufer), der nicht mit dem Aufstellort identisch ist. Wird die Waage am Aufstellort justiert ist der Eintrag der geographischen Daten nicht notwendig.

Die Empfindlichkeit einer Waage ändert sich je nach Aufstellort, da sie von der örtlichen Schwerkraft – genauer: der Erdbeschleunigung – abhängt. Durch das Speichern der geographischen Daten ist es möglich, den Aufstellort der Waage nach der externen Justage zu ändern.

Die Justierung einer Waage gilt am Aufstellort und innerhalb einer bestimmten Toleranzzone. Bei 3.000 e beträgt sie ±100 km von der eingestellten geographischen Breite und ±200 m zur eingestellten Höhe über NN.

Eine Ausnahme bildet die Einstellung «Deutschland (Zone D)»: Sind bei der externen Justierung der Waage innerhalb von Deutschland die geographischen Daten

– 51,00° nördl. Breite

– 513 m Höhe über NN eingetragenen, kann die Waage überall in Deutschland betrieben werden. Die Erdbeschleunigung für die «Deutschland (Zone D)» beträgt 9,810 m/s. Bei Auslieferung sind die geographischen Daten »Deutschland (Zone D)« im Ausgabegerät eingetragen. Die Einstellung der geographischen Daten für »Deutschland (Zone D)« empfiehlt sich bei Justierung und Lieferungen der Waage innerhalb Deutschlands. Die Eingabe der exakten geographischen Daten führt zu einer höheren Genauigkeit, schränkt aber die Toleranzzone ein.

### **Einstellhinweise**

- Die Eingabe der geographischen Daten ist nur bei geöffnetem Verriegelungsschalter möglich.
- Eingabe der geographischen Daten erfolgt bei aktiviertem Service Modus im Setup-Menü für »COMSPEC«. Die Einstellungen werden im dazugehörigen Zahlenmenü unter dem Menüpunkt 1.20 vorgenommen.
- Es kann entweder das Wertepaar geographische Breite in Grad (Menüpunkt 1.20.1) und Ortshöhe in m über NN (Menüpunkt 1.20.2) eingegeben oder der Wert der Erdbeschleunigung (Menüpunkt 1.20.3).

Dabei hat die Erdbeschleunigung Priorität gegenüber der geographischen Breite und Ortshöhe: Wenn sie eingetragen wird, wird für die Breite 99999.99 und für die Höhe 9999999 angezeigt. Wenn nur Höhe und Breite eingegeben werden, erscheint für die Erdbeschleunigung 0000000.

A Ein Rücksprung in die oberste Menüebene des Zahlenmenüs ohne vorheriges Speichern chern der Konfigurationsparameter (Menüpunkt 1.20.4) löscht alle bereits vorgenommenen Einstel lun gen.

## **Vorgehensweise**

- Verriegelungsschalter öffnen. Ist das Gerät Teil einer geeichten Wägeanlage, so ist das nur unter Brechen der Versiegelungs marke möglich. Die Waage ist dann erneut zu eichen.
- Service-Modus aktivieren
- Wägeplattform anwählen
- Geographische Daten für den Justierort unter Menüpunkt 1.20.1 bis 1.20.3 eingegeben und unter Menüpunkt 1.20.4 speichern. Die Daten können beim Katasteramt oder bei der Behörde für Landesvermessung erfragt werden.
- Externe Justierung durchführen (siehe Seite 19)
- Nach der Justierung die geographischen Daten für den Aufstellort unter Menüpunkt 1.20.1 bis 1.20.3 eingegeben und unter Menüpunkt 1.20.4 speichern.
- Verriegelungsschalter schließen.
- Die Waage kann nun am Aufstellort einschließlich der oben angegebenen Toleranzzone betrieben werden.

### Hinweis:

Die eingestellten geograghischen Werte werden beim Justiervorgang angezeigt, wenn die Anzeige dieser Daten im Setup-Menü unter »UTILIT« Menüpunkt 8.12.2 aktiviert ist (Werksvoreinstellung: 8.12.1, Anzeige deaktiviert). Bei Aktivierung der Anzeige der geographischen Daten läuft der Justiervorgang wie folgt ab:

Nach Start des Justiervorgangs »CAL« wird bei Verwendung von Ortshöhe und geographische Breite kurz das Wort »ALTITUD« gefolgt von der eingestellten Höhe (in Metern über NN) angezeigt. Die Anzeige wird mit Taste  $\rightarrow$ T $\leftarrow$ bestätigt (Abbruch mit Taste  $\widehat{P}$ ). Anschließend wird kurz das Wort »LATITUD« gefolgt von der eingestellten geographischen Breite in Grad angezeigt. Auch sie wird mit Taste  $\widehat{+1}$ bestätigt (Abbruch mit Taste  $\Theta$ ). Danach erscheint die Aufforderung zum Auflegen des Justiergewichtes. Wurde anstelle von Ortshöhe und geographischer Breite die Erdbeschleunigung eingetragen, erscheint kurz das Wort »GRAVITY« gefolgt vom eingestellten Wert für die Erdbeschleunigung. Die Anzeige wird mit Taste <a>[+1</a>F</a>(+1</a>Festätigt (Abbruch mit Taste  $\Theta$ ).

### **Menübaum zur Eingabe der geographischen Daten**

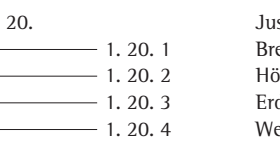

1. 20. Justierort (Geograph. Breite und Ortshöhe, alternativ die Erdbeschleunigung am Aufstellort) eitengrad in Grad ihe in Metern über NN dbeschleunigung erte für 1. 20 speichern

## **Justier- und Linearisierungsgewichte eingeben**

## **Zweck**

Eingabe der Justier- und Linearisierungsgewichte

## **Einstellhinweise**

- Für die Eingabe der Linearisierungsgewichte unter den Menüpunkten 1.18.2 bis 1.18.5 ist die Aktivierung des Service-Modus erforderlich.
- Die Eingabe der Justier- und Linearisierungsgewichte erfolgt im Setup-Menü unter »COMSPEC«. Die Einstellungen werden im dazugehörigen Zahlenmenü unter dem Menüpunkt 1.18 vorgenommen.
- Für die Eingabe des externes Anwender-Justiergewichts unter Menüpunkt 1.18.1 ist die Aktivierung des Service-Modus nicht erforderlich.

### **Vorgehensweise**

- Service-Modus aktivieren (nur notwendig wenn Linearisierungsgewichte eingegeben werden)
- Wägeplattform anwählen.
- Externes User-Justiergewicht unter Menüpunkt 1.18.1 eingeben
- Externes Linearisiergewichte unter den Menüpunkten 1.18.2 bis 1.18.5 eingeben.

### **Menübaum zur Eingabe der Justier- und Linearisierungsgewichte**

- 1. 18. Eingabe der Justier- und Linearisierungsgewichte
	- 1. 18. 1 Eingabe externes Anwender-Justiergewicht (Service-Mode nicht erforderlich)<br>— 1. 18. 2 Eingabe Lin.-Gewicht 1 Eingabe Lin.-Gewicht 1
	- - 1. 18. 3 Eingabe Lin.-Gewicht 2<br>- 1. 18. 4 Eingabe Lin.-Gewicht 3 Eingabe Lin.-Gewicht 3
	- 1. 18. 5 Eingabe Lin.-Gewicht 4

## **Externes Linearisieren**

## **Einstellhinweise**

- !Externes Linearisieren bei Waagen im eichpflichtigen Verkehr ist nur bei geöffnetem Verriegelungsschalter möglich.
- Der Taste  $\left[\frac{50}{\text{test}}\right]$  muss die Funktion externes Linearisieren (Menüpunkt 1.9.6 oder 1.9.7) zugewiesen sein.

!Nach dem externen Linearisieren Verriegelungsschalter schließen und der Taste  $\left(\frac{150}{1est}\right)$  wieder ihre ursprüngliche Funktion (z.B. externes Kalibrieren/ Justieren mit benutzerdefinierten Gewichten) unter Menüpunkt 1.9 zuweisen.

## **Vorgehensweise**

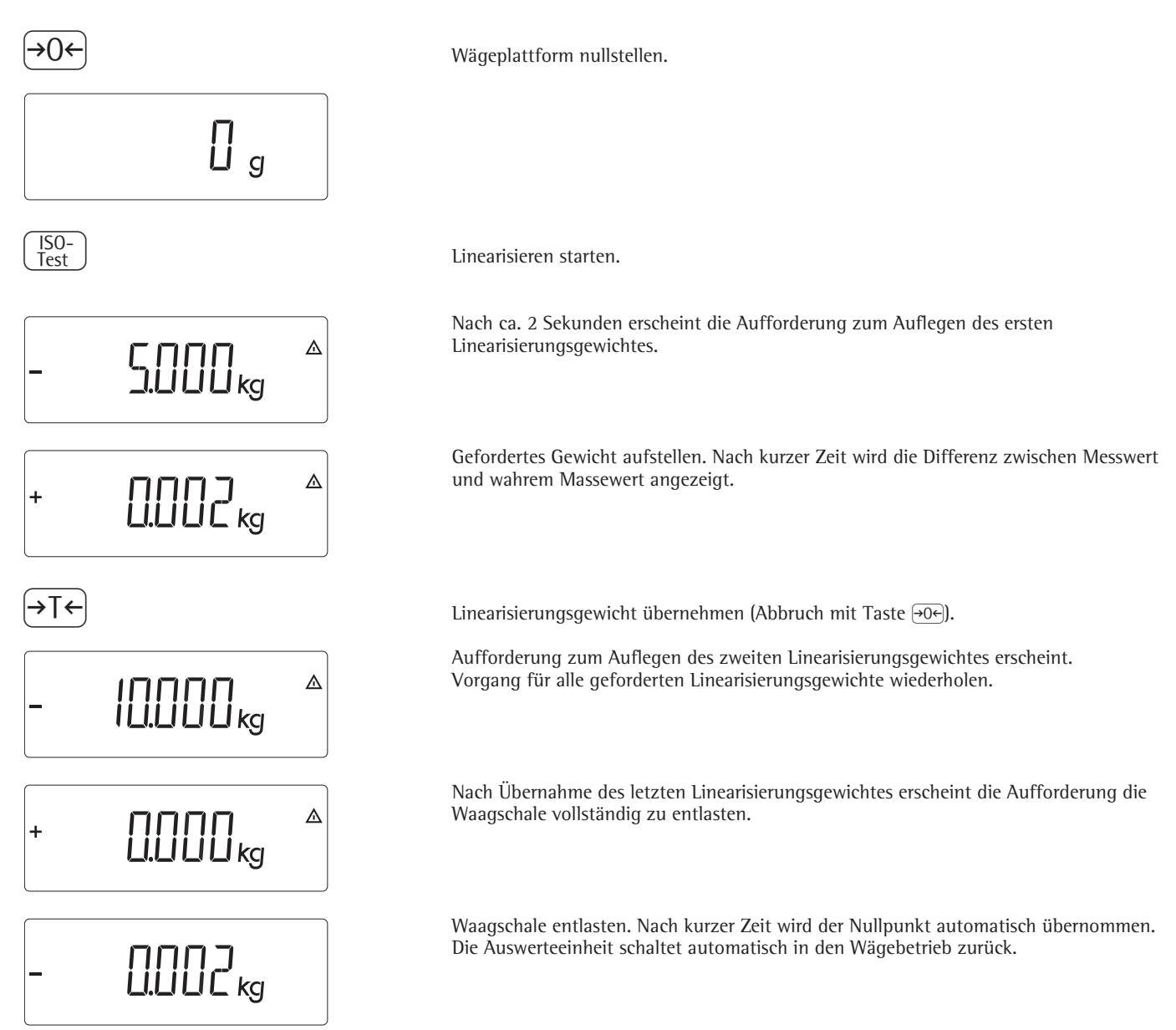
# **Kalibrieren, Justieren**

Zweck

Die Genauigkeit der Messergebnisse muss kontrolliert werden. Dies erfolgt durch das Kalibrieren und Justieren.

Beim Kalibrieren wird eine mögliche Abweichung zwischen dem angezeigten Messwert und dem wahren Massewert erkennbar. Beim Kalibrieren erfolgt kein verändernder Eingriff in die Waage.

Beim Justieren wird eine Abweichung zwischen dem angezeigten Messwert und dem wahren Massewert zu beseitigen oder auf die zulässigen Fehlergrenzen reduziert.

### **Merkmale**

Die konfigurierte Wägeplattform gibt vor, welche der folgenden Merkmale verfügbar sind:

- Externes Justieren mit dem Gewicht der Werksvoreinstellung – Standardgewicht (1.9.1), nicht bei geeichten Waagen
- Externes Justieren mit einem vom Benutzer vorgegebenen Gewicht (1.9.3), nicht bei geeichten Waagen
- Taste [SO-] sperren, damit die oben genannten Funktionen nicht ausgelöst werden können (1.9.10)
- Kalibrieren mit automatischem Justieren (1.10.1), nicht bei geeichten Waagen
- Kalibrieren mit der Möglichkeit die Justierfunktion danach manuell auszulösen (1.10.2)
- Justierhinweis blinkendes TT-Symbol (1.15.2).
- Externes Justieren sperren (1.16.2)

– Anzeige von Höhe und geografischen Breite bzw. der Erdbeschleunigung nach Anzeige von Cal beim Starten des Kalibriervorgangs (Menüpunkt 8.12.2). Diese Werte werden nur angezeigt, wenn sie im Servicemenü eingetragen und aktiviert wurden. Die Begriffe Höhe (Altitud), geografische Breite (Latitude) bzw. Erdbeschleunigung (Gravity) werden je für 1 Sekunde angezeigt, danach der zugehörige Wert, der mit Taste <sup>→T←</sup> quittiert werden muss.

### **Hinweis**

Die Funktion externes Justieren ist bei geeichten Geräten nur bei geöffnetem Verriegelungsschalter nach Brechen der Versiegelungsmarke möglich. Das Gerät muss danach erneut geeicht werden.

## **Beispiel**

Extern kalibrieren und manuell justieren mit Standardgewichten

Δ

Voreinstellungen im Setup: 1.9.1; 1.10.2

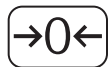

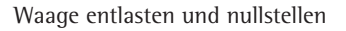

J Kalibrieren starten (z.B. nach Justierhinweis blinkendes <sup>W</sup>Symbol)

Diese Anzeige erscheint für 2 Sekunden

Die Aufforderung zum Auflegen des Kalibrier-/Justiergewichts erscheint (z.B. 10 kg)

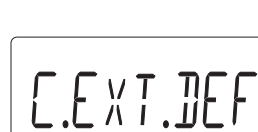

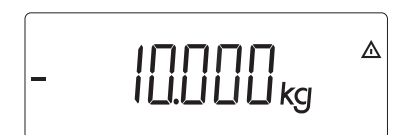

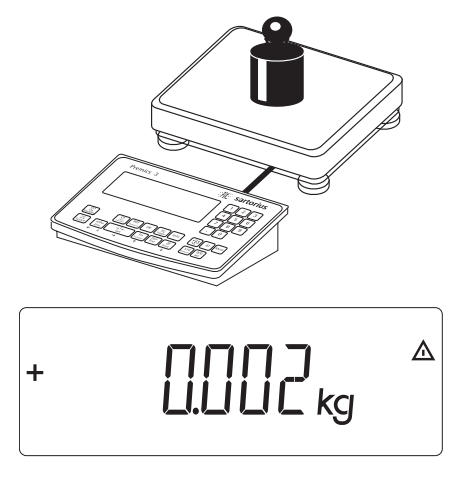

 $Diff. -$ --------------------

 $| \square \square \square \square \square$  $\ddot{}$ 

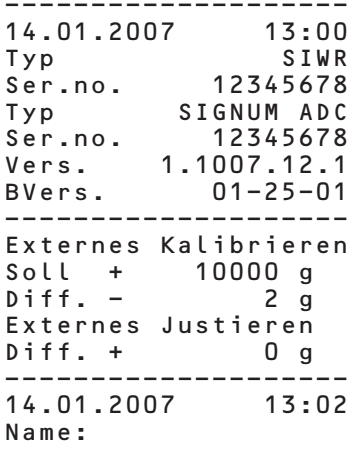

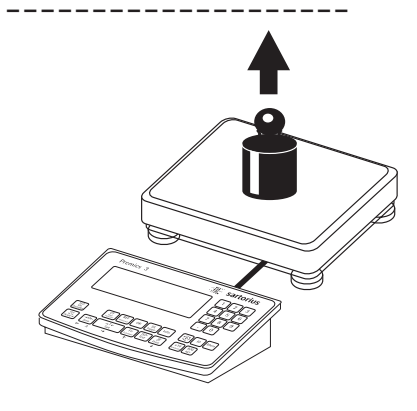

Kalibrier-/Justiergewicht auf die Wägeplattform legen

Differenz zwischen Messwert und wahrem Massewert wird mit Vorzeichen angezeigt.

Externes Kalibrieren Protokoll wird ausgedruckt, wenn Justieren nicht durchgeführt wird und der Vorgang mit<br>Soll + 10000 g Taste + 70- abgebrochen wird  $\begin{array}{ll} \n 0 & \text{g} \\
 2 & \text{g}\n \end{array}$  Taste  $\overline{\Theta}$  abgebrochen wird

 $\leftarrow$  Justieren manuell auslösen (Kalibrieren/Justieren abbrechen mit Taste  $\Theta$  $\Theta$ )

Nach Abschluss der Justierung erscheint das Justiergewicht

GMP-Protokoll wird ausgedruckt

Waage entlasten

# **Vorlast setzen**

#### **Einstellhinweise**

- !Das Setzen einer Vorlast ist nur bei geöffnetem Verriegelungsschalter möglich.
- Der Taste  $\left[\frac{50}{Test}\right]$  muss die Funktion Vorlast setzen (Menüpunkt 1.9.8) zugewiesen sein.
- !Nach dem Setzen einer Vorlast Verriegelungsschalter schließen und der Taste  $\left(\frac{50}{1est}\right)$  wieder ihre ursprüngliche Funktion (z.B. externes Kalibrieren/ Justieren mit benutzerdefinierten Gewichten) unter Menüpunkt 1.9 zuweisen.

## **Vorlast löschen**

#### **Einstellhinweise**

- !Das Löschen einer Vorlast ist nur bei geöffnetem Verriegelungsschalter möglich.
- Der Taste [ $\frac{[SO]}{Test}$ ] muss die Funktion Vorlast löschen (Menüpunkt 1.9.9) zugewiesen sein.
- !Nach dem Löschen einer Vorlast Verriegelungsschalter schließen und der Taste  $\sqrt{50-1}$  wieder ihre ursprüngliche Funktion (z.B. externes Kalibrieren/ Justieren mit benutzerdefinierten Gewichten) unter Menüpunkt 1.9 zuweisen.

# **Justieren ohne Gewichte**

Im Service-Menü kann durch die Eingabe der Kenndaten der Lastzellen eine Justierung ohne Gewicht vorgenommen werden (z.B. Siloverwägung mit bekannten Kenndaten der Lastzellen)

### **Einstellhinweise**

- !Das Justieren ohne Gewicht darf nicht bei Waagen im eichpflichtigen Verkehr durchgeführt werden.
- Eine Justierung ohne Gewicht ist nur bei geöffnetem Verriegelungsschalter im Service-Menü möglich.
- Die Eingabe der zur Justierung ohne Gewicht notwendigen Parameter erfolgt bei aktiviertem Service Modus im Setup-Menü unter »COMSPEC«. Die Einstellungen werden im dazugehörigen Zahlenmenü unter dem Menüpunkt 1.19 vorgenommen.
- Der Parameter »Nennlast« muss in der Einheit, wie unter 1.7.x eingestellt, eingegeben werden.
- Der Parameter »Empfindlichkeit« wird in mV/V eingegeben (Wert z.B. dem Datenblatt entnehmen).
- Hinweis: Die eingegebenen Daten werden durch Anwahl des Menüpunktes »1.19.8« gespeichert. Nach der Speicherung können die Daten nicht mehr ausgelesen werden.

### **Vorgehensweise**

- Verriegelungsschalter öffnen
- Service-Modus aktivieren
- Wägeplattform anwählen
- Nennlast der Lastzelle(n) unter Menüpunkt 1.19.1 eingeben. Bei eirner Wägeplattform bestehend aus mehreren Lastzellen ist die Nennlast entsprechend zu multiplizieren (z.B. 4 Lastzellen zu je 50 kg ergibt eine Nennlast von 200 kg)
- Empfindlichkeit der Lastzelle in mv/V unter Menüpunkt 1.19.3 eintragen.
- Bei Wägeplattformen mit mehreren Lastzellen werden die Einzelwerte der Lastzellen in 1.19.3 bis 1.19.6 eingetragen oder der Mittelwert über alle Zellen in 1.19.3.
- Die Totlast einer Silokonstruktion in mV/V eingeben in 1.19.7.
- Werte für die Justierung ohne Gewicht unter Menüpunkt 1.19.8 speichern
- Verriegelungsschalter schließen

### **Menübaum zum Justieren ohne Gewicht**

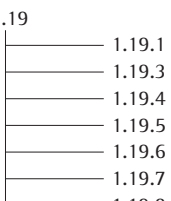

1.19 Justieren ohne Gewicht (Eingabe der Kenndaten der Lastzelle(n))

Nennlast

- Empfindlichkeit in mV/V für Zelle 1 (oder Mittelwert gemittelt über alle Zellen)
- Empfindlichkeit in mV/V für Zelle 2
- Empfindlichkeit in mV/V für Zelle 3
- Empfindlichkeit in mV/V für Zelle 4
	- 1.19.7 Totlast (Nullpunkt/Offset)
- 1.19.8 Werte für 1.19 speichern

# **Voreinstellungen**

# **Bedienmenü »Mengenwaage«**

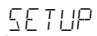

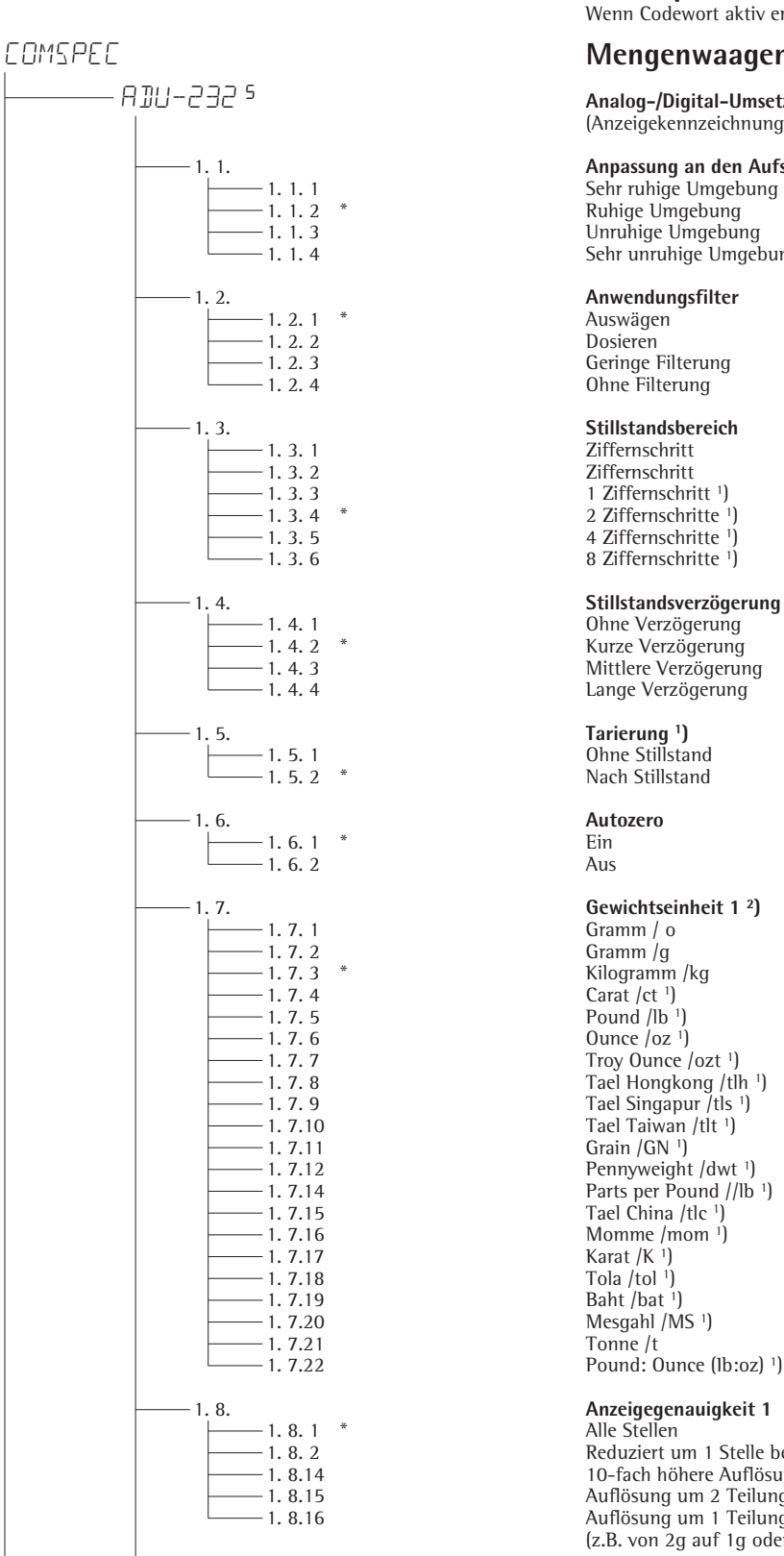

## **Geräteparameter**

Wenn Codewort aktiv erfolgt eine Codewortabfrage

### **Mengenwaagenanschluss**

 <sup>5</sup> **Analog-/Digital-Umsetzer für Mengenwaage** (Anzeigekennzeichnung dieser Menüebene: 5 )

# 1. 1.<br> **Anpassung an den Aufstellort (Filteranpassung)**<br>
Sehr ruhige Umgebung

1. 1. 1 Sehr ruhige Umgebung<br>
1. 1. 2 \* Ruhige Umgebung 1. 1. 2 \* Ruhige Umgebung 1. 1. 3<br>
1. 1. 4 Unruhige Umgebung<br>
1. 1. 4 Sehr unruhige Umgel 1. 1. 4 Sehr unruhige Umgebung

1. 2. 3 Geringe Filterung Ohne Filterung

1. 3. 2 Ziffernschritt

- 
- 
- 

1. 4. 2 \* Kurze Verzögerung 1. 4. 3 Mittlere Verzögerung Lange Verzögerung

Nach Stillstand

1. 7. 7 Troy Ounce /ozt 1 1. 7. 8 Tael Hongkong /tlh <sup>1</sup> 1. 7. 9 Tael Singapur (tls 1) 1. 7.10 Tael Taiwan /tlt 1) 1. 7.12 Pennyweight /dwt 1) 1. 7.14 Parts per Pound //lb <sup>1</sup> 1. 7.15 Tael China /tlc <sup>1</sup> 1. 7.16 Momme /mom 1)  $-1.7.20$  Mesgahl /MS <sup>1</sup>)<br> $-1.7.20$  Mesgahl /MS <sup>1</sup>) Tonne /t

1. 7.22 Pound: Ounce (Ib:oz) 1)

1. 8. 2 Reduziert um 1 Stelle bei Lastwechsel<br>
10-fach höhere Auflösung 1. 8.14 10-fach höhere Auflösung 1. 8.15 Auflösung um 2 Teilungswerte erhöhen (z.B. 5g auf 1g) 1. 8.16 Auflösung um 1 Teilungswert erhöhen (z.B. von 2g auf 1g oder 10g auf 5g)

1) = Einstellungsänderung entfällt bei geeichten Geräten

 $2$ ) = abhängig vom Wägeplattformtyp

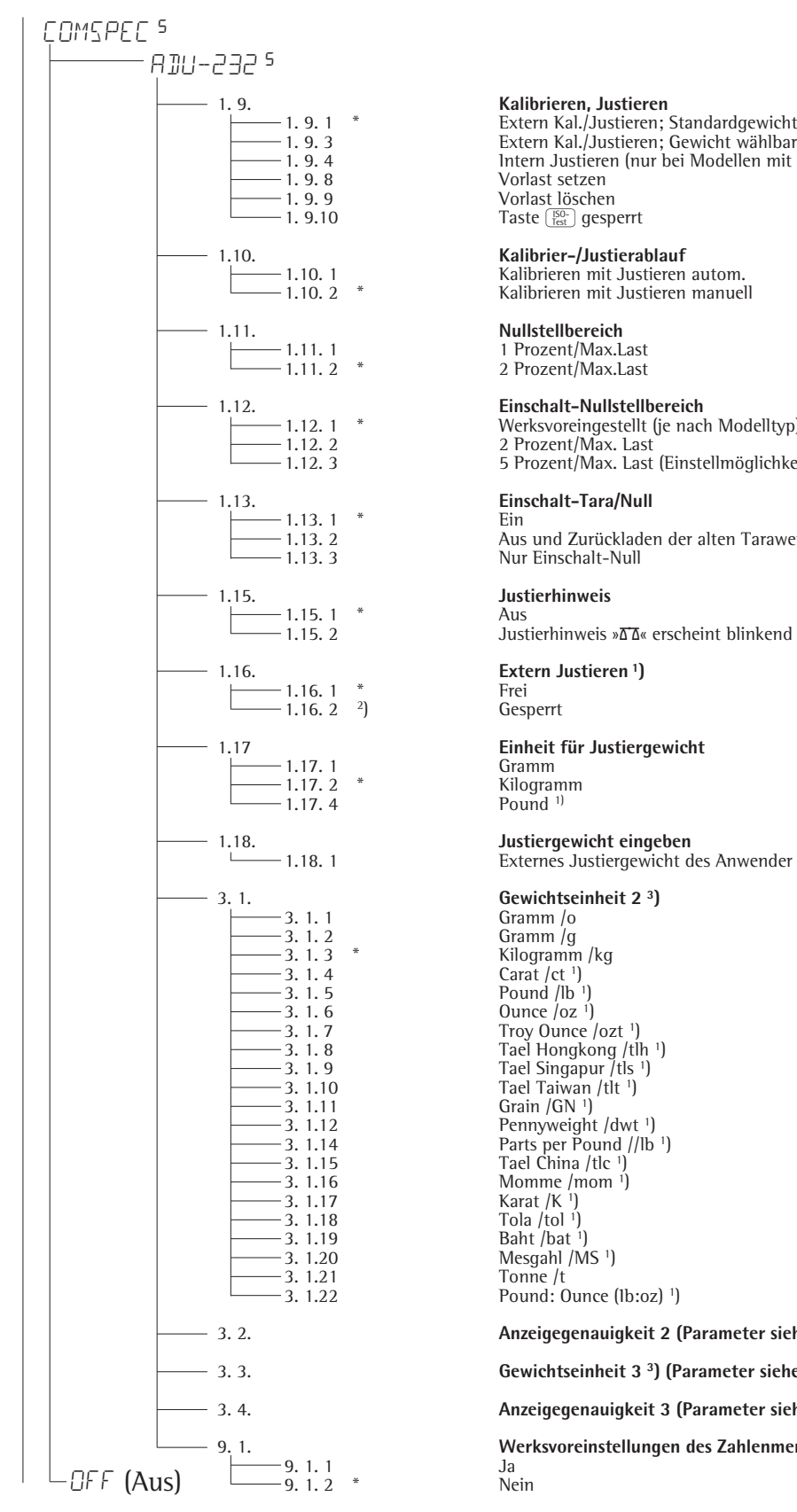

1. 9. 3 Extern Kal./Justieren; Gewicht wählbar (Menüpunkt 1.18.1) 1. 9. 4 Intern Justieren (nur bei Modellen mit Gewichtsschaltung) 1. 9. 8 Vorlast setzen Taste <sup>[50-</sup>] gesperrt

1.10. 1 Kalibrieren mit Justieren autom. 1.10. 2 \* Kalibrieren mit Justieren manuell

2 Prozent/Max.Last

1.12. 1 \* Werksvoreingestellt (je nach Modelltyp) 1.12. 2 2 Prozent/Max. Last 1.12. 3 5 Prozent/Max. Last (Einstellmöglichkeit je nach Modelltyp)

1.13. 2 Aus und Zurückladen der alten Tarawerte Nur Einschalt-Null

Aus<br>Justierhinweis » T∆« erscheint blinkend in der Anzeige

# 1.17 **Einheit für Justiergewicht**

Externes Justiergewicht des Anwender (Eingabe, z.B.: 10.000kg)

-3. 1. 3 \* Kilogramm /kg<br>-3. 1. 4 Carat /ct <sup>1</sup>) 3. 1. 7 Troy Ounce /ozt 1) 3. 1. 8 Tael Hongkong /tlh 1) 3. 1. 9 Tael Singapur /tls 1) 3. 1.10 Tael Taiwan /tlt 1) 3. 1.12 Pennyweight /dwt 1) 3. 1.14 Parts per Pound //lb 1) 3. 1.15 Tael China /tlc 1) 3. 1.16 Momme /mom 1) 3. 1.20 Mesgahl /MS 1) Pound: Ounce (Ib:oz) <sup>1</sup>)

3. 2. **Anzeigegenauigkeit 2 (Parameter siehe 1.8 "Gewichtseinheit 1")**

#### 3. 3. **Gewichtseinheit 3 3) (Parameter siehe 3.1 "Gewichtseinheit 2")**

3. 4. **Anzeigegenauigkeit 3 (Parameter siehe 3.2 "Anzeigegenauigkeit 2")**

9. 1. **Werksvoreinstellungen des Zahlenmenüs zu WP1**

<sup>1</sup>) = Einstellungsänderung entfällt bei geeichten Geräten<br><sup>2</sup>) = Werkseinstellung bei geeichten Geräten

3) = Menü abhängig vom Wägeplattformtyp

# **Description générale Table des matières**

- Un convertisseur analogique/numérique performant supplémentaire permet d'utiliser un deuxième point de pesée, par ex. pour connecter une plate-forme avec une grande étendue de pesée.
- Connexion d'une balance de référence sur la tête d'affichage ou séparée (via un connecteur mâle) par l'intermédiaire d'un passe-câble à vis
- Configuration de la balance de référence dans le menu
- Egalement utilisable en usage réglementé ; balance de référence configurable dans la classe III jusqu'à 6250e et dans la classe IIII jusqu'à 1000e
- 42 **Description générale**
- 42 **Table des matières**
- 42 **Caractéristiques techniques**

### 43 **Mise en service**

- 43 Raccordement d'une plate-forme de pesée
- 45 Convertisseur analogique/numérique<br>46 Arborescence du menu pour la confic
- Arborescence du menu pour la configuration du convertisseur A/N
- 48 Menu du service
- 49 Activation du mode Service
- 50 Configuration du convertisseur A/N
- 53 Saisie des données géographiques
- 54 Saisie du poids d'ajustage et du poids de linéarisation
	- 55 Linéarisation externe
	- 56 Calibrage et ajustage
	- 58 Mémorisation de la précharge
	- Effacer la précharge
	- 58 Ajustage sans poids
	- 59 **Réglages**
	- 59 Menu d'exploitation de la balance de référence

# **Caractéristiques techniques**

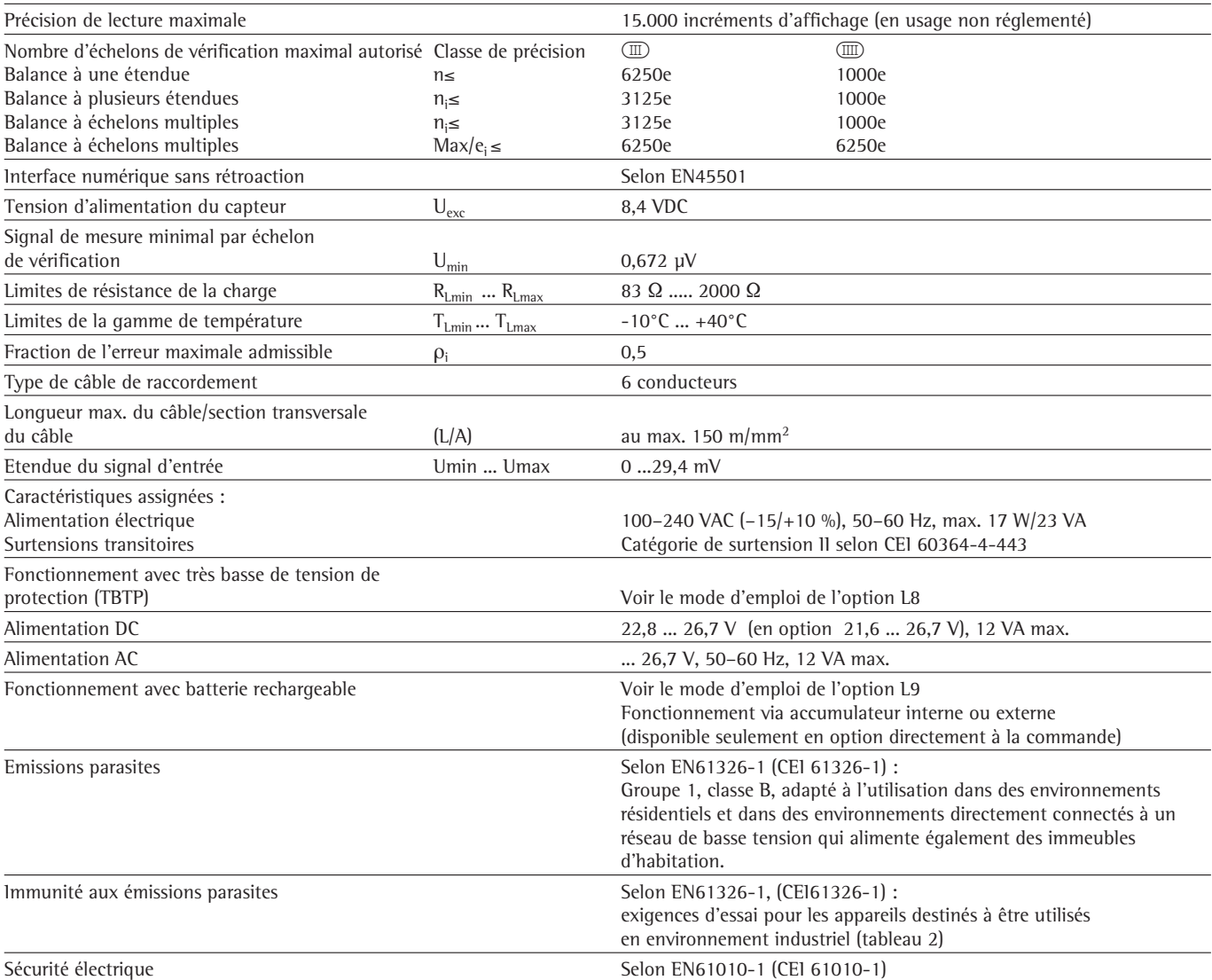

# **Mise service**

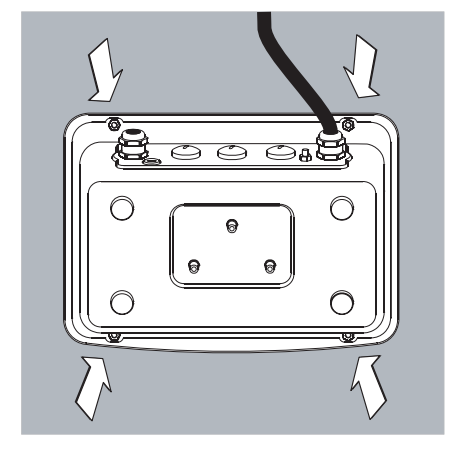

# **Raccordement d'une plate-forme de pesée**

Raccordement d'une plate-forme analogique Sartorius MAPP, MAPS ou d'un capteur à jauge de contrainte vendu dans le commerce.

- $\triangle$  Le raccordement du capteur doit être exclusivement réalisé par un spécialiste Sartorius agréé et formé en conséquence. Une installation non conforme fait perdre tout doit à la garantie.
- !Débrancher la fiche secteur avant de commencer les travaux.
- § Installer la plate-forme de pesée (voir le mode d'emploi de la plate-forme).
- § Installer le câble qui relie la plate-forme de pesée et l'indicateur.
- Ouvrir l'indicateur Signum :
	- dévisser les 4 écrous borgnes du panneau avant. Retirer le panneau avant.

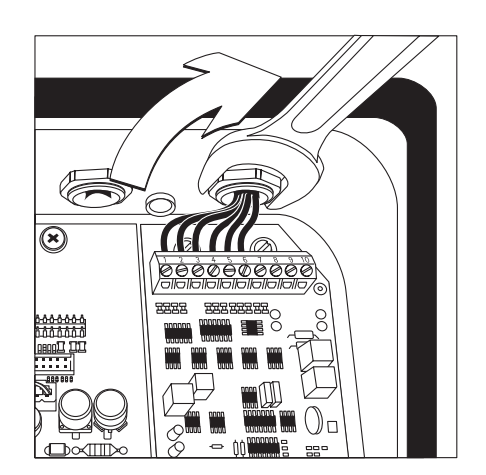

§ Connecter le câble de raccordement de la plate-forme de pesée à l'indicateur. Remarque :

Le presse-étoupe est pré-assemblé. Tous les travaux de raccordement doivent être effectués avec le plus grand soin.

Utiliser une clé dynamométrique. Couple de ce presse-étoupe : 5 Nm

- 
- § Dénuder et monter le câble de raccordement.
- Introduire le câble à travers le presse-étoupe.
- Monter correctement le presse-étoupe.
- Dénuder le câble (selon le croquis). Le blindage (1) doit être en contact avec les bornes de connexion (2).
- Laisser aux conducteurs (3) du câble une longueur d'environ 15 cm de manière à pouvoir les monter.
- Introduire le câble à travers le presse-étoupe.
- Vérifiez que les bornes de connexion sont bien en contact avec le blindage. La mise à la masse est réalisée par l'intermédiaire du blindage.
- § Monter le câble de la plate-forme de pesée.
- Dénuder le câble. Laisser aux conducteurs du câble une longueur d'environ 5 cm de manière à pouvoir les monter.
- Dénuder les conducteurs sur une longueur d'environ 1 cm et les munir d'embouts. – Passer l'anneau en ferrite autour des conducteurs.

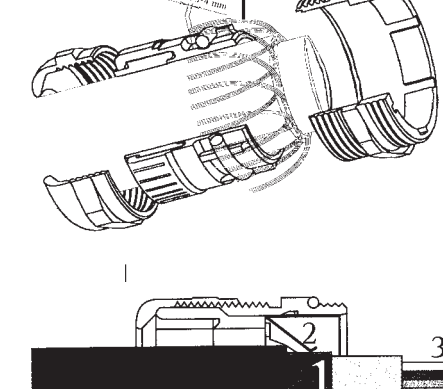

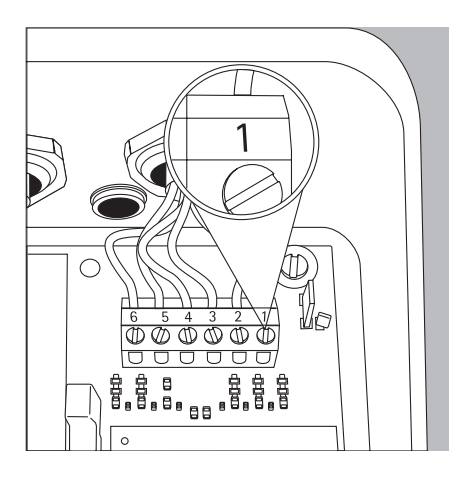

– Visser fermement les conducteurs aux bornes de connexion.

### **Schéma d'affectation de l'indicateur :**

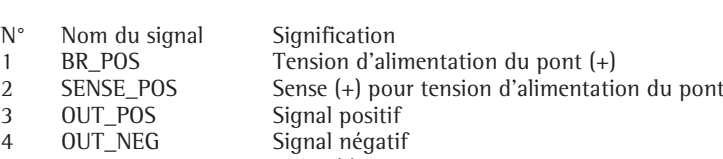

- 5 SENSE\_NEG Sense (-) pour tension d'alimentation du pont
- 6 BR\_NEG Tension d'alimentation du pont (-)
- $\triangle$  Pour l'affectation des couleurs et des signaux, utiliser le mode d'emploi/la fiche technique de la plate-forme de pesée. Isoler correctement les conducteurs non affectés.
- !Lorsqu'un récepteur de charge avec technique à 4 fils (le câble de la plate-forme à raccorder n'a que 4 conducteurs) est raccordé, connecter les paires de bornes 1 et 2 (BR\_ et SENSE\_POS) et 5 et 6 (SENSE\_NEG et BR\_NEG) à un fil jarretière.
- § Fermer l'indicateur Signum : Monter le panneau avant et le fixer à l'aide des 4 écrous borgnes.

#### **Raccordement au secteur**

§ Vérifier la tension d'alimentation et le modèle de la prise secteur.

 $\circ$  L'alimentation est assurée par le câble de raccordement fourni et préassemblé. Le bloc d'alimentation est intégré dans l'indicateur. L'appareil peut être uniquement utilisé avec une tension de 100 V à 240 V.

La valeur de tension figurant sur l'appareil (plaque signalétique) doit obligatoirement correspondre à la tension locale. Si la tension secteur et le type de la fiche du câble secteur ne correspondent pas aux normes en vigueur, contacter votre représentant ou revendeur Sartorius.

Le raccordement au secteur doit être réalisé conformément aux dispositions locales en vigueur.

Pour raccorder l'appareil (classe de protection 1) au secteur, utiliser une prise installée conformément aux prescriptions et munie d'un conducteur de protection (PE) et d'une protection par fusibles d'au maximum 16 A.

La fiche de raccordement au secteur ou un autre dispositif de déconnexion adapté doivent être facilement accessibles.

#### **Mesures de protection**

En cas d'alimentation électrique à partir d'un réseau sans conducteur de protection, une protection équivalente doit être installée par un spécialiste conformément aux règles d'installation en vigueur. L'effet protecteur ne doit pas être annulé par une rallonge sans conducteur de protection.

#### **Temps de préchauffage**

Après le premier raccordement au secteur, l'appareil a besoin d'un temps de préchauffage d'au moins 30 minutes afin de pouvoir fournir des résultats précis. L'appareil atteindra alors la température de fonctionnement nécessaire.

Mettre en service l'appareil approuvé pour l'usage réglementé :

 $\circ$  Observer un temps de préchauffage d'au moins 6 heures après le premier raccordement au secteur.

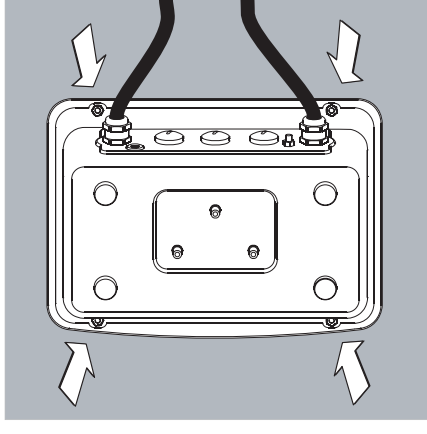

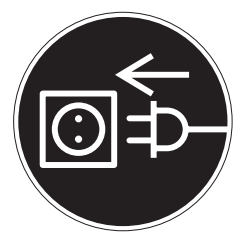

# **Convertisseur analogique/numérique (CAN)**

### **Fonction**

Adaptation des paramètres du convertisseur analogique/numérique au capteur ou à la plate-forme de pesée. Après la configuration, le convertisseur associé au récepteur de charge est défini en tant que balance.

### **Informations sur le réglage**

- La configuration du convertisseur est uniquement possible lorsque le commutateur d'accès est ouvert. Fermer le commutateur d'accès après la configuration du convertisseur sinon les états « Surcharge » (« H ») et « Sous-charge » (« L ») ne sont pas affichés.
- La configuration du convertisseur est réalisée lorsque le mode Service est activé dans le menu Setup sous « COMSPEC » sous l'option ADC-CON.
- Saisir les charges maximales dans une unité de poids adaptée sans décimale (les décimales sont arrondies).
- $\triangle$  Le retour au niveau de menu supérieur, sans enregistrement préalable des paramètres de configuration (option de menu SAVE) supprime les réglages effectués.
- Les entrées de la configuration du convertisseur ne sont pas concernées par la réinitialisation du menu (restauration des réglages par défaut).
- A Remarque :

Une fois que la configuration du convertisseur analogique/numérique est verrouillée, les résultats de pesée ne sont plus affectés par l'indicateur. Toutes les fonctions possibles de la balance sont définies dans le convertisseur analogique/numérique. Les fonctions de la balance sont par ex. : lecture de la valeur de pesée, tarage, ajustage, lecture de la valeur de tare, mémorisation/suppression de la saisie de tare.

**Description des options de configuration du convertisseur analogique/numérique**

# **Configuration standard ou pour usage**

- **réglementé (options STAND. / VERIF.)** Lors de la configuration du convertisseur, on choisit d'abord si la plate-forme de pesée doit être configurée en standard ou pour l'usage réglementé.
- Configuration standard (STAND.) – Configuration pour usage réglementé (VERIF.).

### **Classe de précision (option CLASS)**

S'affiche uniquement lors de la configuration pour usage réglementé. Seule l'option 3/4 (classe de précision l, m) peut être sélectionnée. Si l'option n'est pas signalée comme déjà active par un cercle (o), elle doit être activée en appuyant sur la touche  $\overline{+1}$ .

### **Étendues (option RANGES)**

En fonction du réglage de cette option, les options RANGE 1, RANGE 2 et RANGE 3 s'affichent ou sont masquées pour la suite de la configuration.

- Balance à une étendue (SINGLE) Divise l'étendue de pesée en échelons réels en fonction du plus petit incrément d'affichage d et du poids maximum. La précision de lecture correspond à l'incrément d'affichage d.
- Balance à échelons multiples (MULT.INT.) La fonction « Balance à échelons multiples » divise l'étendue en 3 avec une précision de lecture variable. Le changement se produit automatiquement avec les limites d'étendue prédéfinies. Après le tarage, la résolution maximale (incrément d'affichage minimum) est disponible même lorsque
- la plate-forme de pesée est chargée. – Balance à plusieurs étendues (MULT.R.) Balance à deux ou trois étendues de pesée. Lorsque l'on dépasse la limite de l'étendue, la balance passe dans l'étendue de pesée supérieure (résolution inférieure). Le retour à la résolution supérieure est uniquement possible lorsque la balance est entièrement déchargée.

### **Incrément d'affichage d**

L'incrément d'affichage d indique la résolution de la balance. La saisie est uniquement possible par échelons de 1, 2, 5, 10, 20, etc.

En cas de « Configuration pour usage réglementé », cette option n'est pas disponible. L'incrément d'affichage d est égal à l'échelon de vérification e avec les plates-formes utilisables en usage réglementé ou approuvées (classe  $\overline{CD}$  et  $\overline{CD}$ ).

### **Echelon de vérification e**

« e » indique la résolution de la balance en usage réglementé. La saisie est uniquement possible par échelons de 1, 2, 5, 10, 20, etc.

En cas de « Configuration standard », cette option n'est pas disponible.

### **Charge maximale**

La charge maximale est la charge maximale de chargement sur la plate-forme de pesée. Lorsque le poids est important, la balance affiche Surcharge « H ». On peut calculer les échelons réels de la balance à partir de la charge maximale et de l'incrément d'affichage minimum d (par ex. charge max. =  $15000$  kg, incrément d'affichage minimum d = 0,005 kg, on obtient 3 000 échelons réels).

Précision de lecture maximale : 15.000 incréments en usage non réglementé.

En usage réglementé, le nombre d'incréments ne doit pas dépasser 3125 e et pour les balances à échelons multiples 3125 e par étendue.

#### **Etendue 1, étendue 2, étendue 3 (RANGE 1, RANGE 2, RANGE 3)**

Les limites d'étendue sont saisies pour chaque étendue. Le dépassement de ces limites modifie la précision.

Pour la saisie, tenir compte du principe suivant :

étendue 1 < étendue 2 < étendue 3 < charge max.

Ainsi, l'étendue de pesée peut être divisée en 4. La résolution change avec un intervalle de 1, 2, 5, 10, 20, etc. La résolution minimale correspond à l'incrément d'affichage d le plus faible saisi. Mettre à zéro les étendues inutiles.

#### **Unités de poids utilisables (option UNITS)**

On sélectionne ici les unités de poids qui doivent être activées en mode de pesée. Toutes les unités qui apparaissent avec un cercle (o) sont activées. la sélection multiple est possible. En cas d'utilisation en usage réglementé, veiller à ce que l'unité utilisée soit autorisée.

**Enregistrement des données de configuration (option SAVE)**  Les données de la configuration du convertisseur A/N sont enregistrées avec la fonction SAVE à la fin de la configuration.

#### **Vérification et configuration pour une utilisation en usage réglementé** Une plaque métrologique est livrée avec l'indicateur.

Une fois la configuration du convertisseur A/N terminée, inscrire les données métrologiques sur la plaque pour toutes les étendues. Fixer la plaque au bas de l'écran et la recouvrir de la feuille d'acétate imperméable fournie.

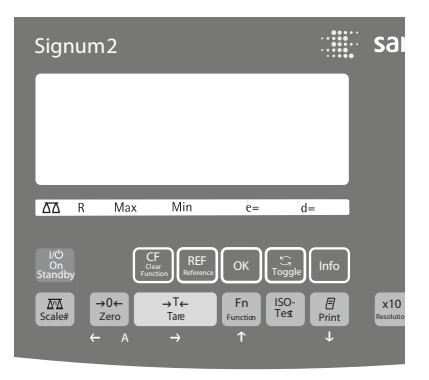

Sous l'option 1.7, vérifier que seules les unités de poids autorisées sont sélectionnables.

#### **Arborescence du menu pour la configuration du convertisseur A/N**

En mode Service, le menu numérique pour COMSPEC (COMSPEC) est complété par les options suivantes de configuration du convertisseur  $A/N$ :

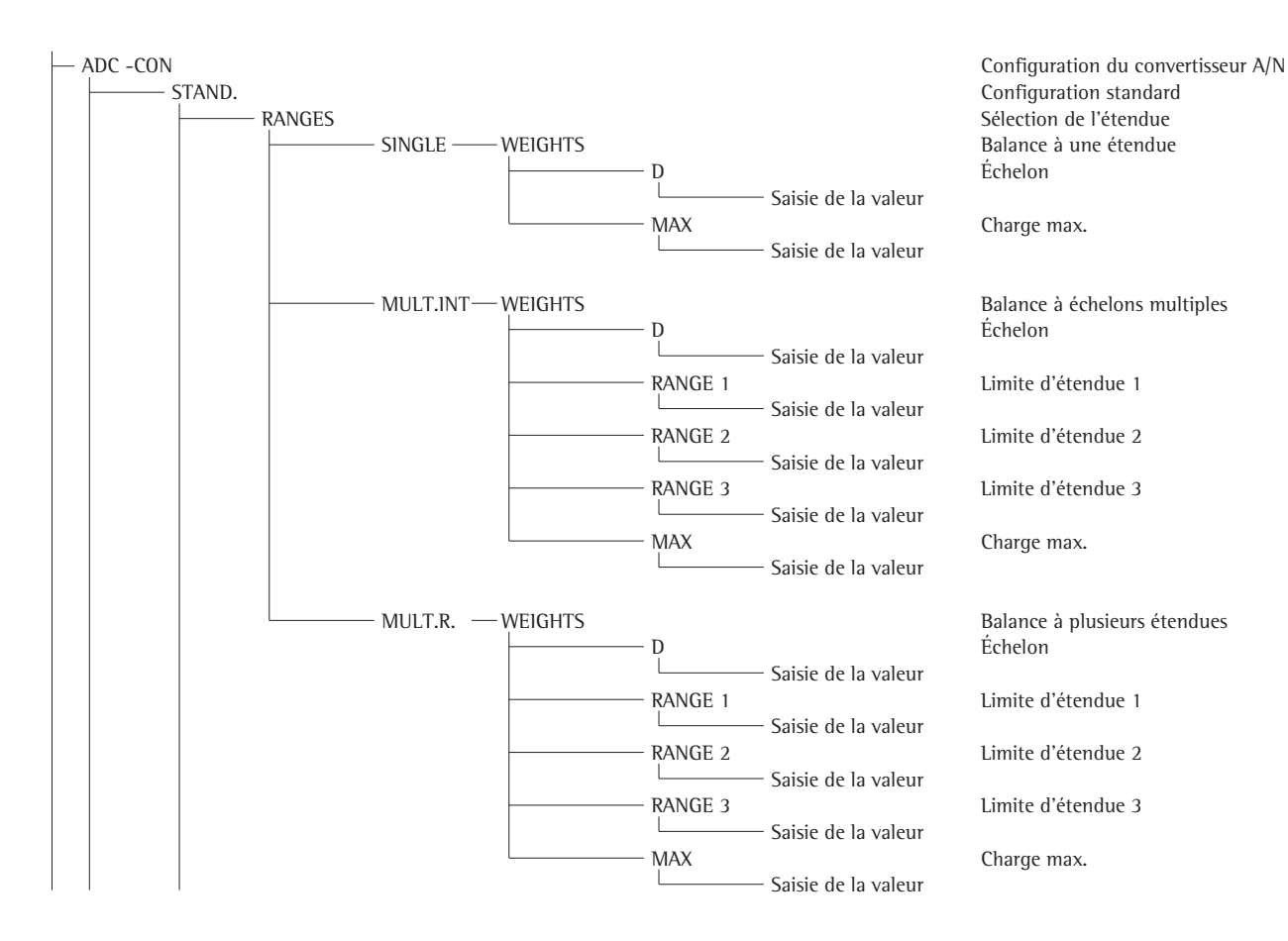

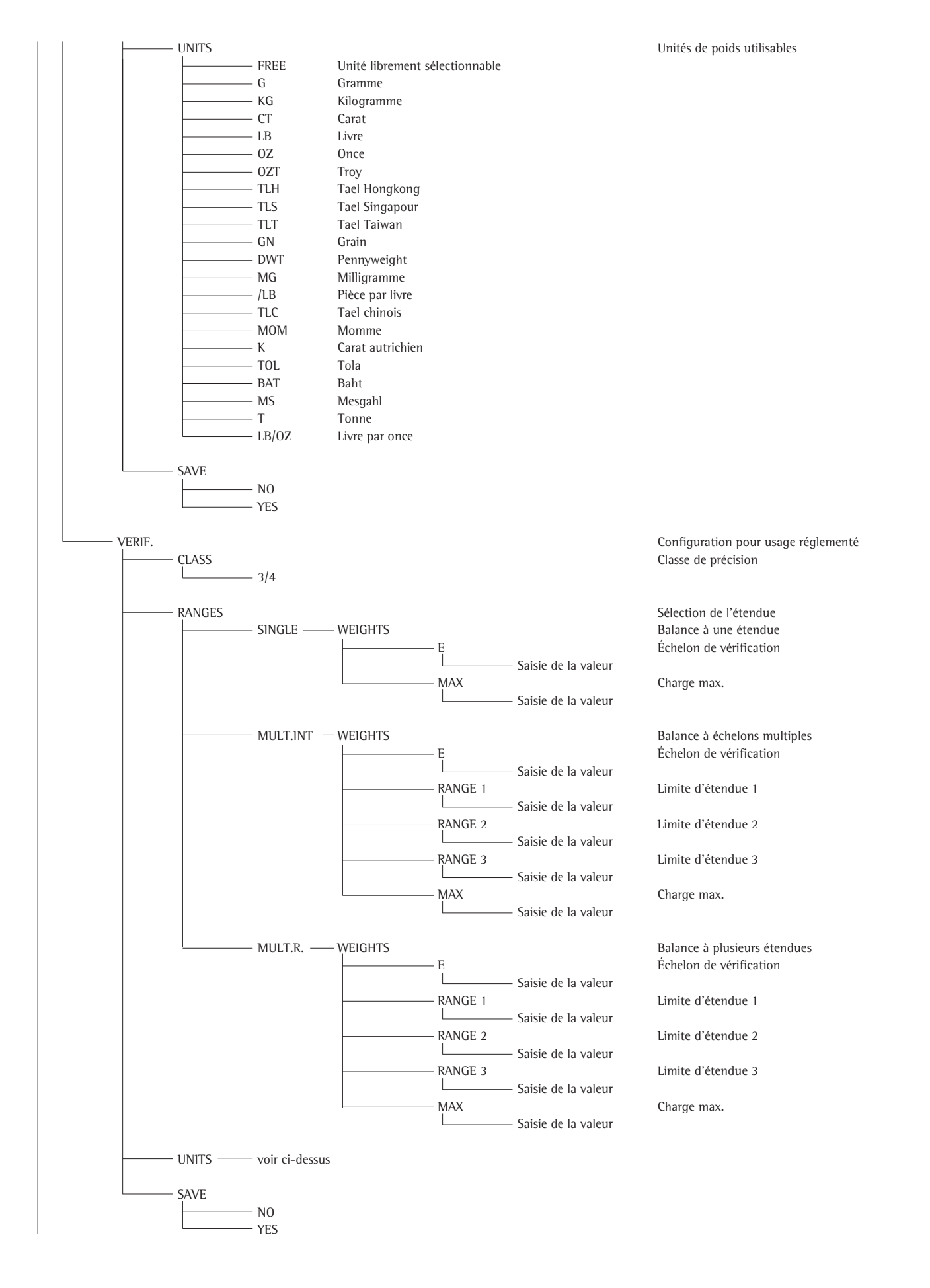

47

# **Menu du service**

### **Fonction**

Le menu Service permet d'accéder à des options supplémentaires du menu setup (SETUP) qui sont masquées lorsque le mode service est désactivé. Dans le menu Service, vous pouvez effectuer les tâches d'ajustage et de réglage sur l'indicateur et la plate-forme de pesée raccordée.

Le mode Service activé est signalé par un « S » dans le coin supérieur droit de l'affichage. Il est désactivé lorsque l'indicateur est redémarré.

En mode Service, les extensions suivantes sont disponibles :

Après avoir accédé aux options Date (« DATE ») et Code (« CODE »), on trouve les options suivantes :

- Date de service « S-DATE » (saisie de la prochaine date de service)
- Numéro mémoire « MEM-NO » (saisie d'un code de transaction pour une mémoire alibi externe)
- Numéro de série de l'indicateur « SER-NO »
- Nom du modèle « model » (saisie du numéro de série de l'appareil)

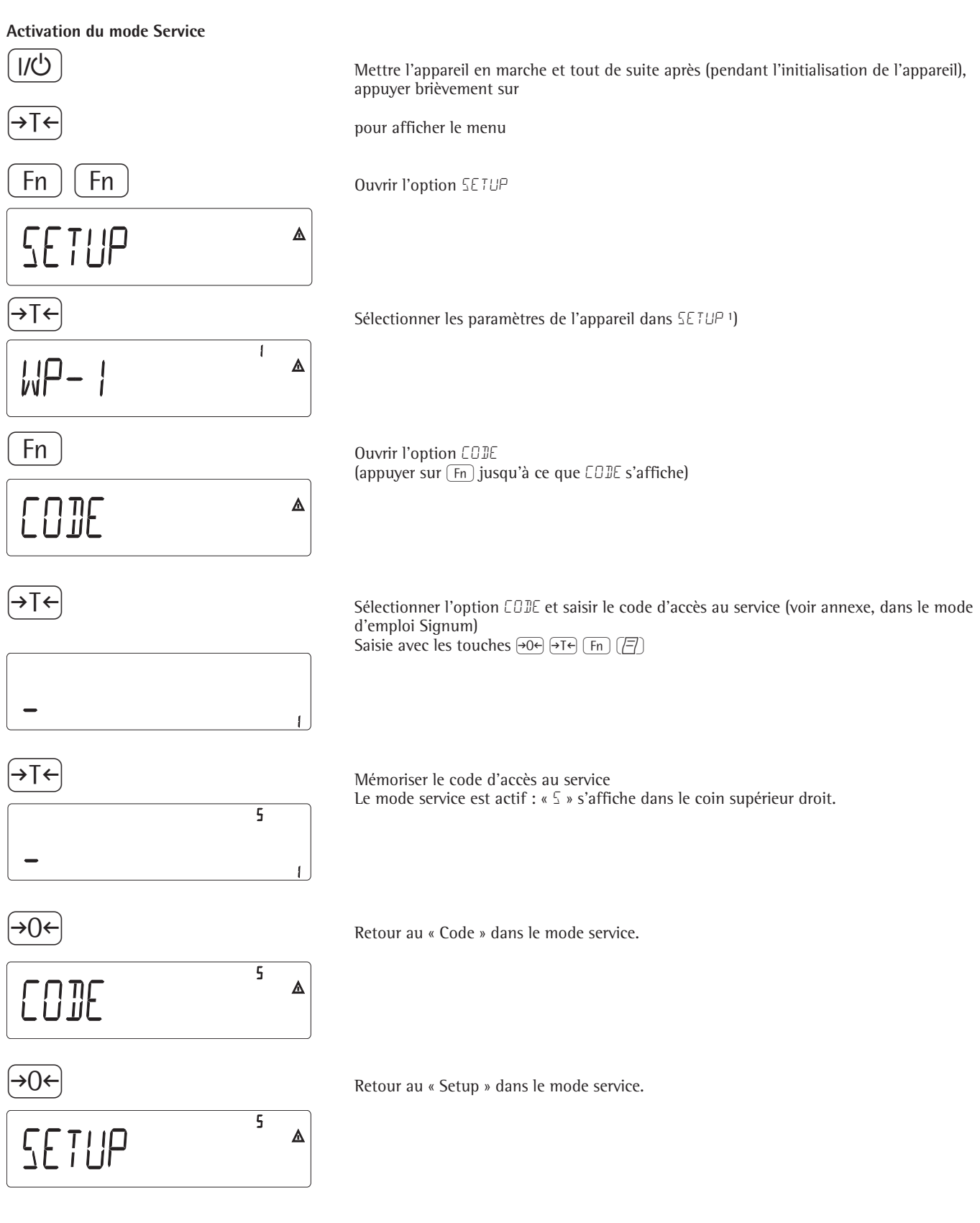

1) Si un mot de passe est demandé ici, saisir le code d'accès au service (voir annexe) et poursuivre en mémorisant le code d'accès au service.

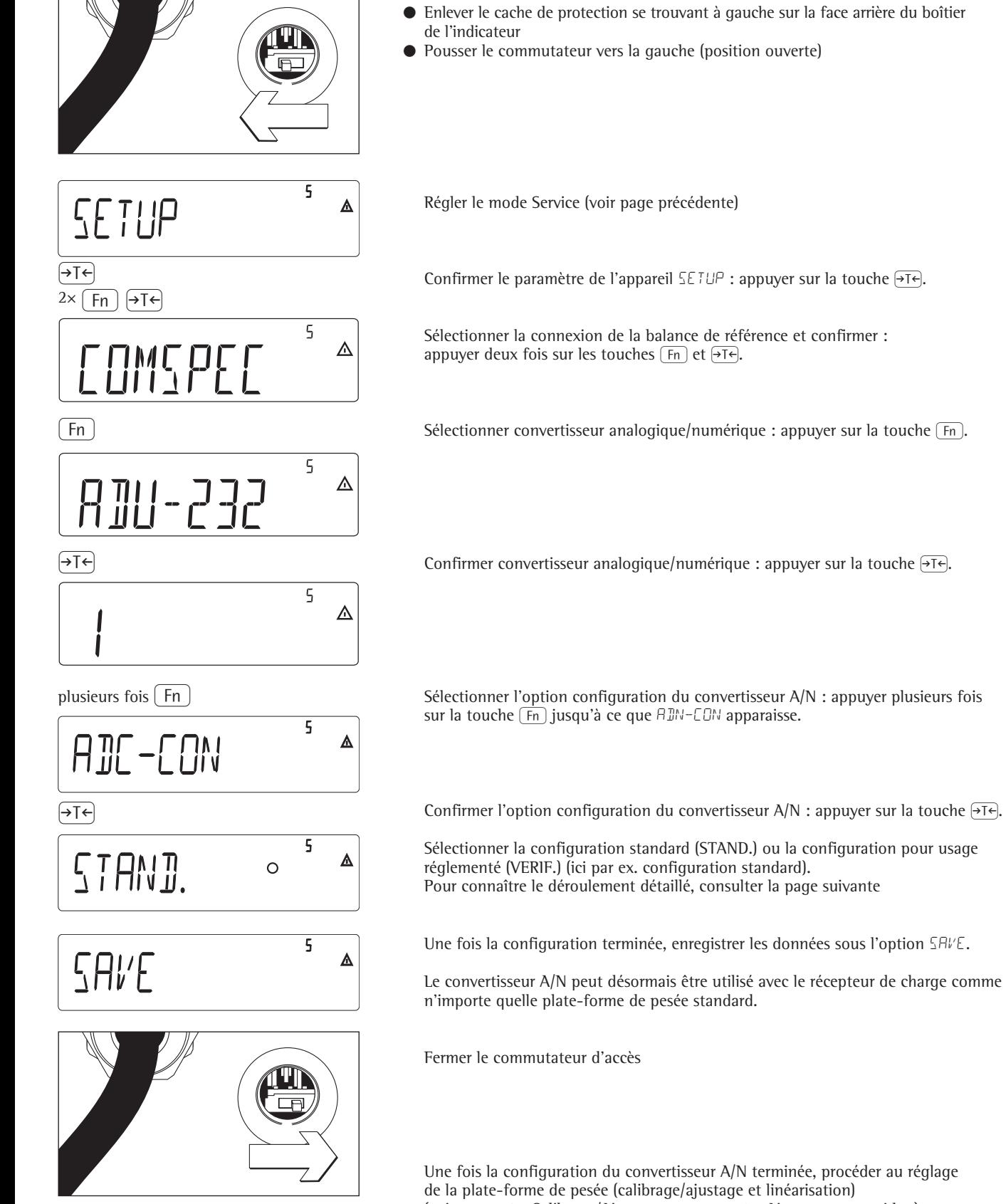

## **Configuration du convertisseur A/N**

Ouvrir le commutateur d'accès

- Enlever le cache de protection se trouvant à gauche sur la face arrière du boîtier
- 

Sélectionner la connexion de la balance de référence et confirmer :

sur la touche  $\overline{(Fn)}$  jusqu'à ce que ADN-CON apparaisse.

Sélectionner la configuration standard (STAND.) ou la configuration pour usage réglementé (VERIF.) (ici par ex. configuration standard). Pour connaître le déroulement détaillé, consulter la page suivante

Une fois la configuration terminée, enregistrer les données sous l'option SAVE.

Le convertisseur A/N peut désormais être utilisé avec le récepteur de charge comme

Une fois la configuration du convertisseur A/N terminée, procéder au réglage de la plate-forme de pesée (calibrage/ajustage et linéarisation) (voir page 56 « Calibrage/Ajustage » et page 58 « Ajustage sans poids »)

### **Exemple 1 :**

Saisir ou modifier les valeurs de la configuration standard pour une balance à une étendue dans l'unité définie sous 1.7.x.

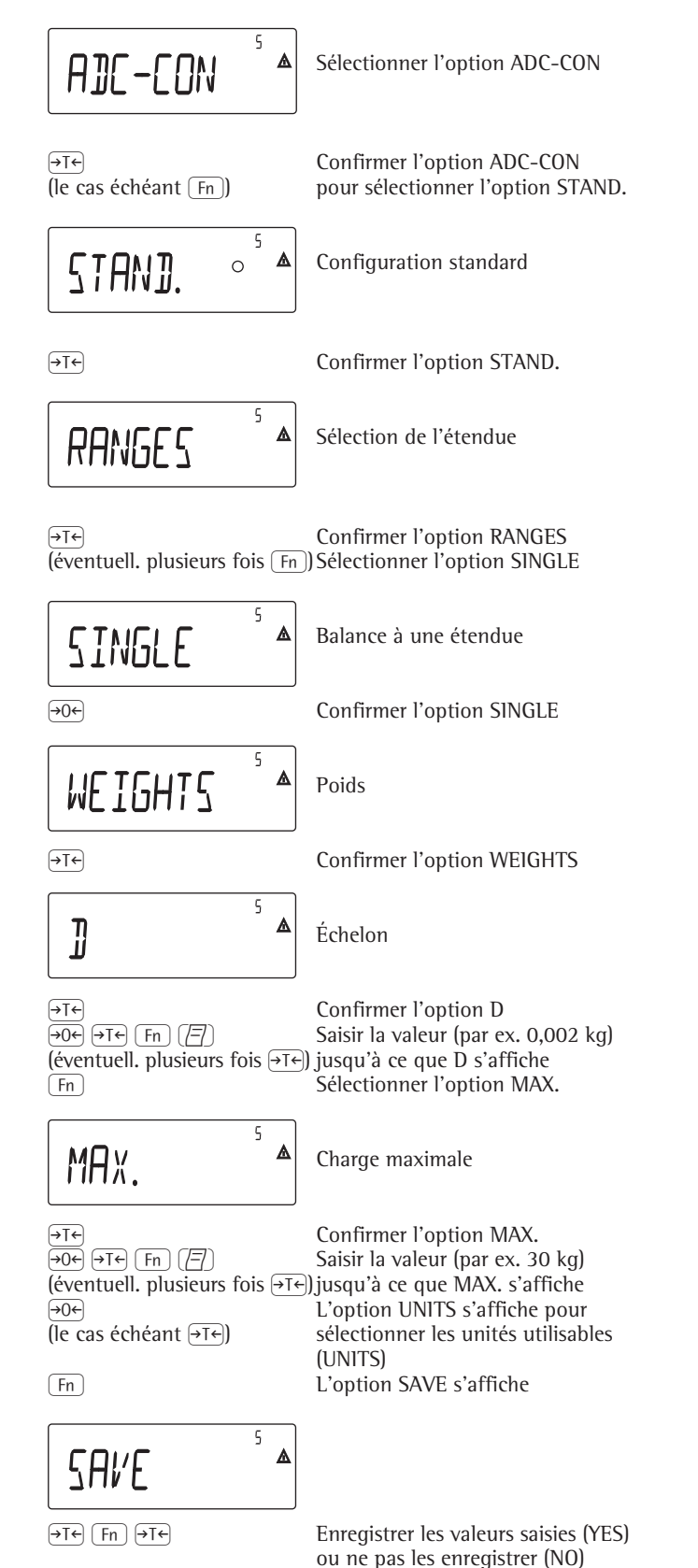

## **Exemple 2 :**

Saisir ou modifier les valeurs de la configuration standard pour une balance à échelons multiples dans l'unité définie sous 1.7.x. (il en va de même pour la balance à plusieurs étendues)

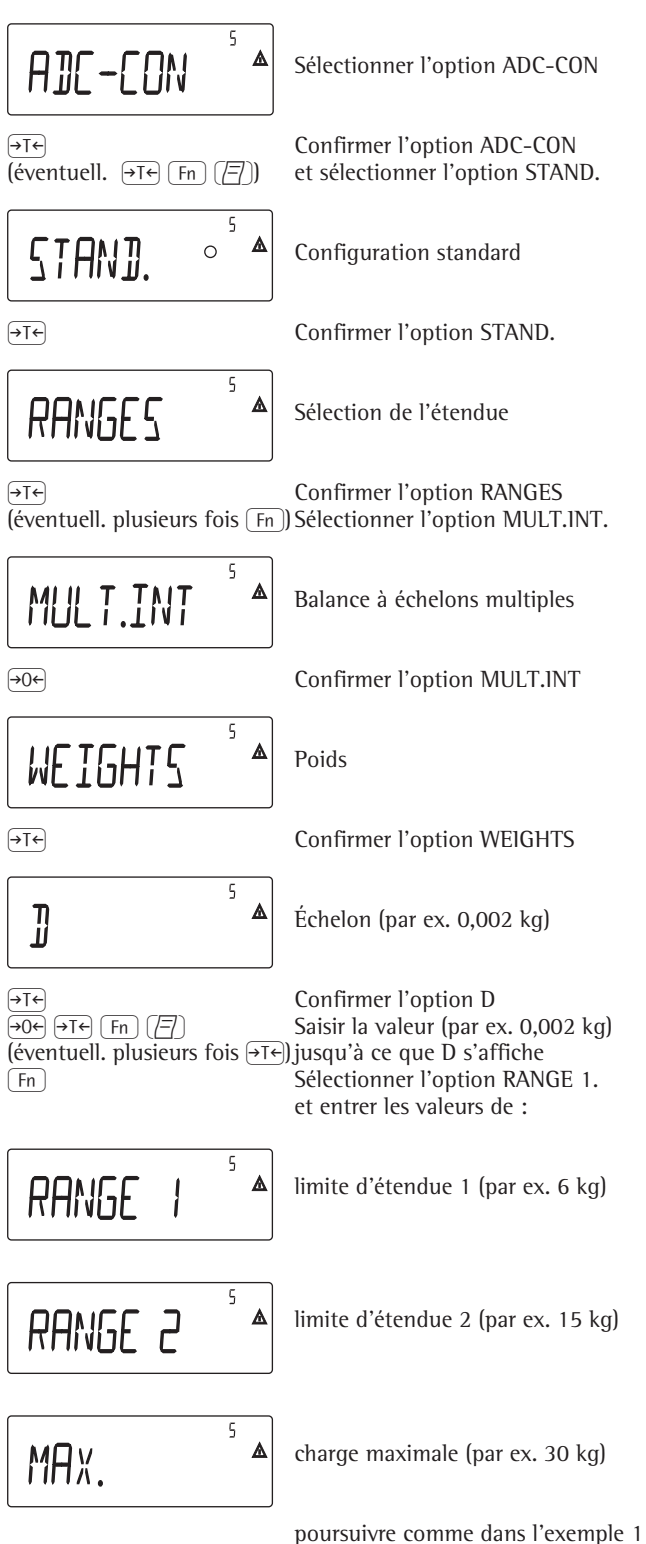

après avoir saisi la charge maximale

## **Exemple 3 :**

Saisir ou modifier les valeurs de la configuration pour usage réglementé pour une balance à une étendue dans l'unité définie sous 1.7.x.

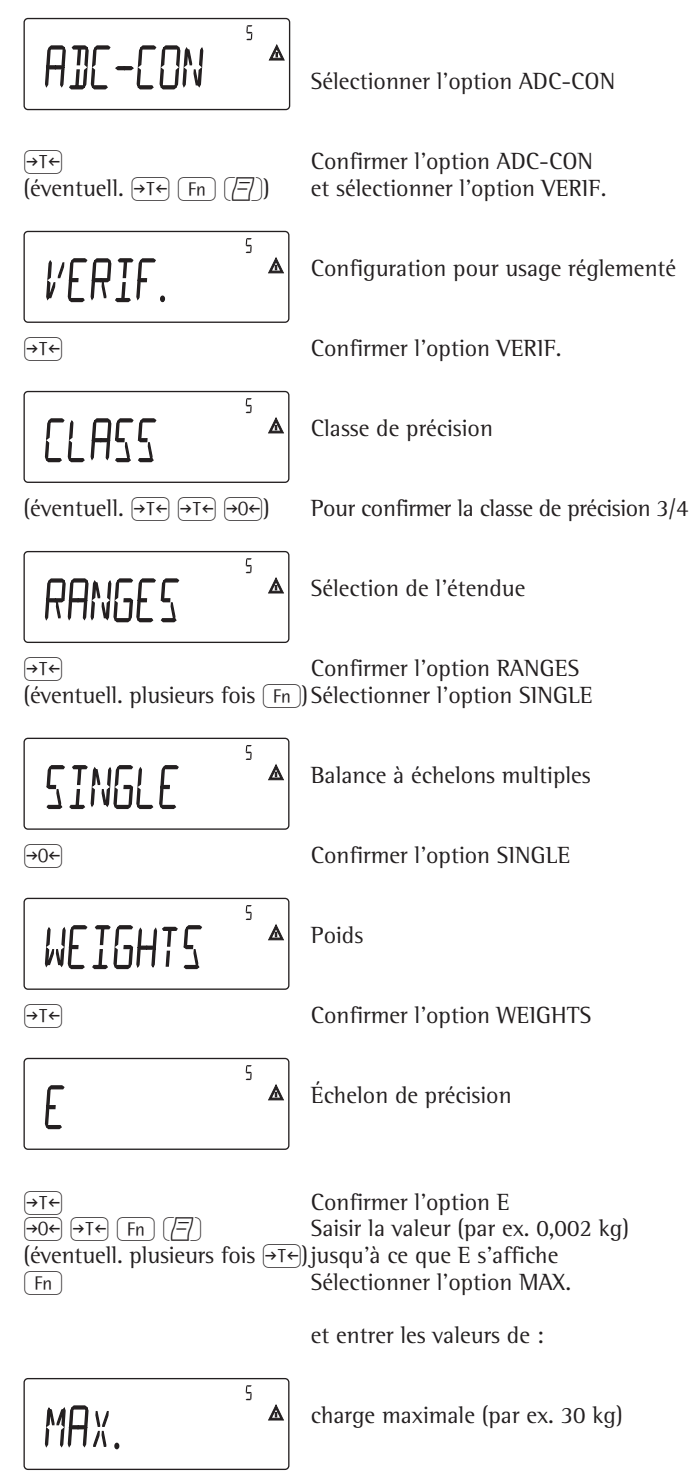

poursuivre comme dans l'exemple 1 après avoir saisi la charge maximale

### **Exemple 4 :**

Saisir ou modifier les valeurs de la configuration pour usage réglementé pour une balance à échelons multiples dans l'unité définie sous 1.7.x. (il en va de même pour la balance à plusieurs étendues)

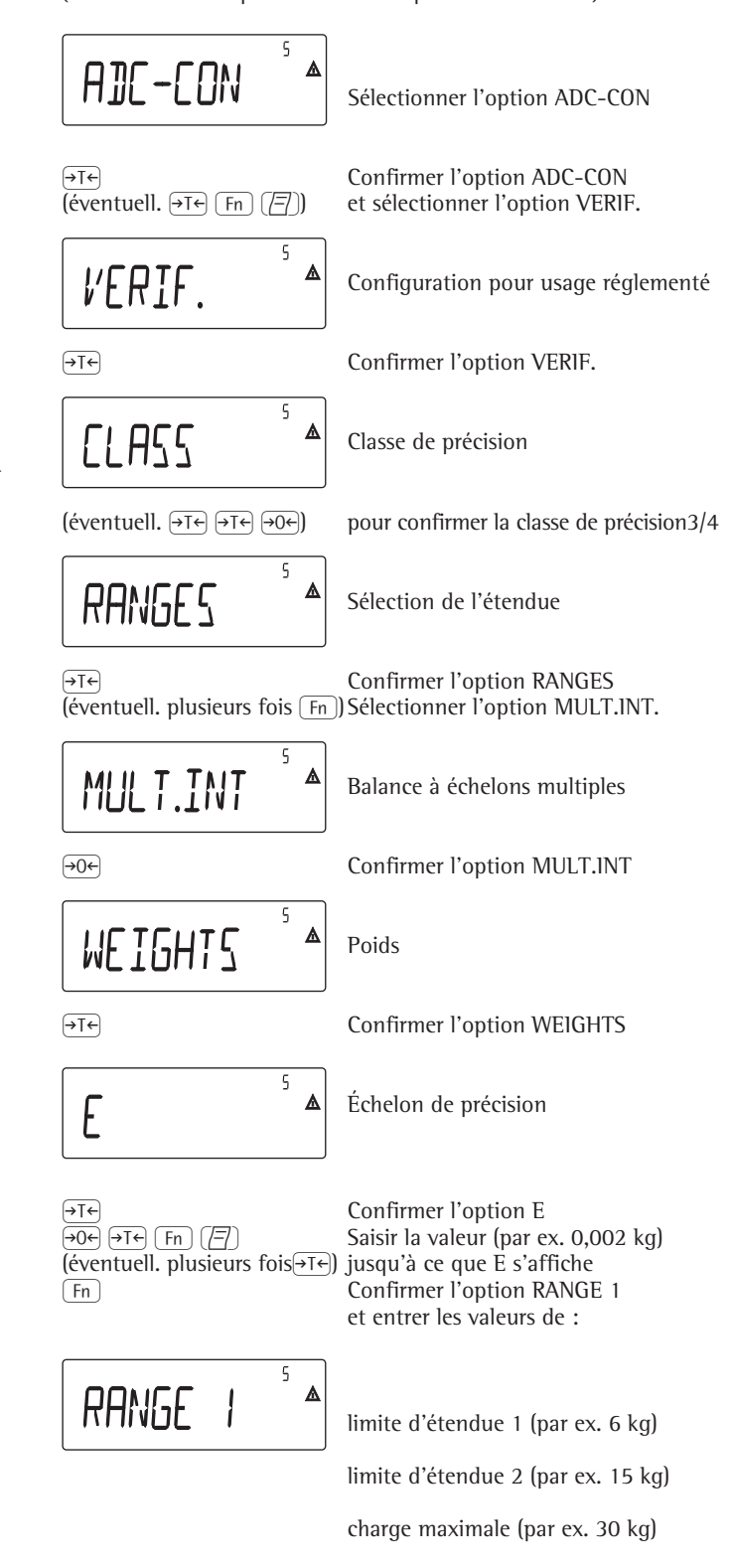

poursuivre comme dans l'exemple 1 après avoir saisi la charge maximale

# **Saisie des données géographiques**

### **Fonction**

La saisie des données géographiques permet l'ajustage externe de la balance à un endroit différent du lieu d'installation (par ex. chez le fabricant ou le revendeur). Lorsque la balance est ajustée sur le lieu d'installation, la saisie des données géographiques est inutile.

La sensibilité d'une balance change en fonction du lieu d'installation car elle dépend de la force de gravité locale, ou plus exactement de l'accélération gravitationnelle. L'enregistrement des données géographiques permet de changer le lieu d'installation de la balance après l'ajustage externe.

L'ajustage d'une balance est valable sur le lieu d'installation et à l'intérieur d'une zone de tolérance déterminée. Pour 3000 e, elle est de ±100 km par rapport à la latitude réglée et de ±200 m d'altitude au-dessus du niveau de la mer.

Le réglage « Allemagne (zone D) » est une exception : Si, pour l'ajustage externe de la balance

en Allemagne, les données géographiques

- 51,00° de latitude Nord
- 513 m d'altitude sont saisies, la balance peut être utilisée n'importe où en Allemagne. L'accélération gravitationnelle pour l'« Allemagne (zone D) » est de 9,810 m/s. A la livraison, les données géographiques pour l'« Allemagne (zone D) » sont entrées dans l'indicateur. Le réglage des données géographiques pour l'« Allemagne (zone D) » est recommandé pour l'ajustage et les livraisons de la balance en Allemagne. La saisie des données géographiques exactes améliore la précision mais réduit la zone de tolérance.

#### **Informations sur le réglage**

- La saisie des données géographiques est uniquement possible lorsque le commutateur d'accès est ouvert.
- La saisie des données géographiques s'effectue lorsque le mode service est activé dans le menu Setup pour « COMSPEC ». Les réglages sont effectués dans le menu numérique sous l'option 1.20.
- La latitude en degrés (option 1.20.1) et l'altitude au-dessus du niveau de la mer en m (option 1.20.2) ou l'accélération gravitationnelle (option 1.20.3) peuvent être saisies.

La valeur de l'accélération gravitationnelle est toujours prioritaire par rapport à la latitude et à l'altitude : lorsqu'elle est saisie, la latitude affichée est 99999.99 et l'altitude 9999999. Si seules l'altitude et la latitude sont saisies, 0000000 apparaît pour l'accélération gravitationnelle.

A Le retour au niveau de menu supérieur du menu numérique, sans enregistrement préalable des paramètres de configuration (option 1.20.4) supprime les réglages effectués.

#### **Procédure**

- Ouvrir le commutateur d'accès. Si l'appareil fait partie d'une balance vérifiée, vous devez rompre la marque de scellement. La balance devra à nouveau être approuvée pour l'utilisation en usage réglementé.
- Activer le mode Service
- Sélectionner la plate-forme de pesée
- Saisir les données géographiques de l'emplacement d'ajustage sous les options 1.20.1 à 1.20.3 et les enregistrer sous l'option 1.20.4. Vous pouvez obtenir ces données auprès du service du cadastre ou de topographie compétent.
- Exécuter l'ajustage externe (voir page 56)
- Après l'ajustage, saisir les données géographiques du lieu d'installation sous les options 1.20.1 à 1.20.3 et les enregistrer sous l'option 1.20.4.
- Fermer le commutateur d'accès.
- La balance peut être maintenant utilisée sur le lieu d'installation, y compris dans la zone de tolérance précitée.

#### Remarque :

Les valeurs géographiques définies s'affichent lors de la procédure d'ajustage lorsque l'affichage de ces données est activé dans le menu setup sous « utilit » option 8.12.2 (réglage par défaut : 8.12.1, affichage désactivé). Lorsque l'affichage des données géographiques est activé, la procédure d'ajustage est la suivante : lorsque la procédure d'ajustage « CAL » a démarré, en utilisant l'altitude et la latitude, le mot « ALTITUD » suivi de la hauteur définie (en mètres au-dessus du niveau de la mer) s'affiche. L'affichage est confirmé avec la touche  $\rightarrow \rightarrow \rightarrow$ (annuler avec la touche  $\overline{(+0+)}$ ). Le mot « LATITUD » suivi de la latitude définie en degrés s'affiche ensuite. Elle est également confirmée avec la touche  $\overline{AT}$ (annuler avec la touche  $\widehat{P}$ ). Vous êtes alors invité à poser le poids d'ajustage. Si l'accélération gravitationnelle est saisie à la place de l'altitude et de la latitude, le mot « GRAVITY » suivi de la valeur définie s'affiche. L'affichage est confirmé avec la touche  $\overline{AT}$  (annuler avec la touche  $\rightarrow 0$ .

#### **Arborescence du menu pour la saisie des données géographiques**

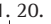

- 
- Lieu d'ajustage (latitude et altitude ou accélération gravitationnelle sur le lieu d'installation) 1. 20. 1 Latitude en degrés
	- 1. 20. 2 Altitude en mètres au-dessus du niveau de la mer
- 1. 20. 3 Accélération gravitationnelle
	- 1. 20. 4 Enregistrer les valeurs pour 1.20

# **Saisie du poids d'ajustage et du poids de linéarisation**

#### **Fonction**

Entrée des poids d'ajustage et de linéarisation

### **Informations sur le réglage**

- L'activation du mode service est nécessaire pour saisir les poids d'ajustage sous les options 1.18.2 à 1.18.5.
- La saisie des poids d'ajustage et de linéarisation s'effectue dans le menu setup sous « COMSPEC ». Les réglages sont effectués dans le menu numérique sous l'option 1.18.
- Pour saisir le poids d'ajustage utilisateur externe sous l'option 1.18.1, l'activation du mode service n'est pas nécessaire.

#### **Procédure**

- Activer le mode service (uniquement nécessaire lorsque les poids de linéarisation ont été saisis).
- Sélectionner la plate-forme de pesée.<br>– Saisir le poids d'aiustage utilisateur – Saisir le poids d'ajustage utilisateur
- externe sous l'option 1.18.1. – Saisir le poids de linéarisation externe
- sous les options 1.18.2 à 1.18.5.

### **Arborescence du menu pour la saisie des poids d'ajustage et de linéarisation**

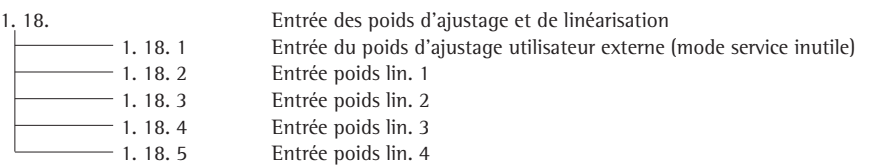

# **Linéarisation externe**

### **Informations sur le réglage**

- $A$  La linéarisation externe avec les balances utilisées en usage réglementé est uniquement possible lorsque le commutateur d'accès est ouvert.
- La touche  $\binom{150-}{Test}$  doit être associée à la fonction de linéarisation externe (option 1.9.6 ou 1.9.7).
- A Après la linéarisation externe, fermer le commutateur d'accès et restaurer la fonction d'origine de la touche <a>[so-1]</a> (par ex. calibrage/ajustage externe avec poids définis par l'utilisateur) sous l'option 1.9.

### **Procédure**

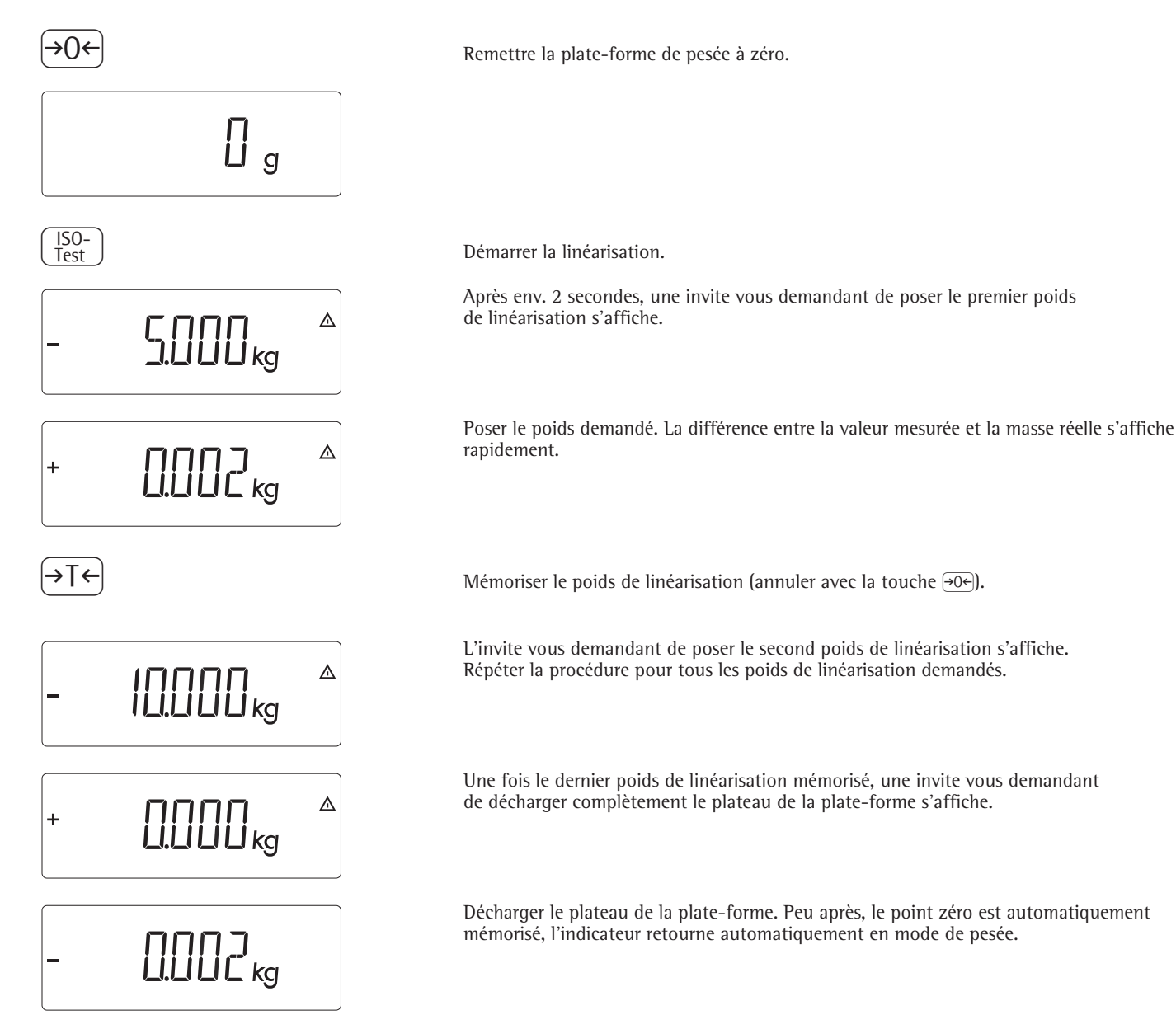

# **Calibrage et ajustage**

### **Fonction**

La précision des résultats de mesure doit être vérifiée. Le calibrage et l'ajustage permettent de les contrôler.

Lors du calibrage, l'éventuelle différence entre la mesure affichée et la masse réelle s'affiche. Lors du processus de calibrage, aucune modification n'est effectuée dans la balance.

Ajuster signifie supprimer la différence entre la mesure affichée et la masse réelle ou réduire celle-ci pour qu'elle soit comprise entre les limites d'erreurs autorisées.

### **Caractéristiques**

La plate-forme de pesée configurée indique quelles caractéristiques parmi les suivantes sont disponibles :

- Ajustage externe avec le poids du réglage d'usine – poids standard (1.9.1), ne concerne pas les balances utilisées en usage réglementé
- Ajustage externe avec un poids défini par l'utilisateur (1.9.3), ne concerne pas les balances utilisées en usage réglementé
- Verrouiller la touche  $\left[\frac{150}{Test}\right]$  pour empêcher l'exécution des fonctions mentionnées ci-dessus (1.9.10)
- Calibrage avec ajustage automatique (1.10.1), ne concerne pas les balances utilisées en usage réglementé
- Calibrage avec possibilité d'exécution manuelle de la fonction d'ajustage (1.10.2)
- Instruction d'ajustage symbole  $\overline{\Delta} \overline{\Delta}$ clignotant (1.15.2).
- Verrouiller l'ajustage externe (1.16.2)

– Affichage de l'altitude et de la latitude ou de l'accélération gravitationnelle après l'affichage de Cal au démarrage du calibrage (option 8.12.2). Ces valeurs s'affichent uniquement si elles ont été entrées et activées dans le menu service. Les termes altitude (Altitud), latitude (Latitude) ou accélération gravitationnelle (Gravity) s'affichent pendant 1 seconde chacun. La valeur correspondante doit être ensuite confirmée avec la touche  $\widehat{+1}$ .

### **Remarque**

La fonction d'ajustage externe est uniquement possible lorsque le commutateur d'accès au menu est ouvert et la marque de scellement rompue sur les appareils pour usage réglementé. L'appareil doit être à nouveau soumis à la vérification.

### **Exemple**

Calibrage externe et ajustage manuel avec poids standard

Paramètres dans le setup : 1.9.1; 1.10.2

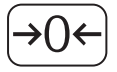

Décharger la balance et la mettre à zéro

J Démarrer le calibrage (par ex. après l'instruction d'ajustage, symbole W clignotant)

Cet affichage apparaît pendant 2 secondes

L'invite vous demandant de poser le poids de calibrage/ajustage s'affiche (par ex. 10 kg)

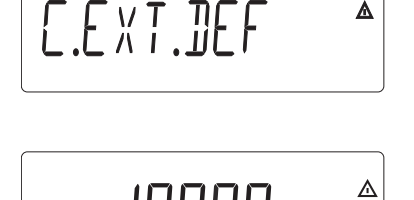

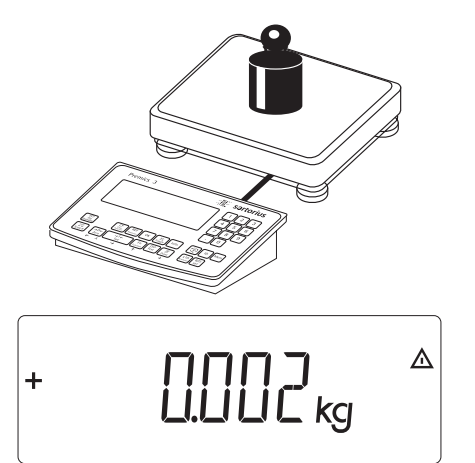

Poser le poids de calibrage/ajustage sur la plate-forme de pesée

La différence entre la mesure et la masse réelle est précédée du signe + ou -.

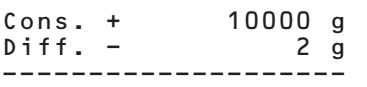

# $100000$ <sub>s</sub>  $\ddot{}$

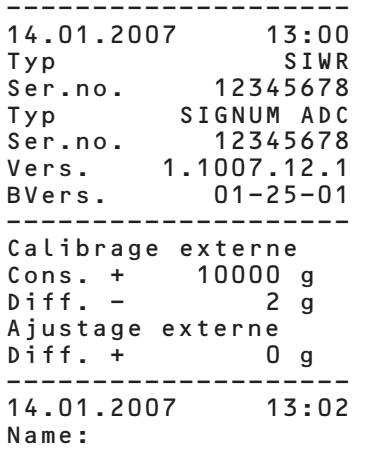

--------------------

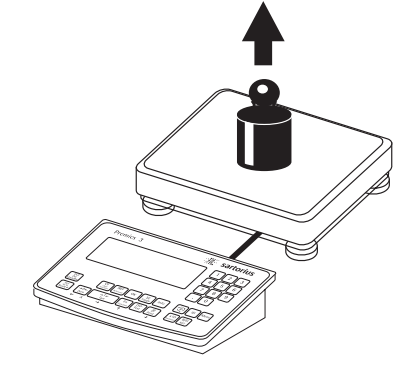

Décharger la balance.

Calibrage externe Un procès-verbal est imprimé si vous n'effectuez pas l'ajustage et si vous interrompez le processus avec la touche  $\Theta$ .

 $\mathsf{T}\mathbf{\leftarrow}\}$  declencher manuellement l'ajustage (annuler le calibrage/ajustage avec la touche  $\circ$ 0 $\epsilon$ ).

Une fois l'ajustage terminé, le poids d'ajustage s'affiche.

Le procès-verbal BPF est imprimé.

# **Mémorisation de la précharge**

#### **Informations sur le réglage**

- !La mémorisation d'une précharge est uniquement possible lorsque le commutateur d'accès est ouvert.
- La touche  $\frac{[50-]}{Test}$  doit être associée à la fonction Mémoriser précharge (option 1.9.8).
- A Après la mémorisation d'une précharge, fermer le commutateur d'accès et restaurer la fonction d'origine de la touche  $\left(\frac{|\mathsf{SO}^-|}{\mathsf{Test}}\right)$  (par ex. calibrage/ajustage externe avec poids définis par l'utilisateur) sous l'option 1.9.

## **Effacer la précharge**

#### **Informations sur le réglage**

- $\triangle$  La suppression d'une précharge est uniquement possible lorsque le commutateur d'accès est ouvert.
- La touche <a>[SO-]</a> doit être associée à la fonction Effacer précharge (option 1.9.9).
- !Après la suppression d'une précharge, fermer le commutateur d'accès et restaurer la fonction d'origine de la touche  $\binom{150-}{165}$  (par ex. calibrage/ajustage externe avec poids définis par l'utilisateur) sous l'option 1.9.

## **Ajustage sans poids**

Dans le menu service, la saisie des caractéristiques des capteurs permet d'effectuer un ajustage sans poids (par ex. pesage de silo avec caractéristiques connues des capteurs).

### **Informations sur le réglage**

- !L'ajustage sans poids ne doit pas être effectué avec les balances pour usage réglementé.
- L'ajustage sans poids est uniquement possible dans le menu service lorsque le commutateur d'accès est ouvert.
- La saisie des paramètres requis pour l'ajustage sans poids s'effectue lorsque le mode service est actif dans le menu setup sous « COMSPEC ». Les réglages sont effectués dans le menu numérique sous l'option 1.19.
- Le paramètre « Charge nominale » doit être saisi dans l'unité définie sous 1.7.x.
- Le paramètres « Sensibilité » est saisi en mV/V (consulter la fiche technique pour connaître la valeur).
- Remarque : Les données saisies sont enregistrées en sélectionnant l'option « 1.19.8 ». Après l'enregistrement, les données ne peuvent plus être lues.

### **Procédure**

- Ouvrir le commutateur d'accès
- Activer le mode Service
- Sélectionner la plate-forme de pesée
- Saisir la charge nominale du/des (capteur(s) sous l'option 1.19.1. Avec une plate-forme de pesée composée de plusieurs capteurs, la charge nominale doit être multipliée en conséquence (par ex. avec 4 capteurs pour 50 kg, on obtient une charge nominale de 200 kg) – Saisir la sensibilité du capteur en mv/V
- sous l'option 1.19.3.
- Pour les plates-formes de pesée composées de plusieurs capteurs, les valeurs individuelles des capteurs sont entrées dans 1.19.3 à 1.19.6 ou leur moyenne est saisie dans 1.19.3.
- Saisir la charge morte d'un silo en mV/V sous 1.19.7.
- Enregistrer les valeurs de l'ajustage sans poids sous l'option 1.19.8
- Fermer le commutateur d'accès

#### **Arborescence du menu de l'ajustage sans poids**

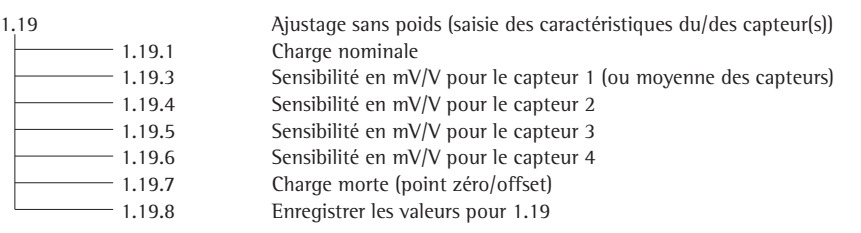

# **Réglages**

# **Menu d'exploitation « Balance de référence »**

Setup

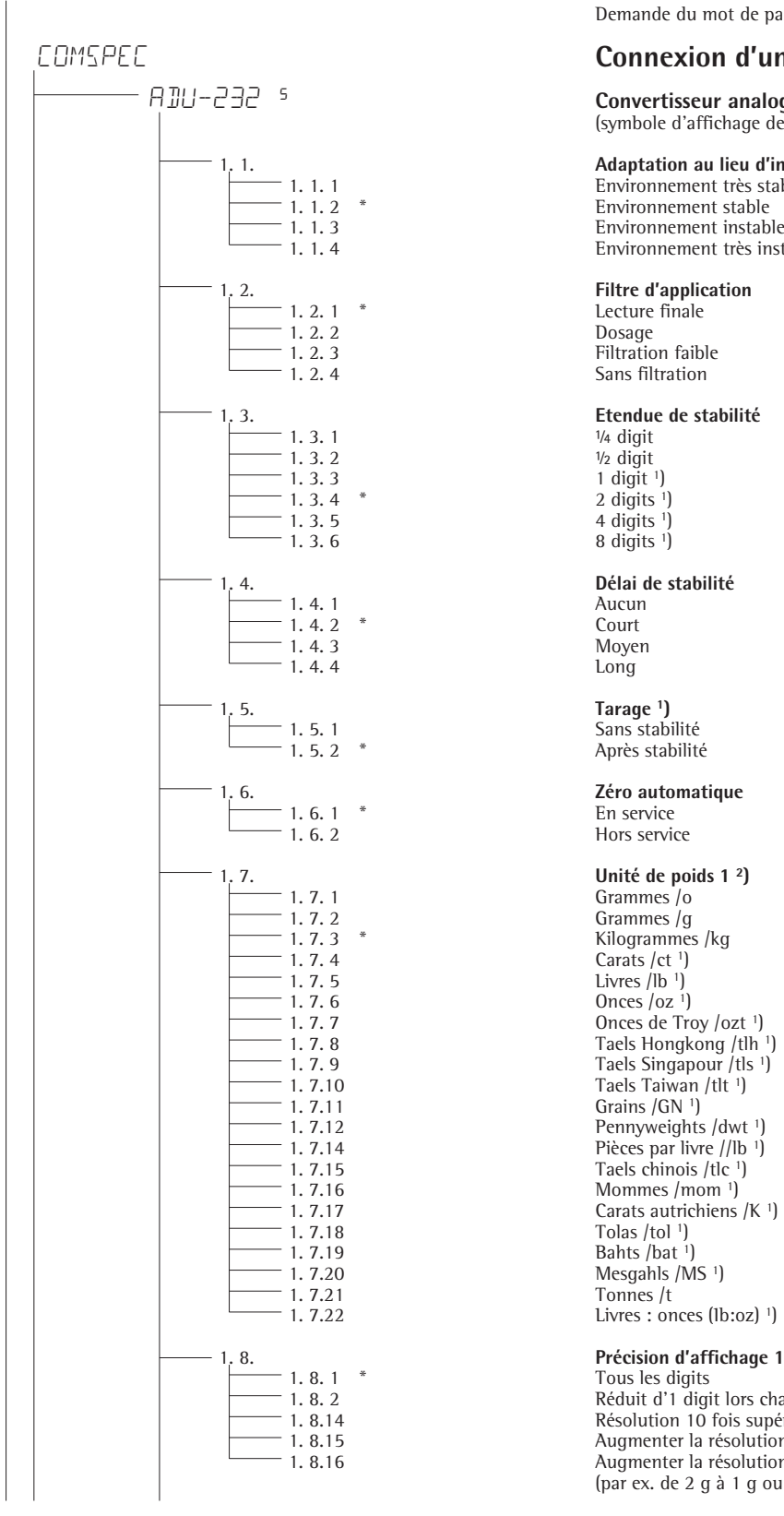

## **Paramètres de l'appareil**

Demande du mot de passe (code) si un mot de passe est actif

# **Connexion d'une balance de référence**

 <sup>5</sup> **Convertisseur analogique/numérique pour balance de référence** (symbole d'affichage de ce niveau du menu : 5 )

# 1. 1. **Adaptation au lieu d'installation (adaptation filtre)**

Environnement très stable 1. 1. 2 \* Environnement stable<br>
1. 1. 3 Environnement instable <sup>-</sup> 1. 1. 3 Environnement instable<br>
<sup>-</sup> 1. 1. 4 Environnement très inst Environnement très instable

Sans filtration

- 
- $8 \text{ digits}$ <sup>1</sup>)

Moyen<br>Long

Hors service

Kilogrammes /kg 1. 7. 7 Onces de Troy /ozt <sup>1</sup>)<br>1. 7. 8 Taels Hongkong /tlh 1. 1. 7. 8 Taels Hongkong /tlh <sup>1</sup>)<br>
1. 7. 9 Taels Singapour /tls <sup>1</sup>) 1. 7. 9 Taels Singapour /tls 1)<br>1. 7. 10 Taels Taiwan /tlt 1 1. 7.10 Taels Taiwan /tlt <sup>1</sup>)<br>
1. 7.11 Grains /GN <sup>1</sup>) 1. 7.12 **Pennyweights /dwt** 1 Pennyweights 1. 7.14 Pennyweights 1. 7.14 1. 7.14 Pièces par livre //lb <sup>1</sup>)<br>1. 7.15 Taels chinois /tlc <sup>1</sup>) 1. 7.15 Taels chinois /tlc <sup>1</sup>)<br>1. 7.16 Mommes /mom <sup>1</sup>) 1. 7.16 Mommes /mom <sup>1</sup>)<br>1. 7.17 Carats autrichiens 1. 7.17 **Carats autrichiens /K** <sup>1</sup>)<br>
1. 7.18 **Tolas /tol** <sup>1</sup>) Livres : onces (lb:oz) <sup>1</sup>)

1. 8. 2 Réduit d'1 digit lors changement de charge 1. 8.14 Résolution 10 fois supérieure<br>
1. 8.15 Augmenter la résolution de 2 1. 8.15 Augmenter la résolution de 2 échelons (par ex. de 5 g à 1 g) 1. 8.16 Augmenter la résolution d'1 échelon (par ex. de 2 g à 1 g ou de 10 g à 5 g)

 $1$ ) = Pas de modification de réglage sur les appareils approuvés pour l'utilisation en usage réglementé

 $2$ ) = Dépend du type de plate-forme

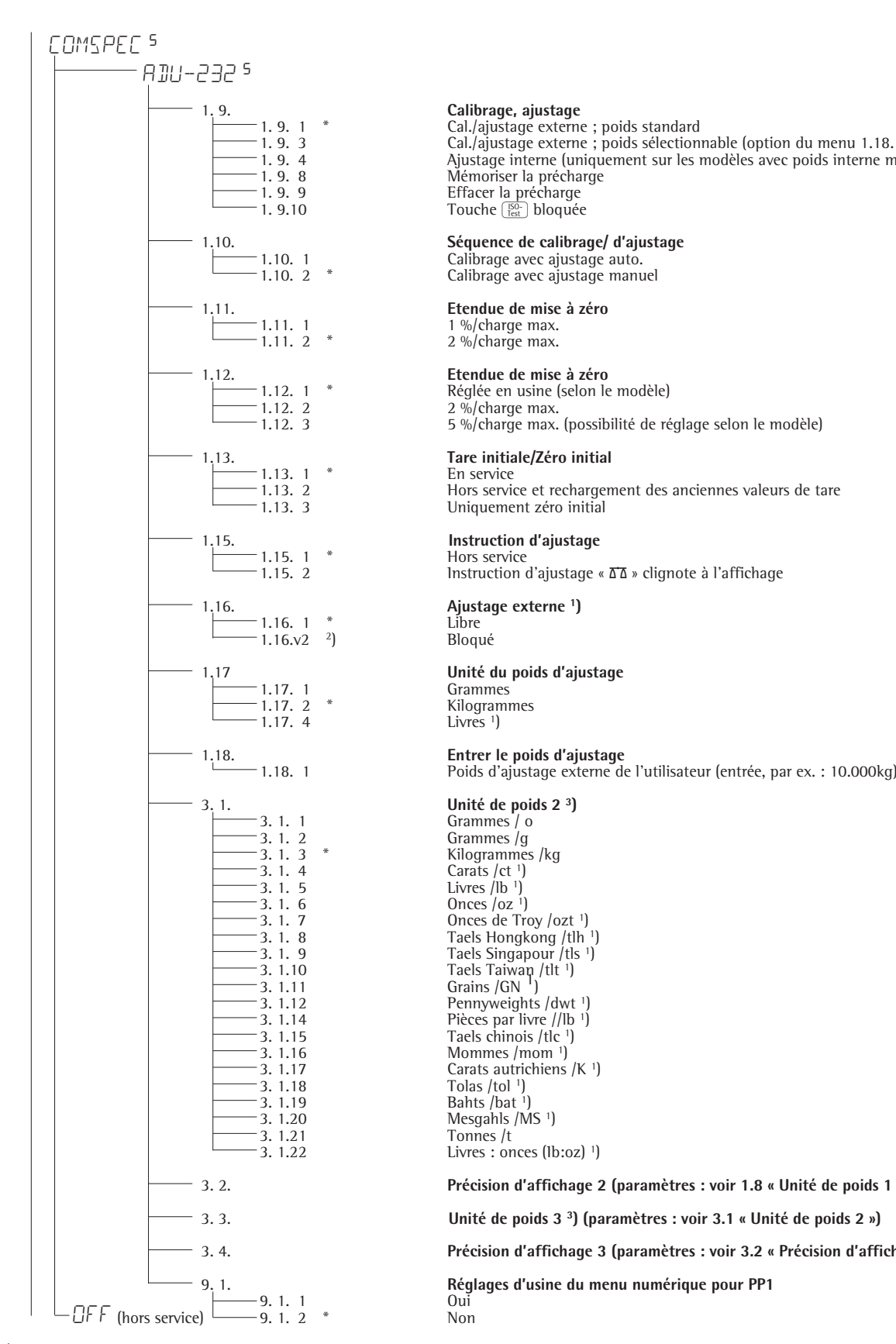

−1. 9. 1 \* Cal./ajustage externe ; poids standard<br>
−1. 9. 3 Cal./ajustage externe ; poids sélection 1. 9. 3 Cal./ajustage externe ; poids sélectionnable (option du menu 1.18.1) 1. 9. 4 Ajustage interne (uniquement sur les modèles avec poids interne motorisé) 1. 9. 8 Mémoriser la précharge Touche **Fest** bloquée

Calibrage avec ajustage manuel

 $-1.12.$  1  $*$  Réglée en usine (selon le modèle)<br> $-1.12.$  2  $-2$  %/charge max.

1.12. 3 5 %/charge max. (possibilité de réglage selon le modèle)

1.13. 2 Hors service et rechargement des anciennes valeurs de tare Uniquement zéro initial

1.15. 2011. 2011. 2012. 2013. 2014. Instruction d'ajustage «  $\overline{\Delta}$  » clignote à l'affichage

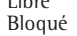

Livres  $<sup>1</sup>$ )</sup>

 $\begin{array}{ccc} -3.1.8 & \text{Taels Hongkong /tlh} \\ -3.1.9 & \text{Taels Singapore /tls} \end{array}$ 3. 1. 9 Taels Singapour /tls 1) 3. 1.14 Pièces par livre //lb 1) 3. 1.17 Carats autrichiens /K 1) Livres : onces (Ib:oz) 1)

3. 2. **Précision d'affichage 2 (paramètres : voir 1.8 « Unité de poids 1 »)**

#### 3. 3. **Unité de poids 3 3) (paramètres : voir 3.1 « Unité de poids 2 »)**

#### 3. 4. **Précision d'affichage 3 (paramètres : voir 3.2 « Précision d'affichage 2 »)**

9. 1. **Réglages d'usine du menu numérique pour PP1**

1) = Pas de modification de réglage sur les appareils approuvés pour l'utilisation en usage réglementé

<sup>2</sup>) = Réglage d'usine sur les appareils approuvés pour l'utilisation en usage réglementé<br><sup>3</sup>) = Menu dépend du type de plate-forme de pesée

# Uso previsto **Indice**

- L'impiego di un convertitore analogico/ digitale aggiuntivo di alte prestazioni permette di utilizzare un secondo punto di pesatura, ad esempio collegando una piattaforma con un campo di pesata più **grande**
- Connessione di una bilancia di riferimento all'unità del display tramite passacavo oppure con connettore maschio separabile
- Configurazione guidata della bilancia di riferimento nel menu
- Possibilità di utilizzo anche come strumento omologato in metrologia legale; bilancia di riferimento configurabile nella classe  $\textcircled{1}$  fino a 6250e e nella classe (III) fino a 1000e
- 61 **Uso previsto**
- 61 **Indice**
- Dati tecnici
- 62 **Messa in funzione**
- 62 Collegamento della piattaforma di pesata
- 64 Convertitore analogico/digitale (C. A/D)<br>65 Menu ad albero della configurazione C.
- 65 Menu ad albero della configurazione C. A/D
- 67 Menu Service
- 68 Attivazione della modalità Service
- 69 Configurazione del convertitore C. A/D
- 72 Immissione dei dati geografici
- 73 Immissione dei pesi di regolazione e linearizzazione
- 74 Linearizzazione esterna
- 75 Calibrazione e regolazione
- 77 Immissione precarico<br>77 Cancellazione precari
- Cancellazione precarico
- 77 Regolazione senza pesi
- 78 **Impostazioni**
- 78 Menu di funzionamento della bilancia di riferimento

# **Dati tecnici**

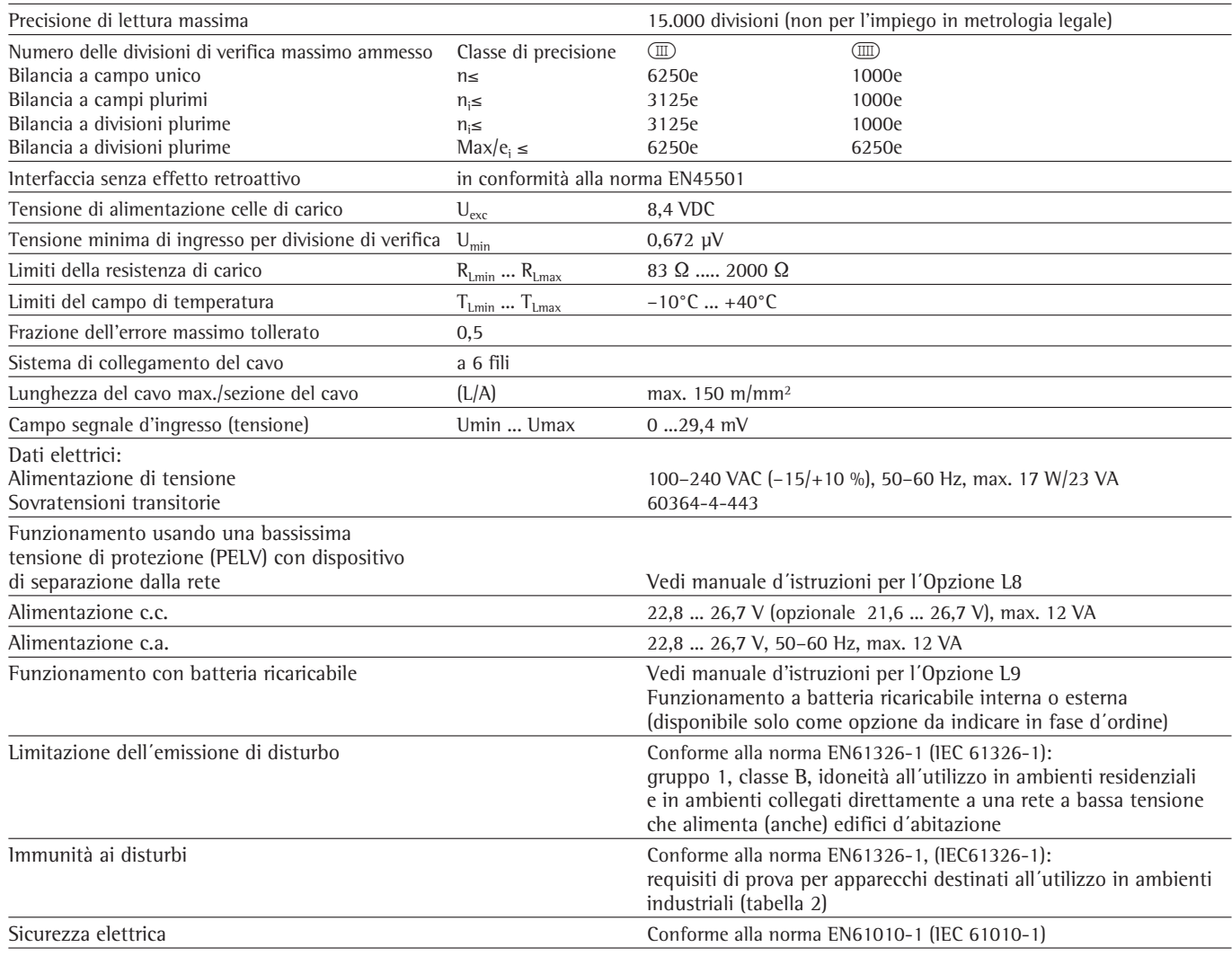

# **Messa in funzione**

# **Collegamento della piattaforma di pesata**

Collegamento di una piattaforma Sartorius MAPP, MAPS analogica o di una cella di carico di tipo estensimetrico comunemente reperibile in commercio.

- $\triangle$ ll collegamento della cella di carico deve essere effettuato solo da personale Sartorius qualificato ed autorizzato. I diritti di garanzia decadono se l'installazione non è stata eseguita in modo regolare.
- $\wedge$  Prima di iniziare il collegamento estrarre la spina dalla rete di alimentazione
- Installare la piattaforma di pesata (vedere le istruzioni per l'uso della piattaforma di pesata)
- § Posare il cavo di collegamento della piattaforma di pesata all'indicatore
- § Aprire l'indicatore Signum:
	- svitare i 4 dadi a cappello del pannello anteriore. Rimuovere il pannello anteriore.
- O O C

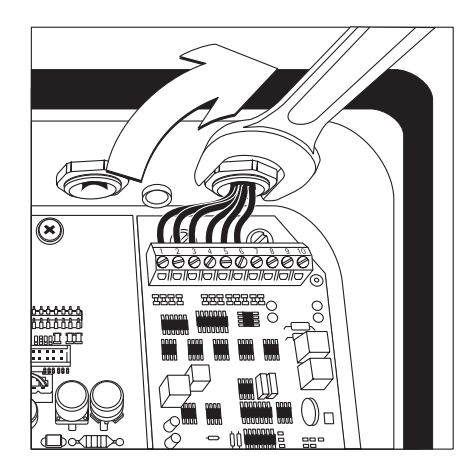

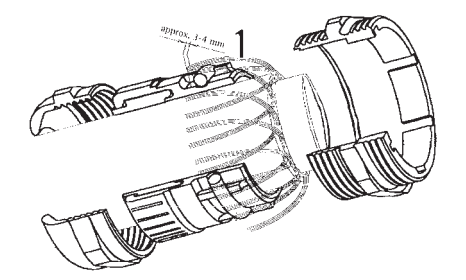

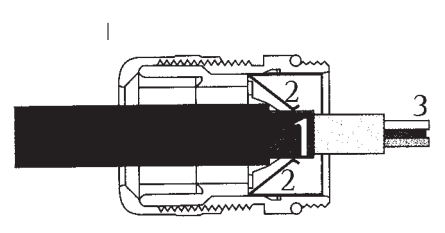

§ Collegare il cavo della piattaforma di pesata all'indicatore Avvertenza: Il pressacavo PG è preinstallato. Tutti i lavori sul pressacavo devono essere eseguiti con molta attenzione! Usare una chiave dinamometrica. Coppia di serraggio del pressacavo PG: 5 Nm

- Togliere la guaina isolante dall'estremità del cavo e collegarlo.
- Inserire il cavo nel pressacavo PG.
- Montare il pressacavo in modo corretto.
- Togliere la guaina isolante dall'estremità del cavo (come in figura). La schermatura (1) deve essere a contatto con i morsetti (2).
- I fili (3) del cavo devono avere una lunghezza di ca. 15 cm per poterli collegare.
- Inserire il cavo nel pressacavo PG.
- Controllare il contatto tra i morsetti e la schermatura. Il collegamento alla massa avviene attraverso la schermatura!
- § Montare il cavo della piattaforma di pesata
- Togliere la guaina isolante dal cavo. I fili del cavo devono avere una lunghezza di ca. 5 cm per poterli collegare.
- Togliere la guaina isolante dai fili per circa 1 cm e applicare le boccole.
- Inserire l'anello di ferrite su tutti i fili.

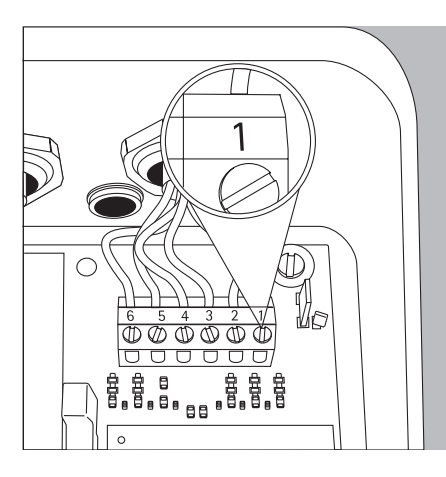

#### – Avvitare saldamente i fili ai morsetti

#### **Schema di collegamento dell'indicatore:**

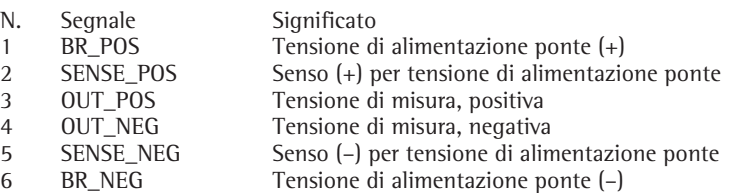

- A Per l'assegnazione dei colori/segnali leggere il manuale d'istruzioni/scheda dati della piattaforma di pesata. Isolare tutte le linee non utilizzate.
- !In caso di collegamento di una piattaforma di pesata a 4 conduttori (il cavo della piattaforma di pesata da collegare ha solo 4 fili) ponticellare la coppia di morsetti 1 e 2 (BR\_ e SENSE\_POS) e la coppia di morsetti 5 e 6 (SENSE\_NEG e BR\_NEG).
- $\Theta$ <u>ត្ត</u>
- § Collegare l'indicatore Signum: posizionare il pannello anteriore e bloccarlo con i 4 dadi a cappello

## **Collegamento alla rete**

- § Controllare il valore di tensione e la forma della spina.
- $\circlearrowright$  L'alimentazione di corrente avviene attraverso il cavo d'alimentazione compreso nella fornitura e già montato. L'alimentatore è integrato nell'indicatore. L'apparecchio può funzionare con una tensione d'esercizio di 100 V ... 240 V.

Il valore di tensione stampigliato (vedere la targhetta) deve corrispondere alla tensione locale. Nel caso in cui la tensione di rete indicata o il tipo di spina del cavo non corrispondesse alle norme in vigore nel Paese, rivolgersi alla rappresentanza locale Sartorius o al proprio rivenditore.

Il collegamento alla rete deve essere effettuato in conformità alle disposizioni del Paese d'utilizzo dell'apparecchio.

Per il collegamento alla rete elettrica dell'apparecchio (classe di protezione 1) usare una presa installata a norma provvista di conduttore di protezione (PE) e protezione con fusibili di un massimo di 16 A.

La spina di collegamento alla rete oppure un altro dispositivo di separazione dalla rete idoneo deve essere facilmente raggiungibile.

### **Misure di sicurezza**

Se la tensione alimentata proviene da rete senza conduttore di protezione, un tecnico specializzato dovrà provvedere ad una protezione equivalente, secondo le normative d'installazione vigenti. L'azione protettiva non deve essere neutralizzata dall'utilizzo di una prolunga non provvista di conduttore di protezione.

#### **Tempo di riscaldamento**

Per fornire risultati precisi l'apparecchio richiede un tempo di riscaldamento di almeno 30 minuti dopo il primo collegamento alla rete elettrica. Solo dopo questo periodo di riscaldamento l'apparecchio ha raggiunto la temperatura d'esercizio necessaria.

Impiego dell'apparecchio omologato in metrologia legale:

 $\circ$  Osservare un tempo di riscaldamento di almeno 6 ore dopo il primo collegamento alla rete elettrica.

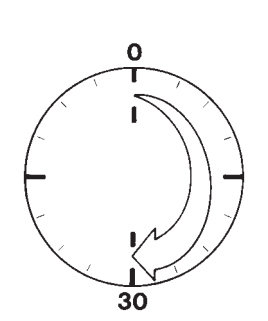

# **Convertitore analogico/digitale (C. A/D)**

### **Scopo**

Adattare i parametri del convertitore analogico/digitale alla cella di carico o alla piattaforma di pesata collegata. Una volta effettuata la configurazione il convertitore A/D in combinazione con la piattaforma di pesata viene definito come bilancia.

### **Indicazioni per l'impostazione**

- La configurazione del convertitore A/D è possibile solo con il commutatore di accesso al menu in posizione aperta. Chiudere il commutatore dopo aver configurato il C. A/D poiché, in caso contrario, lo stato di «sovraccarico» («H») e di «sottocarico» («L») non viene visualizzato.
- La configurazione del convertitore A/D viene effettuata con la modalità Service attiva nel menu di Setup sotto «COM-SPEC» alla voce di menu «ADC-CON .
- Immettere i valori di portata massimi in un'unità di peso appropriata senza decimali (i numeri decimali vengono arrotondati)
- !Se si ritorna al livello superiore del menu senza aver salvato in precedenza i parametri di configurazione (voce di menu SAVE) tutte le impostazioni già effettuate verranno cancellate.
- I parametri di configurazione del convertitore A/D non sono interessati da un ripristino del menu (ripristino dei parametri di configurazione impostati di fabbrica).

Avvertenza:

L'indicatore non potrà più influire sui risultati di pesata dopo il blocco della configurazione del convertitore A/D. Il numero delle funzioni di pesata consentite viene determinato nel convertitore A/D. Le funzioni di pesata disponibili sono per es. lettura del valore di pesata, taratura, regolazione, lettura del valore di tara, memorizzazione/cancellazione del valore di tara immesso.

**Descrizione delle singole voci di menu della configurazione del convertitore A/D**

#### **Configurazione standard o per metrologia legale (voci di menu STAND. / VERIF.)**

Nella configurazione del convertitore A/D viene operata prima la scelta se la piattaforma di pesata deve essere configurata come piattaforma standard o come piattaforma omologata (impiego in metrologia legale).

– Configurazione standard (STAND.) – Configurazione per metrologia legale (VERIF.)

#### **Classe di precisione (voce di menu CLASS)**

Attiva solo nel caso di configurazione per metrologia legale.

Qui è possibile selezionare solo la voce di menu 3/4 (classe di precisione l/m). Se la voce di menu non è contrassegnata come attiva dal simbolo di un cerchio (o), dovrà essere attivata una sola volta premendo il tasto  $\sqrt{1+\epsilon}$ .

#### **Selezione campo (voce di menu RANGE)**

A seconda dell'impostazione effettuata in questa voce di menu vengono attivati o disattivati i punti RANGE 1, RANGE 2 e RANGE 3 per la configurazione successiva.

- Bilancia a campo unico (SINGLE) L'intero campo di pesata viene suddiviso in valori di divisione relativi alla divisione di lettura più piccola d e al peso massimo. La precisione di lettura corrisponde alla divisione d.
- Bilancia a divisioni plurime (MULTI.INT) Questa funzione divide il campo di pesata in un massimo di 3 campi ognuno con una precisione di lettura differente. La commutazione avviene automaticamente al raggiungimento del limite di campo predefinito. Dopo la taratura è disponibile la risoluzione più alta possibile (divisione più piccola) anche se la piattaforma di pesata è carica.
- Bilancia a campi plurimi (MULT.R) Bilancia con due o tre campi di pesata. Superando il limite definito per il campo di pesata inferiore, la bilancia commuta nel campo di pesata immediatamente superiore (risoluzione più bassa). Per ritornare alla risoluzione più alta bisogna scaricare completamente la bilancia.

#### **Divisione di lettura d**

La divisione di lettura d indica la risoluzione della bilancia. L'immissione è possibile solo in incrementi di 1, 2, 5, 10, 20, ecc.

Nella «Configurazione per metrologia legale» questa voce di menu è disattivata. In piattaforme di pesata omologabili o omologate per l'impiego in metrologia legale (classe  $\text{I} \equiv \text{e} \text{I} \equiv 0$ ) la divisione di lettura d è pari alla divisione di verifica e.

### **Divisione di verifica e**

La divisione di verifica e indica la risoluzione della bilancia impiegata in metrologia legale. L'immissione è possibile solo in incrementi di 1, 2, 5, 10, 20, ecc.

Nella «Configurazione standard» questa voce di menu è disattivata.

#### **Portata massima (Max.)**

La portata massima è il carico massimo che può essere posto sulla bilancia. Se il peso supera la portata massima, sul display viene visualizzata la lettera H (sovraccarico). Le divisioni della bilancia si calcolano sulla base della portata massima e della divisione di lettura inferiore d (per es. portata max. = 15.000 kg, divisione di lettura inferiore d = 0,005 kg, si ottengono 3000 divisioni della bilancia). Precisione di lettura massima: 15000 divisioni di lettura per l'impiego standard.

Nell'impiego in metrologia legale, il valore delle divisioni non deve essere superiore a 3125 e oppure a 3125 e per ogni campo sulle bilance a divisioni plurime.

#### **Campo 1, campo 2, campo 3 (RANGE 1, RANGE 2, RANGE 3)**

Per ogni singolo campo vengono introdotti i limiti corrispondenti. Il superamento di questi limiti provoca un cambio di precisione.

Durante l'immissione vale quanto segue:

Campo 1 < Campo 2 < Campo 3 < Portata massima

Il campo di pesata può essere quindi suddiviso fino ad un numero massimo di 4 campi. La risoluzione cambia in intervalli di 1, 2, 5, 10, 20, ecc. La risoluzione minima corrisponde alla divisione di lettura d minima immessa. Azzerare i campi che non sono più necessari.

#### **Unità selezionabili (voce di menu UNITS)**

Qui vengono selezionate le unità di peso che devono essere abilitate per le operazioni di pesata. Tutte le unità contrassegnate con un cerchio (o) sono abilitate; è possibile selezionare più unità.

Per l'impiego in metrologia legale, osservare se le unità sono ammesse.

### **Memorizzazione dei dati di configurazione (voce di menu SAVE)**

I dati della configurazione del convertitore A/D vengono memorizzati una sola volta al termine dell'impostazione mediante SAVE.

#### **Controllo e configurazione per l'impiego in metrologia legale** La fornitura dell'indicatore comprende anche una targhetta per la metrologia legale.

Una volta terminata la configurazione del convertitore A/D riportare i dati metrologici di tutti i campi su questa targhetta. Applicare la targhetta al di sotto del display e rivestirla con la pellicola in acetato impermeabile all'acqua compresa nella fornitura.

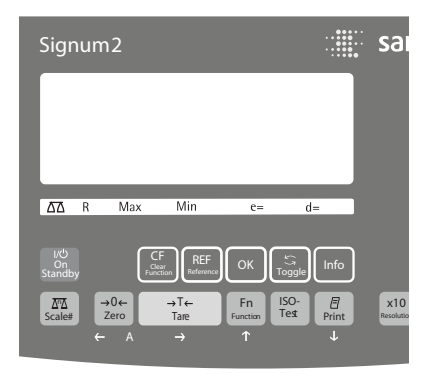

Controllare alla voce di menu 1.7 che siano selezionabili solo le unità di peso omologate.

#### **Menu ad albero della configurazione C. A/D**

Il menu numerico per COMSPEC (COMSpec) è stato ampliato nella modalità Service delle seguenti possibilità di impostazione per la configurazione del convertitore A/D:

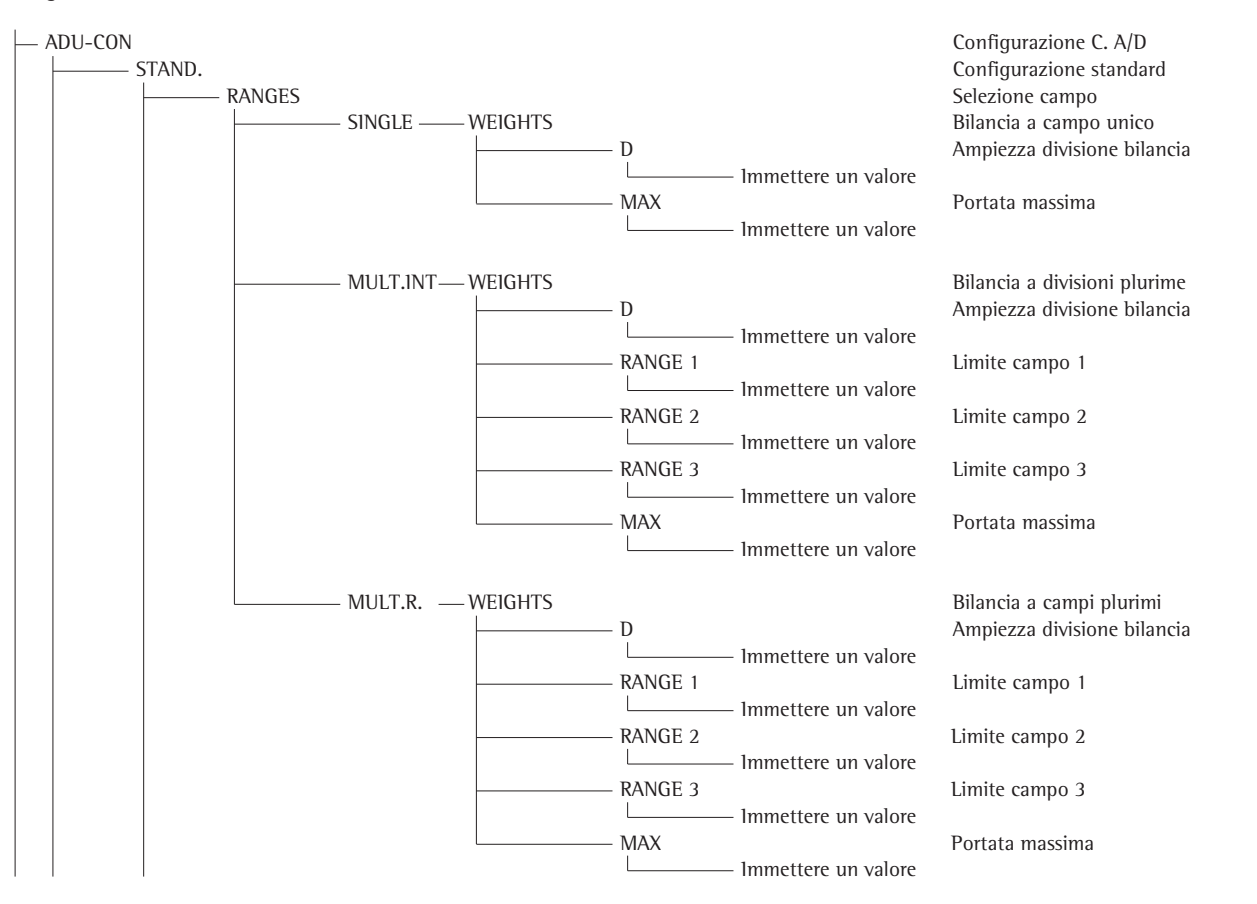

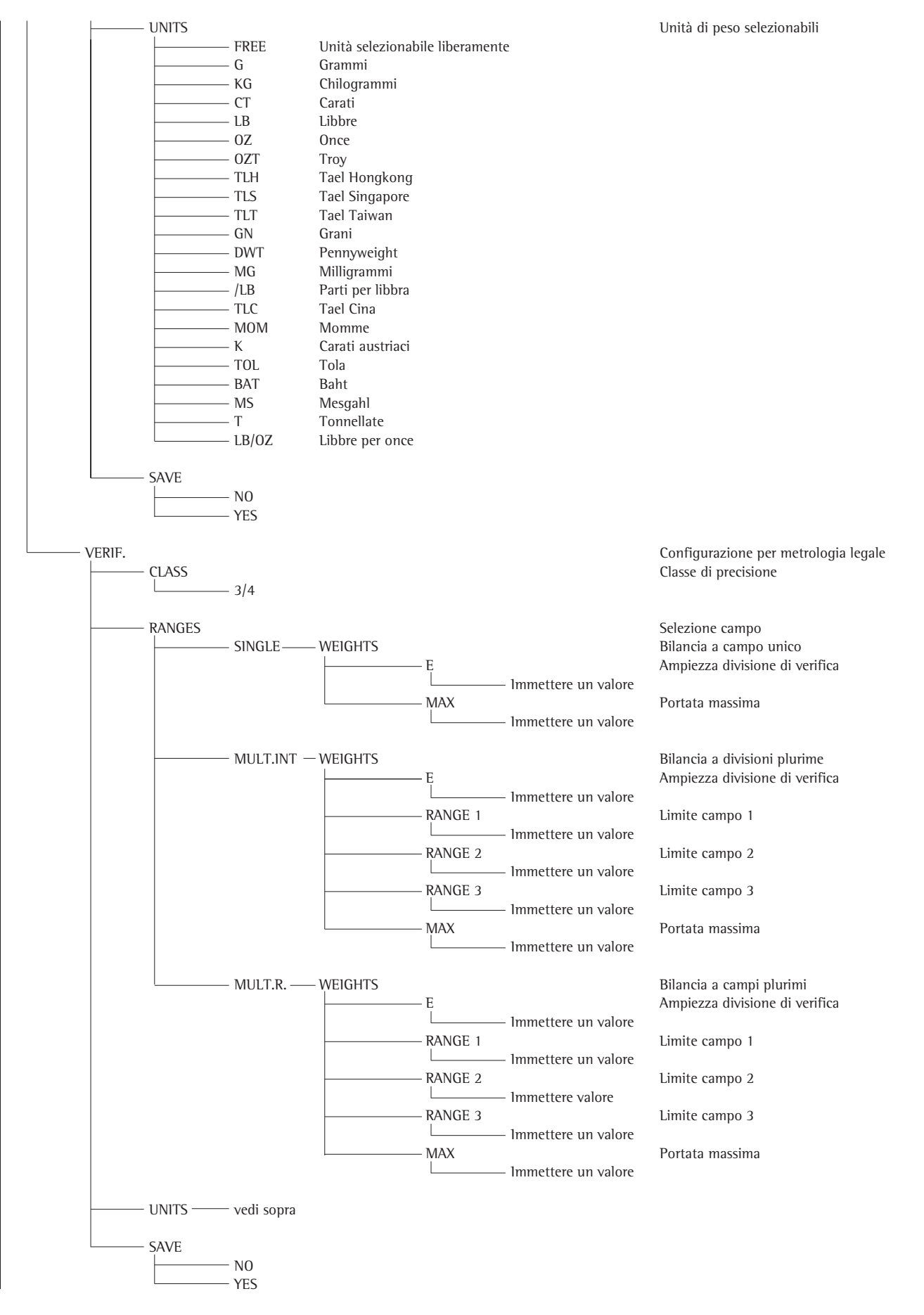

# **Menu Service**

### **Scopo**

Il menu Service permette l'accesso ad un menu ampliato di Setup (SETUP) che non è visibile se la modalità Service è disattivata.

Nel menu Service è possibile eseguire le principali operazioni di calibrazione e regolazione sull'indicatore e sulla piattaforma di pesata collegata.

La modalità Service attivata è contrassegnata dalla lettera «<a>s» posta nell'angolo superiore destro del display. La modalità viene disattivata quando l'indicatore viene riavviato.

Nella modalità Service ampliata sono disponibili le seguenti opzioni:

Dopo le voci di menu Data («DATE») e Password («CODE») si trovano le opzioni:

- Data Service «S-DATE» (immissione della prossima data di Service)
- Numero di memoria «MEM-NO» (immissione di un codice di transazione per un modulo di memoria alibi esterno)
- Numero di serie indicatore « $SER-ND$ »<br>– Designazione modello «MOTEL»
- Designazione modello «MODEL» (immissione del numero di serie dell'apparecchio)

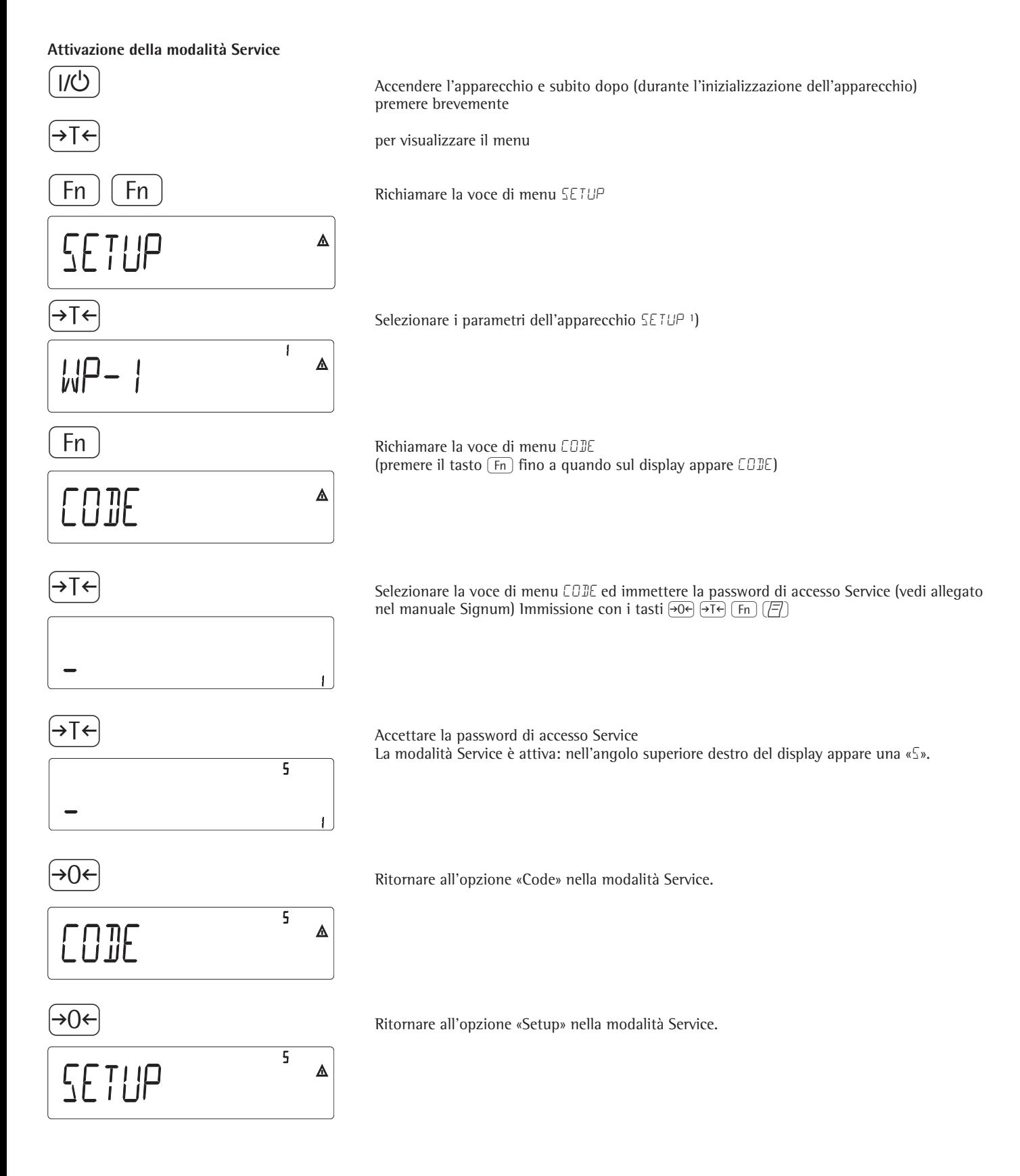

1) Se a questo punto appare la richiesta di una password, immettere la password d'accesso Service (vedi allegato) e proseguire accettando la password d'accesso Service.

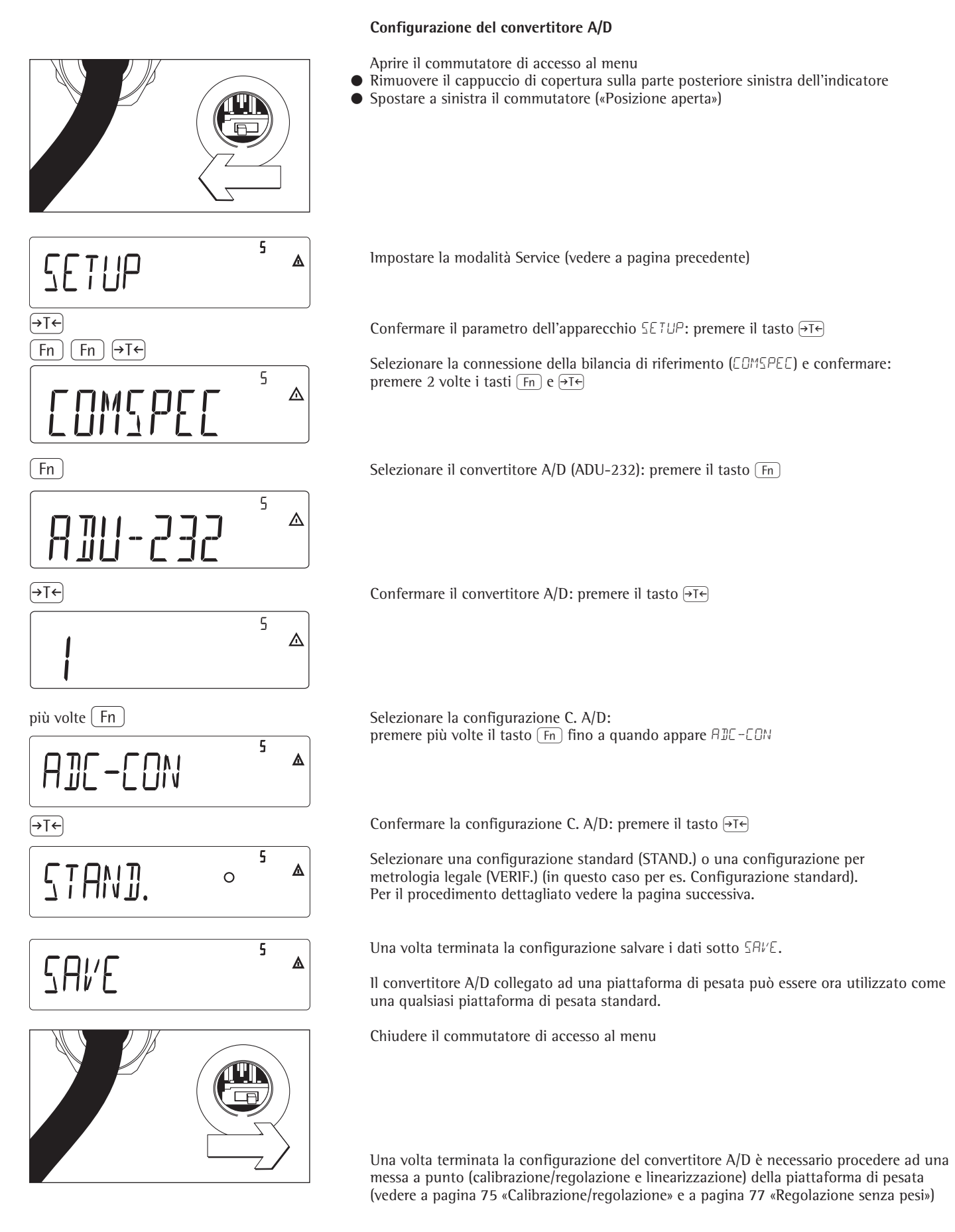

## 69

## **Esempio 1:**

Immettere o modificare i valori per la configurazione standard su una bilancia a campo unico nell'unità impostata sotto 1.7.x.

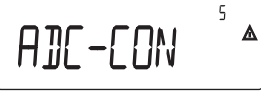

Selezionare la voce di menu ADC-CON

Selezionare la voce di menu SINGLE

Configurazione standard

Selezione campo

Bilancia a campo unico

Ampiezza divisione

Portata massima

disponibili (UNITS)

Immettere il valore (per es. 30 kg)

( Viene visualizzata la voce di menu UNITS

non memorizzare i valori immessi (NO)

) Confermare la voce di menu ADC-CON (event. premere [Fn]) per selezionare la voce di menu STAND.

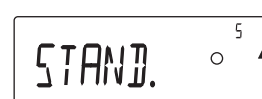

) Confermare la voce di menu STAND.

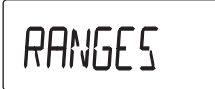

) Confermare la voce di menu RANGES (event. premere più volte  $\overline{F_n}$ )

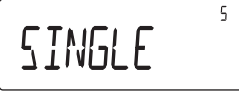

 $\sqrt{ }$   $\rightarrow$  Confermare la voce di menu SINGLE

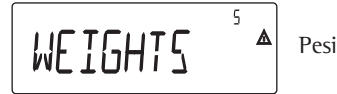

 $\varsigma$ 

 $\mathsf{S}$ 

) Confermare la voce di menu WEIGHTS

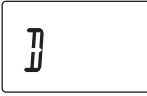

) Confermare la voce di menu D  $\overline{(+)}$   $\overline{(+)}$   $\overline{(+)}$   $\overline{(-)}$  mmettere il valore (per es. 0,002 kg) (event. premere più volte  $\overline{(+)}$  sino a quando appare D sul display k Selezionare la voce di menu MAX.

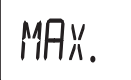

 $\overline{[1]}\overline{[1]}$  Confermare la voce di menu MAX.<br>  $\overline{[1]}\overline{[1]}$  Confermare la voce di menu MAX. (event. premere più volte  $\overline{AT}$ ) sino a quando appare MAX. sul display<br>
Viene visualizzata la voce di menu UNITS (event. premere  $\overline{AT}$ ) per selezionare le unità di peso

k Viene visualizzata la voce di menu SAVE

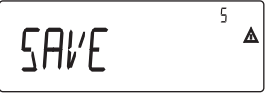

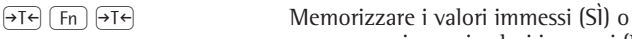

# **Esempio 2:**

Immettere o modificare i valori per la configurazione standard su una bilancia a divisioni plurime nell'unità impostata sotto 1.7.x. (vale anche per una bilancia a campi plurimi)

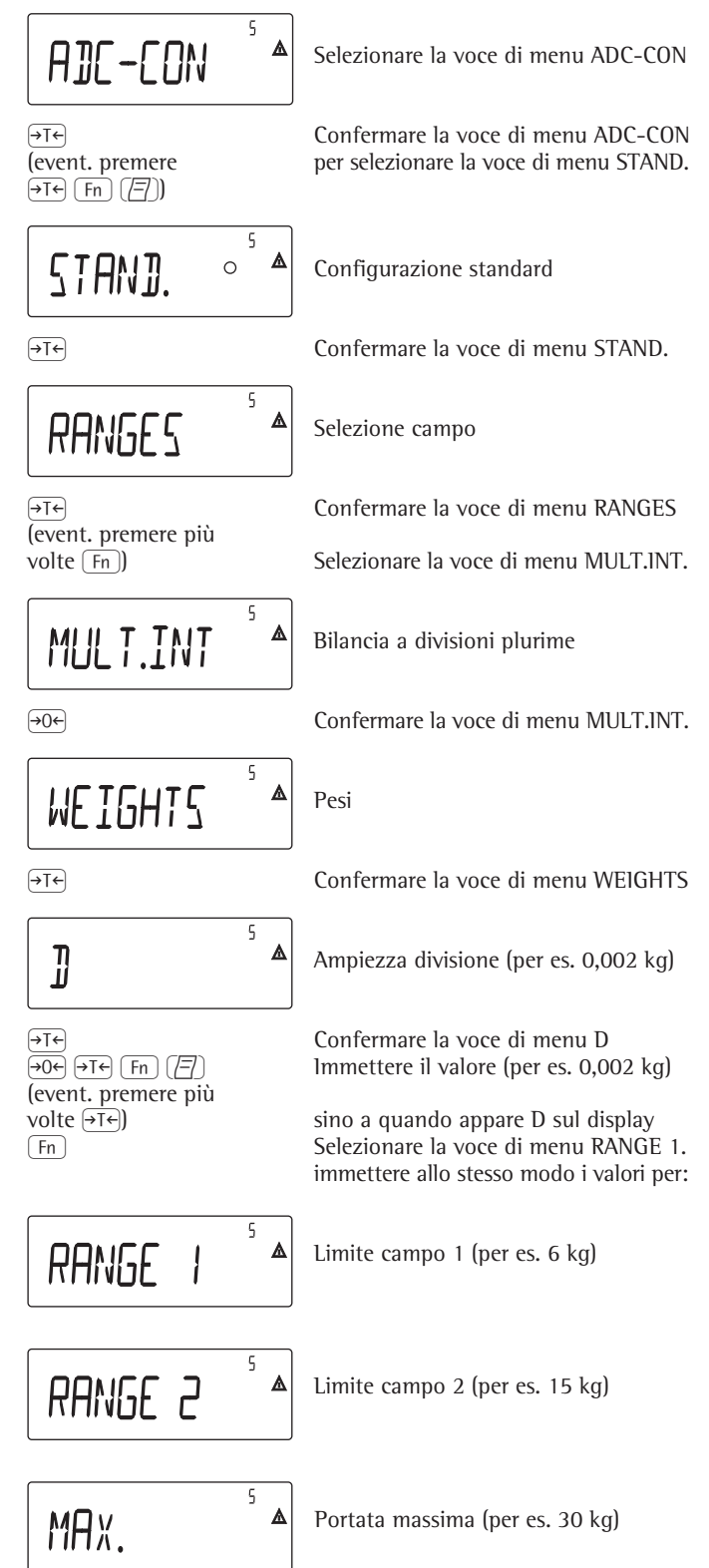

proseguire come nell'esempio 1 dopo l'immissione della portata massima

### **Esempio 3:**

Immettere o modificare i valori per la configurazione per l'impiego in metrologia legale su una bilancia a campo unico nell'unità impostata sotto 1.7.x.

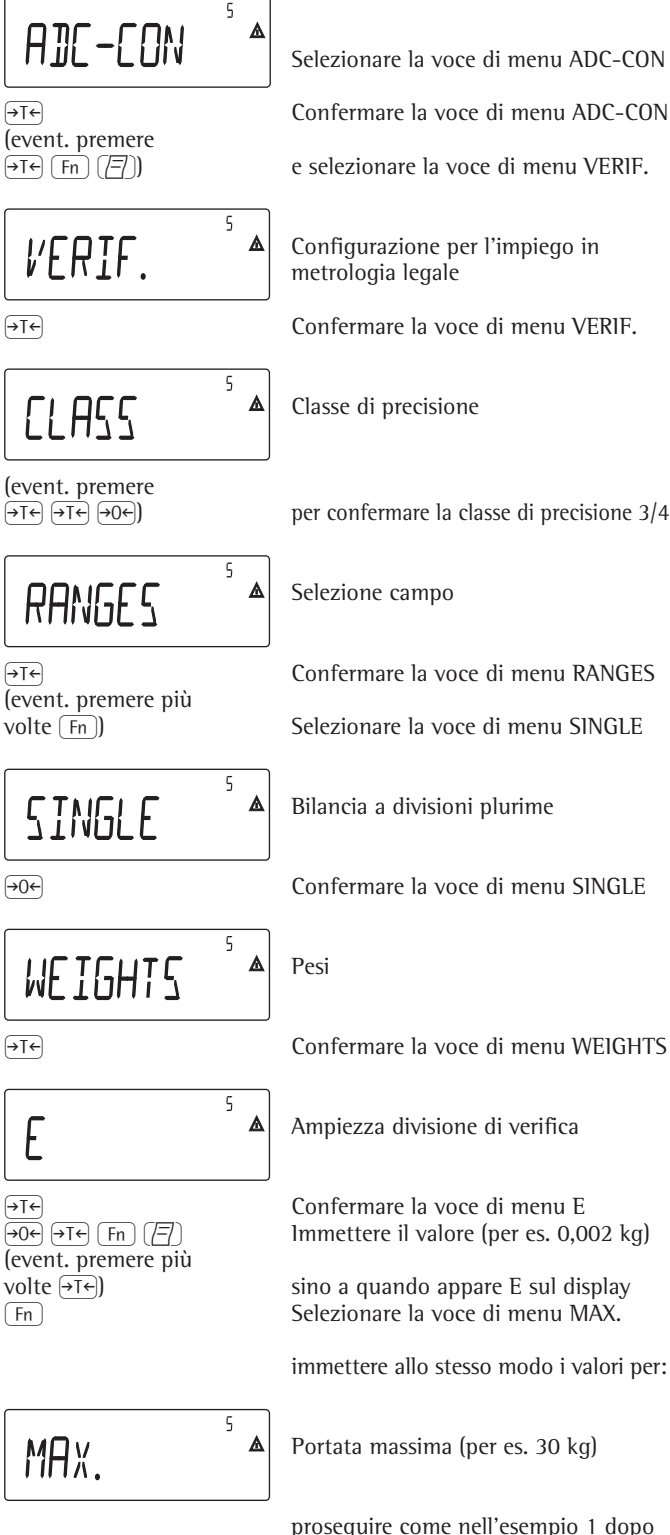

1 dopo l'immissione della portata massima

### **Esempio 4:**

Immettere o modificare i valori per la configurazione per l'impiego in metrologia legale su una bilancia a divisioni plurime nell'unità impostata sotto 1.7.x. (vale anche per una bilancia a campi plurimi)

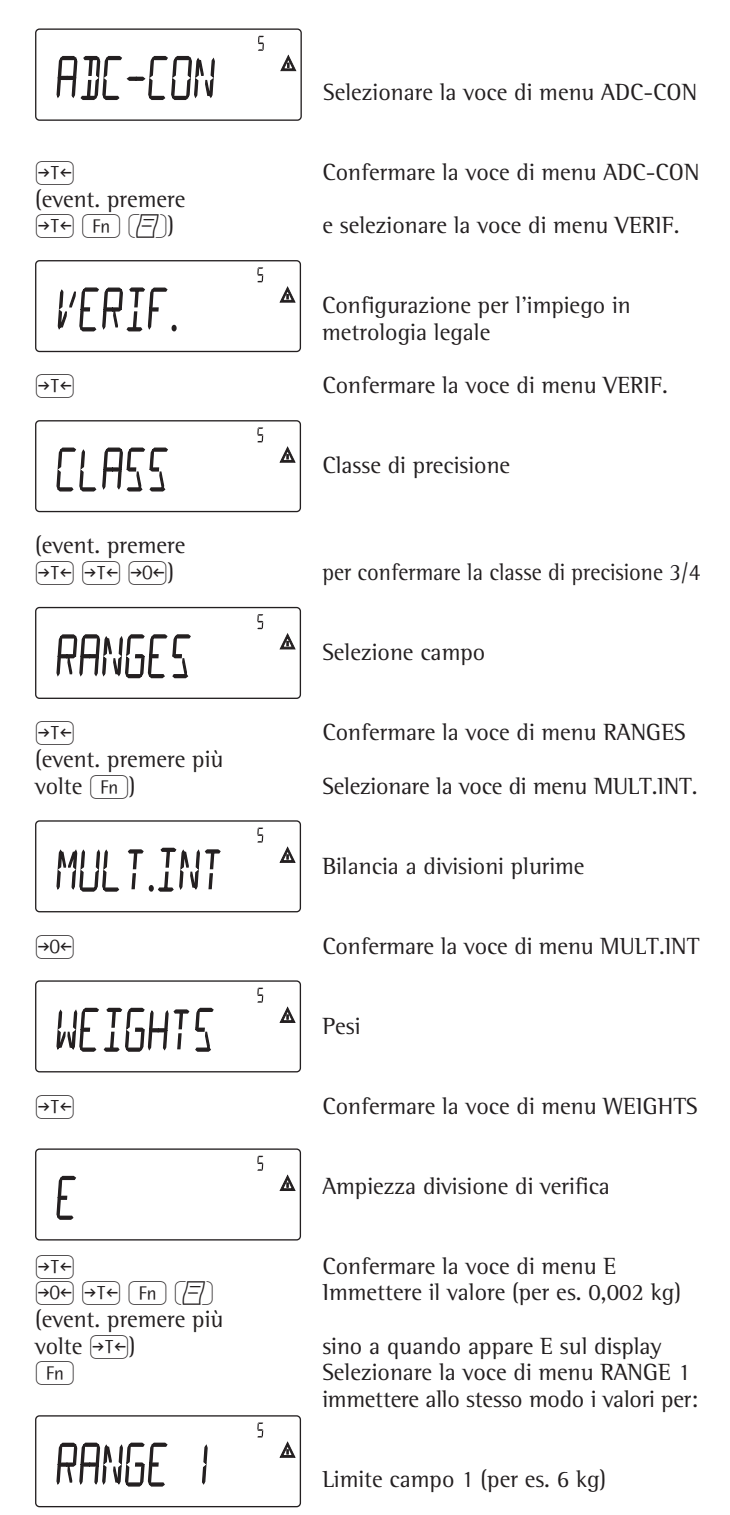

Limite campo 2 (per es. 15 kg) Portata massima (per es. 30 kg)

proseguire come nell'esempio 1 dopo l'immissione della portata massima

71

# **Immissione dati geografici**

### **Scopo**

L'immissione dei dati geografici consente la regolazione esterna della bilancia sul luogo di utilizzo (p.e. presso il costruttore o il rivenditore) che non è identico al luogo di installazione. Se la bilancia viene regolata sul luogo di installazione non è necessario immettere i dati geografici.

La sensibilità di una bilancia cambia a seconda del luogo di installazione, poiché dipende dalla forza di gravità del luogo o più precisamente dall'accelerazione terrestre. Memorizzando i dati geografici è possibile cambiare il luogo d'installazione della bilancia dopo la regolazione esterna.

La regolazione di una bilancia è valida sul luogo d'installazione e nell'ambito di un determinato limite di tolleranza. Nel caso di 3.000 e è di ±100 km rispetto alla latitudine impostata e di ±200 m rispetto all'altitudine s.l.m. impostata.

L'impostazione «Germania (zona D)» costituisce un'eccezione: se per la regolazione esterna della bilancia in Germania sono stati immessi i dati geografici

– 51,00° latitudine nord

– 513 m altitudine s.l.m. la bilancia può essere utilizzata in qualsiasi punto della Germania. L'accelerazione terrestre per la «Germania (zona D)» è di 9,810 m/s. L'apparecchio viene consegnato con i dati geografici «Germania (zona D)»

già registrati. È consigliabile procedere all'impostazione

dei dati geografici per «Germania (zona D)» se la regolazione e la consegna della bilancia vengono effettuate in Germania. L'immissione dei dati geografici esatti comporta una precisione maggiore, riduce tuttavia il limite di tolleranza.

### **Indicazioni per l'impostazione**

- L'immissione dei dati geografici può essere effettuata solo con il commutatore di accesso al menu in posizione aperta.
- L'immissione dei dati geografici viene effettuata con la modalità Service attivata nel menu Setup per «COMSPEC». Le impostazioni vengono effettuate nel relativo menu numerico alla voce di menu 1.20.
- È possibile immettere la latitudine geografica in gradi (voce di menu 1.20.1) e l'altitudine del luogo in m s.l.m. (voce di menu 1.20.2), oppure il dato dell'accelerazione terrestre (voce di menu 1.20.3).

L'accelerazione terrestre è da prediligere rispetto alla latitudine e all'altitudine. Se viene immessa l'accelerazione terrestre vengono visualizzati i valori 99999.99 per la latitudine e 9999999 per l'altitudine. Se vengono immesse solo altitudine e latitudine viene visualizzato il valore 0000000 per l'accelerazione terrestre.

A Se si ritorna al livello superiore del menu numerico senza aver memorizzato in precedenza i parametri di configurazione (voce di menu 1.20.4) tutte le impostazioni già effettuate verranno cancellate.

### **Procedura**

- Aprire il commutatore di accesso al menu. Se l'apparecchio è integrato in un impianto di pesata omologato per l'impiego in metrologia legale è possibile aprire il commutatore solo rompendo il sigillo. La bilancia dovrà essere sottoposta nuovamente a verifica metrologica.
- Attivare la modalità Service – Selezionare la piattaforma di pesata
- Immettere i dati geografici per il luogo di regolazione alle voci di menu 1.20.1- 1.20.3 e memorizzarli alla voce di menu 1.20.4. I dati possono essere richiesti dall'Ufficio del Catasto o presso l'Ufficio rilevamenti topografici.
- Eseguire la regolazione esterna (vedere a pagina 75)
- Dopo la regolazione immettere i dati geografici per il luogo d'installazione alle voci di menu 1.20.1-1.20.3 e memorizzarli alla voce di menu 1.20.4.
- Chiudere il commutatore di accesso al menu.
- La bilancia può essere operata ora sul luogo di installazione e nell'ambito dei limiti di tolleranza indicati in precedenza.

### Avvertenza:

I valori geografici impostati vengono visualizzati durante la procedura di regolazione se la visualizzazione di questi dati è stata attivata nel menu Setup alla voce «UTILIT», 8.12.2 (impostazione di fabbrica: 8.12.1, visualizzazione disattivata).

Con l'attivazione della visualizzazione dei dati geografici la procedura di regolazione si svolge come segue: dopo l'avvio della procedura di regolazione «CAL», se si è scelto di utilizzare i valori di altitudine e latitudine del luogo d'installazione, viene visualizzata brevemente la parola «ALTITUD» seguita dall'altitudine impostata (in metri s.l.m.). La visualizzazione viene confermata con il tasto  $\widehat{AT}$  (interruzione con il tasto  $\Theta$ . Quindi viene visualizzata brevemente la parola «LATITUD» seguita dalla latitudine in gradi. Anche la latitudine viene confermata con il tasto  $\boxed{\rightarrow}$ T $\leftarrow$  (interruzione con il tasto  $\boxed{\rightarrow}$ O $\leftarrow$ ). Poi viene visualizzata la richiesta di collocare il peso di regolazione sulla bilancia. Se al posto dell'altitudine e della latitudine è stata immessa l'accelerazione terrestre viene visualizzata brevemente la parola «GRAVITY» seguita dal valore impostato per l'accelerazione terrestre. La visualizzazione viene confermata con il tasto  $\Theta$ T $\Theta$  (interruzione con il tasto  $\overline{(+0)}$ .

## **Menu ad albero per l'immissione dei dati geografici**

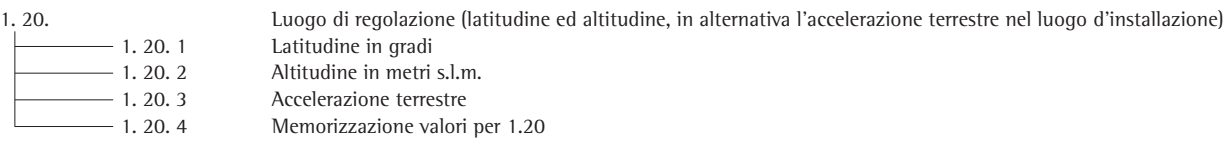
# **Immissione dei pesi di regolazione e linearizzazione**

#### **Scopo**

Immissione dei pesi di regolazione e linearizzazione

#### **Indicazioni per l'impostazione**

- Per l'immissione dei pesi di linearizzazione alle voci di menu da 1.18.2 a 1.18.5 è necessario attivare la modalità Service.
- L'immissione dei pesi di regolazione e linearizzazione viene effettuata nel menu Setup sotto «COMSPEC». Le impostazioni vengono effettuate nel relativo menu numerico alla voce di menu 01.18.
- Per l'immissione del peso di regolazione esterno definito dall'utente alla voce di menu 1.18.1 non è necessario attivare la modalità Service.

#### **Procedura**

- Attivare la modalità Service (necessario solo se vengono immessi i pesi di linearizzazione)
- Selezionare la piattaforma di pesata
- Immettere il peso di regolazione esterno definito dall'utente alla voce di menu 1.18.1
- Immettere i pesi di linearizzazione esterna alle voci di menu da 1.18.2. a 1.18.5.

#### **Menu ad albero per l'immissione dei pesi di regolazione e linearizzazione**

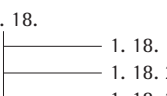

- 1. 18. Immissione dei pesi di regolazione e linearizzazione
	- 1. 18. 1 Immissione peso di regolazione esterno definito dall'utente (modalità Service non necessaria)
	- 2 Immissione peso linearizzazione 1
	- 1. 18. 3 Immissione peso linearizzazione 2<br>
	1. 18. 4 Immissione peso linearizzazione 3
	-
- 1mmissione peso linearizzazione 3 1. 18. 5 Immissione peso linearizzazione 4

## **Linearizzazione esterna**

#### **Indicazioni per l'impostazione**

- $\triangle$  La linearizzazione esterna sulle bilance per l'impiego in metrologia legale è possibile solo con il commutatore di accesso al menu in posizione aperta. – La funzione di linearizzazione esterna
- deve essere attribuita al tasto  $\binom{150}{165}$ (voce di menu 1.9.6 o 1.9.7).

 $A$  Al termine della linearizzazione esterna chiudere il commutatore di accesso al menu e attribuire nuovamente al tasto  $\binom{150-}{\text{Test}}$  la funzione iniziale (per es. calibrazione/regolazione esterna con pesi definiti dall'utente) alla voce di menu 1.9.

#### **Procedura**

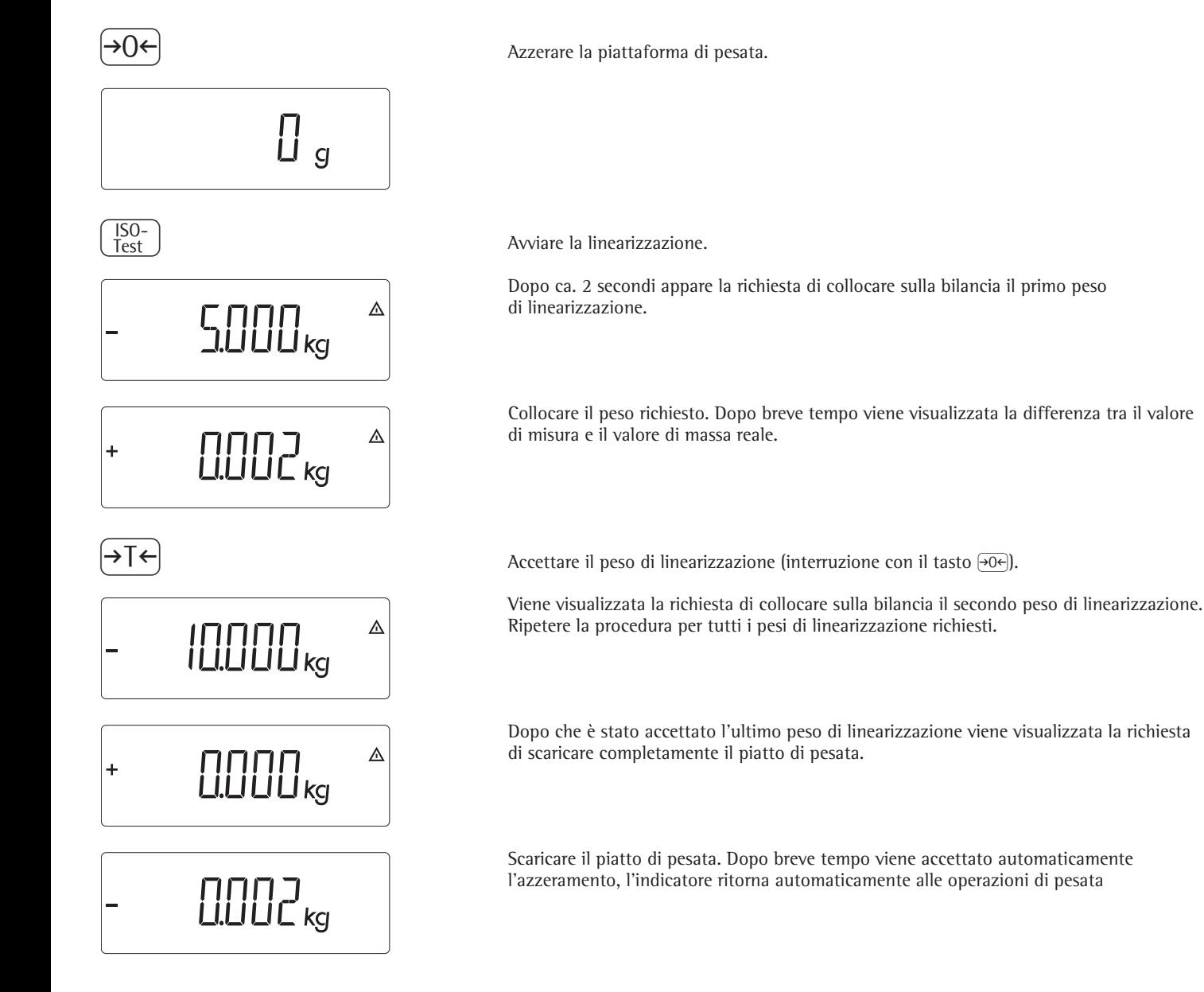

# **Calibrazione e regolazione**

### **Scopo**

La precisione dei risultati di pesatura deve essere controllata. Ciò è possibile tramite la calibrazione e la regolazione.

Durante la calibrazione viene riconosciuto un eventuale scostamento tra il valore di misura visualizzato e il valore di massa reale. Durante la calibrazione non viene eseguito nessun intervento che possa modificare la bilancia.

Durante la regolazione viene eliminato o portato ai limiti di errore ammessi un eventuale scostamento tra il valore di misura visualizzato e il valore di massa reale.

### **Caratteristiche**

La disponibilità delle seguenti caratteristiche dipende dalla piattaforma di pesata configurata:

- Regolazione esterna con il peso preimpostato di fabbrica – peso standard (1.9.1), non è possibile sulle bilance omologate per l'impiego in metrologia legale
- Regolazione esterna con un peso definito dall'utente (1.9.3), non è possibile sulle bilance omologate per l'impiego in metrologia legale
- Blocco del tasto  $\sqrt{\frac{S_0}{test}}$ , per impedire l'eventuale attivazione delle funzioni di cui sopra (1.9.10)
- Calibrazione con regolazione automatica (1.10.1), non è possibile sulle bilance omologate per l'impiego in metrologia legale
- Calibrazione con la possibilità di attivare in seguito manualmente la funzione di regolazione (1.10.2)
- Indicazione di regolazione il simbolo  $\overline{\Delta}$  lampeggia (1.15.2).
- Blocco della regolazione esterna (1.16.2)

– Visualizzazione di altitudine e latitudine o accelerazione terrestre dopo la visualizzazione di CAL all'avvio della procedura di calibrazione (voce di menu 8.12.2). Questi valori vengono visualizzati solo se sono stati immessi ed attivati nel menu Service. I termini altitudine (Altitud), latitudine (Latitude) o accelerazione terrestre (Gravity) vengono visualizzati per 1 secondo; quindi appare il relativo valore che deve essere confermato con il tasto  $\overline{+1}$ .

### **Nota**

Sugli apparecchi omologati per l'impiego in metrologia legale la funzione di regolazione esterna è possibile solo con il commutatore d'accesso al menu in posizione aperta, dopo aver rotto il sigillo. L'apparecchio dovrà essere sottoposto nuovamente a verifica metrologica.

#### **Esempio** Calibrazione esterna e regolazione manuale con pesi standard

Impostazioni nel Setup: 1.9.1; 1.10.2

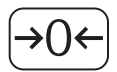

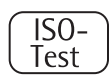

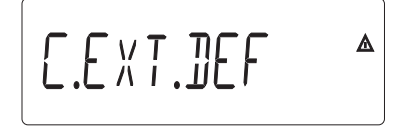

 $\Delta$ 

Scaricare ed azzerare la bilancia

J Avviare la calibrazione (per es. dopo l'indicazione della regolazione con il simbolo W lampeggiante)

La visualizzazione viene effettuata per 2 secondi

Viene visualizzata la richiesta di collocare il peso di calibrazione/regolazione sulla piattaforma di pesata (per es. 10 kg)

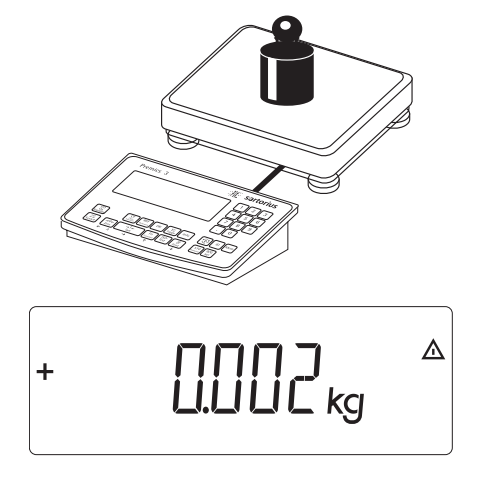

 $+$  10000 g viene interrotta con il tasto  $\overline{+0}$ .  $-$  2 g  $Diff. -$ --------------------

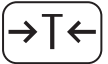

# $| \square \square \square \square \square$  $\ddot{}$

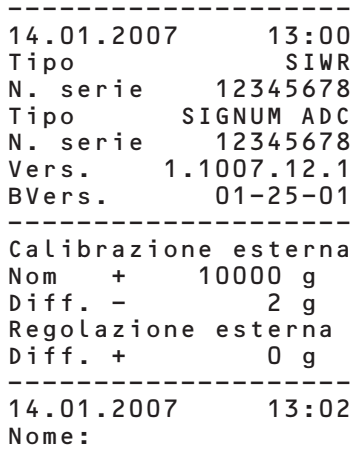

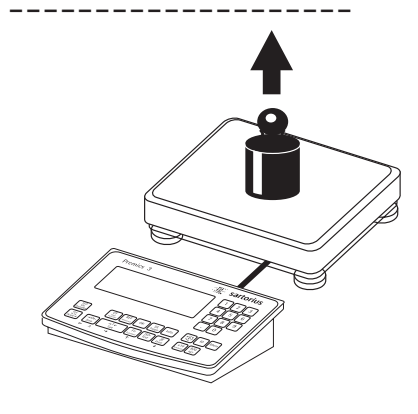

Collocare il peso di calibrazione/regolazione sulla piattaforma di pesata

Viene visualizzata la differenza tra il valore di misura e il valore di massa reale con un segno aritmetico.

Calibrazione esterna Il protocollo viene stampato se non viene eseguita la regolazione e la procedura<br>Nom + 10000 g viene interrotta con il tasto  $\overline{\Theta}$ 

) Avviare la regolazione manuale (interruzione della calibrazione/regolazione con il tasto  $\left(\frac{6}{205}\right)$ 

Al termine della regolazione viene visualizzato il peso di regolazione

Stampa del protocollo GMP

Scaricare la bilancia

## **Impostazione precarico**

### **Indicazioni per l'impostazione**

- !L'impostazione di un precarico è possibile solo con il commutatore di accesso al menu in posizione aperta.
- La funzione di impostazione del precarico deve essere attribuita al tasto  $\frac{150}{150}$ (voce di menu 1.9.8) (vedi pagina  $\overline{79}$ ).
- Al termine dell'impostazione del precarico chiudere il commutatore di accesso al menu e attribuire nuovamente al tasto  $\begin{bmatrix} 150 \\ 165 \end{bmatrix}$  la funzione iniziale (per es. calibrazione/regolazione esterna con pesi definiti dall'utente) alla voce di menu 1.9

## **Cancellazione precarico**

#### **Indicazioni per l'impostazione**

- !La cancellazione di un precarico è possibile solo con il commutatore di accesso al menu in posizione aperta.
- La funzione di cancellazione del precarico deve essere attribuita al tasto  $\sqrt{\frac{150}{165}}$ (voce di menu 1.9.9) (vedi pagina  $\overline{79}$ ).
- Al termine della cancellazione del precarico chiudere il commutatore di accesso al menu e attribuire nuovamente al tasto  $\begin{bmatrix} 150 \\ 165 \end{bmatrix}$  la funzione iniziale (per es. calibrazione/regolazione esterna con pesi definiti dall'utente) alla voce di menu 1.9.

## **Regolazione senza pesi**

Nel menu Service è possibile eseguire una regolazione senza pesi immettendo i dati caratteristici delle celle di carico (per es. pesatura di silos con dati caratteristici noti delle celle di carico)

### **Indicazioni per l'impostazione**

- !La regolazione senza peso non può essere eseguita sulle bilance per l'impiego in metrologia legale.
- Una regolazione senza peso è possibile solo con il commutatore di accesso al menu in posizione aperta nel menu Service.
- L'immissione dei parametri necessari per la regolazione senza peso viene effettuata con la modalità Service attivata nel menu Setup sotto «COMSPEC». Le impostazioni vengono effettuate nel relativo menu numerico alla voce di menu 1.19.
- Il parametro «Carico nominale» deve essere immesso nell'unità così come impostato sotto 1.7. x.
- Il parametro «Sensibilità» viene immesso in mV/V (ricavare il valore per es. dalla scheda tecnica).
- Avvertenza: I dati immessi vengono memorizzati selezionando la voce di menu «1.19.8». Una volta memorizzati i dati non possono più essere letti.

#### **Procedura**

- Aprire il commutatore di accesso al menu
- Attivare la modalità Service
- Selezionare la piattaforma di pesata
- Immettere il carico nominale della(e) cella(e) di carico alla voce di menu 1.19.1. Nel caso di una piattaforma di pesata composta da più celle di carico, il carico nominale deve essere moltiplicato in base al numero delle celle (per es. 4 celle di carico ognuna di 50 kg corrisponderanno ad un carico nominale di 200 kg).
- Immettere la sensibilità della cella di carico in mv/V alla voce di menu 1.19.3.
- Nel caso di piattaforme con più celle di carico, i singoli valori delle celle di carico vengono immessi alle voci di menu da 1.19.3 a 1.19.6 oppure viene immessa la media dei valori di tutte le celle alla voce 1.19.3.
- Immettere il carico morto di una struttura di un silos in mV/V sotto 1.19.7.
- Memorizzare i valori per la regolazione senza peso alla voce di menu 1.19.8.
- Chiudere il commutatore di accesso al menu

### **Menu ad albero per la regolazione senza peso**

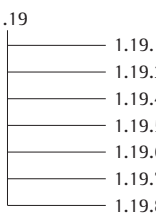

1.19 Regolazione senza peso (immissione dei dati caratteristici della(e) cella(e) di carico 1.19.1 Carico nominale 1.19.3 Sensibilità in mV/V per cella 1 (oppure media dei valori di tutte le celle) 1.19.4 Sensibilità in mV/V per cella 2 1.19.5 Sensibilità in mV/V per cella 3 1.19.6 Sensibilità in mV/V per cella 4 1.19.7 Peso morto (zero/offset) 1.19.8 Memorizzazione valori per 1.19

# **Impostazioni**

# **Menu operativo «Bilancia di riferimento»**

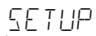

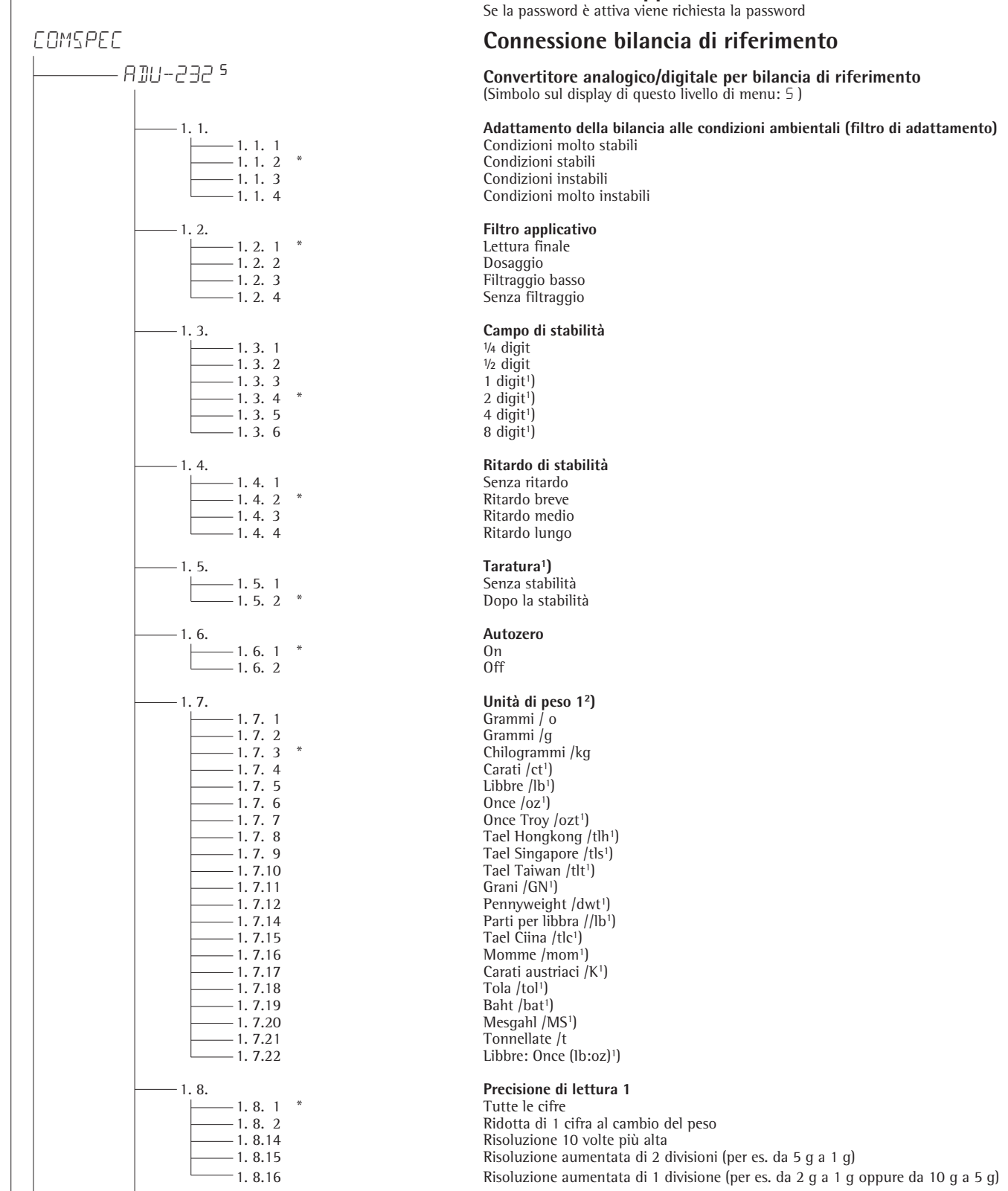

**Parametri dell'apparecchio**

 $1$ ) = la modifica dell'impostazione non è possibile sugli apparecchi omologati

 $2$ ) = dipende dal tipo di piattaforma di pesata

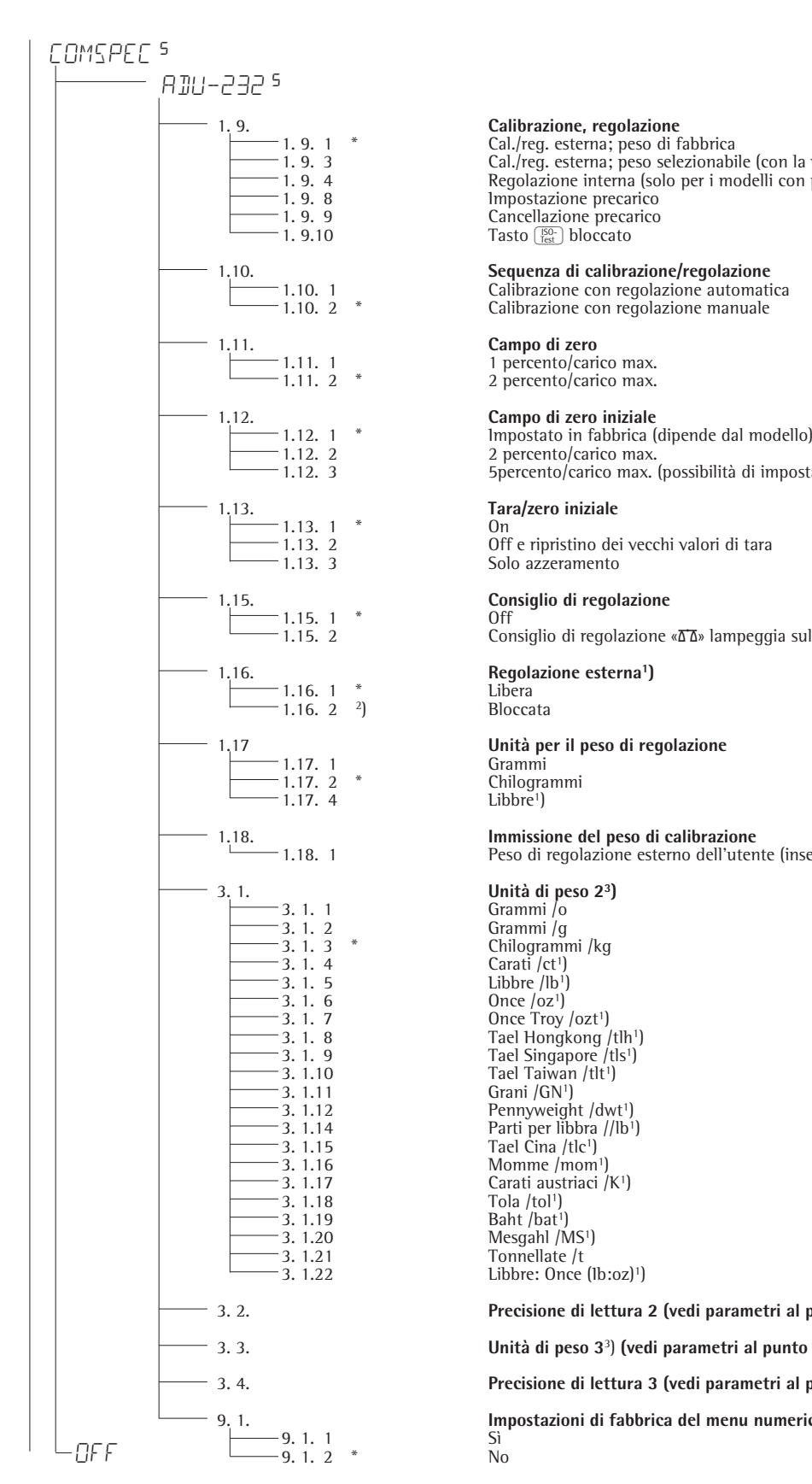

1. 9. 1 \*<br>
1. 9. 3 Cal./reg. esterna; peso di fabbrica<br>
1. 9. 3 Cal./reg. esterna; peso selezionab 1. 9. 3 Cal./reg. esterna; peso selezionabile (con la voce di menu 1.18.1) 1. 9. 4 Regolazione interna (solo per i modelli con peso di regolazione interno motorizzato) 1. 9. 8 Impostazione precarico<br>1. 9. 9 Cancellazione precarico 1. 9. 9  $\frac{1}{2}$  Cancellazione precarico<br>1. 9.10  $\frac{1}{2}$  Tasto  $\frac{1}{10}$  bloccato Tasto <sup>[50]</sup> bloccato

1.10. 1 Calibrazione con regolazione automatica Calibrazione con regolazione manuale

2 percento/carico max.

1.12. 2 2 percento/carico max. 1.12. 3 5percento/carico max. (possibilità di impostazione dipendente dal modello)

1.13. 1 \*<br>1.13. 2 Off e ripristino dei vecchi valori di tara<br>1.13. 3 Solo azzeramento Solo azzeramento

1.15. 2 Consiglio di regolazione «W» lampeggia sul display

Libbre<sup>1</sup>)

Peso di regolazione esterno dell'utente (inserire il valore, per es.: 10.000 kg)

3. 1. 8 Tael Hongkong /tlh<sup>1</sup>) Libbre: Once (lb:oz)<sup>1</sup>)

3. 2. **Precisione di lettura 2 (vedi parametri al punto 1.8 «Unità di peso 1»)**

#### 3. 3. **Unità di peso 3**3) **(vedi parametri al punto 3.1 «Unità di peso 2»)**

#### 3. 4. **Precisione di lettura 3 (vedi parametri al punto 3.2 «Precisione di lettura 2»)**

9. 1. **Impostazioni di fabbrica del menu numerico per PP1**

 $1$ ) = la modifica dell'impostazione non è possibile sugli apparecchi omologati

2) = impostazione di fabbrica per gli apparecchi omologati

<sup>2</sup>) = impostazione di fabbrica per gli apparecca<br><sup>3</sup>) = dipende dal tipo di piattaforma di pesata

# **Finalidad de uso Contenido**

#### – Un convertidor analógico/digital adicional y de alto rendimiento permite la utilización de un segundo punto de pesaje p. ej. para la conexión de una segunda plataforma de pesaje con una gran capacidad de carga

- Conexión de la báscula de referencia por medio de una atornilladura de cable en el cabezal de lectura o separable (por medio de enchufe)
- Configuración dirigida por el usuario de la báscula de referencia en el menú
- También utilizable en metrología legal; báscula de referencia configurable en clase III hasta 6250e y en clase IIII hasta 1000e

- 80 **Uso previsto**
- 80 **Contenido**
- 80 **Especificaciones técnicas**
- 81 **Puesta en marcha**
- 81 Conexión de la plataforma
- 83 Convertidor analógico/digital (CA/D)
- 84 Árbol de menú para configuración CA/D
- 86 Menú de servicio
- 87 Activación de modo de servicio
- 88 Configurar el convertidor CA/D
- 91 Introducir datos geográficos 92 Introducir pesa de calibración
- y linealización
- 93 Linealización externa
- 94 Calibración, ajuste
- 96 Colocar precarga
- 96 Borrar precarga
- 96 Calibrar sin pesas
- 97 **Ajustes previos**
- 97 Menú de manejo de báscula de referencia

# **Especificaciones técnicas**

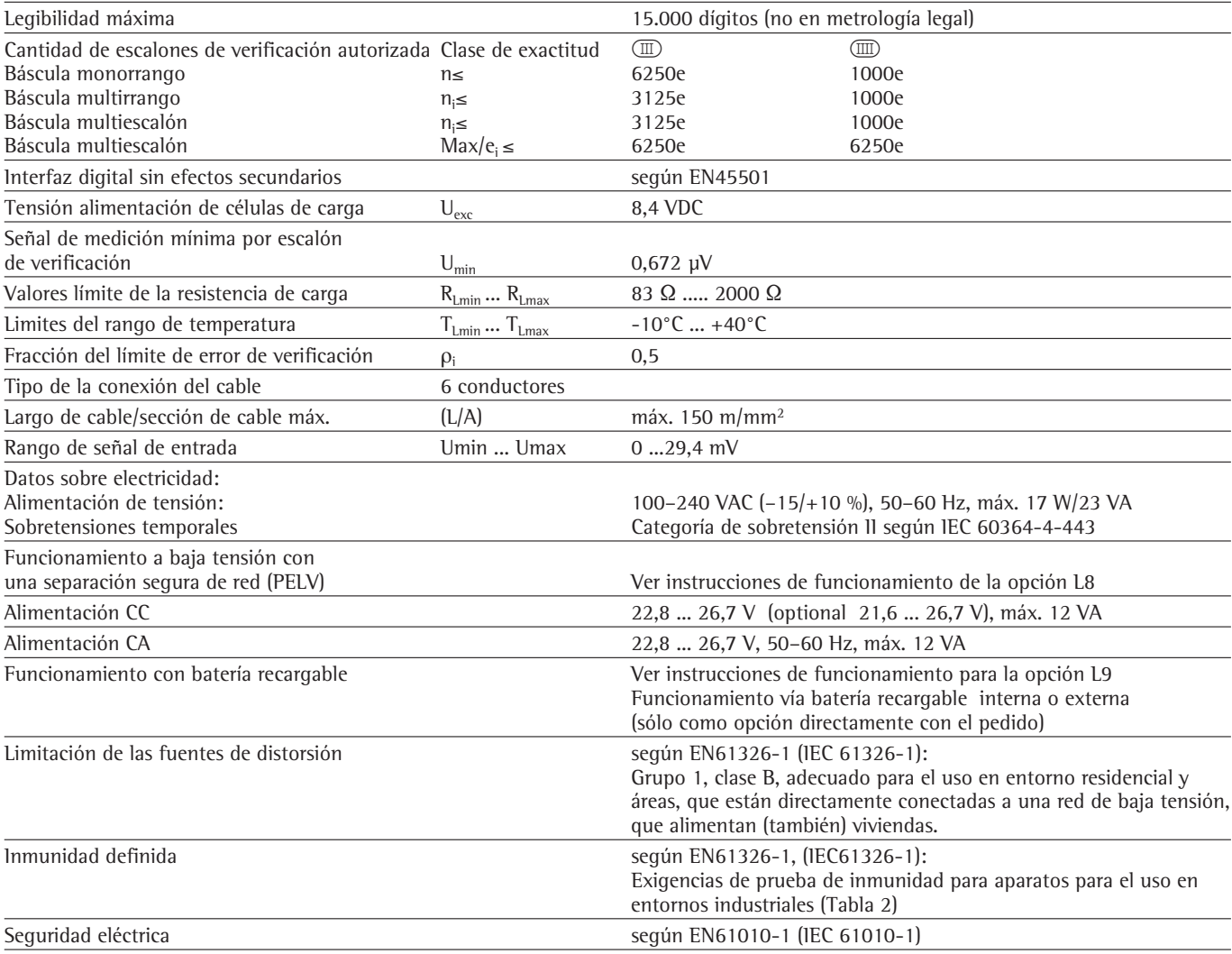

# **Puesta en marcha**

# **Conexión de la plataforma de pesaje**

Conexión a una plataforma analógica MAPP, MAPS de Sartorius, o una célula de carga DMS usual en el comercio.

- $\triangle$  La conexión de la célula de carga debe realizarse sólo por personal entrenado y autorizado por Sartorius. Una instalación inadecuada conlleva la pérdida de los derechos de garantía.
- !Antes de comenzar los trabajos, sacar el enchufe de la red
- § Colocar la plataforma de pesaje (ver Instrucciones de funcionamiento de la plataforma)
- § Tender el cable de la plataforma de pesaje al visor
- § Abrir el visor Signum:

Soltar las 4 tuercas de sombrerete de la placa de base. Retirar la placa de base.

 $\alpha$ 

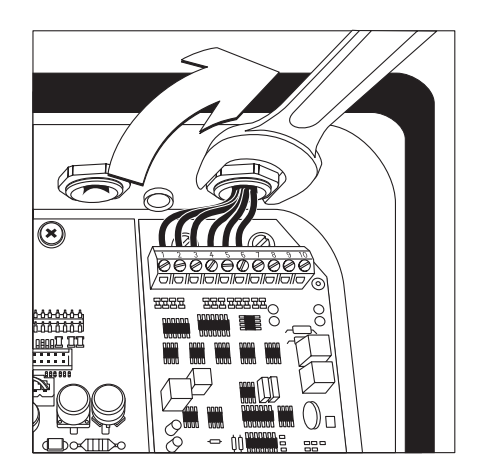

§ Conectar el cable de conexión de la plataforma de pesaje con el visor Advertencia: La atornilladura de cable (PG) ya está premontada.

¡Todos los trabajos en la atornilladura de cable han de realizarse con extremo cuidado! Usar una llave dinamométrica.

El momento de torsión de esta atornilladura PG: 5 Nm

- § Desaislar el cable de conexión y montar.
- Pasar el cable por la atornilladura PG.
- Montar correctamente la atornilladura PG
- Desaislar el cable (según ilustración). El blindaje (1) debe tener contacto con las pinzas (2).
- Dejar un largo de 15 cm aprox. en los conductores (3) del cable, de manera de poder montarlos.
- Pasar el cable a través de la atornilladura PG.
- Controlar el contacto de las pinzas con el blindaje. ¡La conexión de masa se realiza por el blindaje!
- § Montar el cable de la plataforma de pesaje
- Desaislar el cable. Dejar un largo de 5 cm aprox. en los conductores del cable, de manera de poder montarlos.
- Desaislar los conductores aprox. 1 cm y proveerlos con las virolas para cable.
- Colocar un anillo de ferrita sobre todos los conductores.

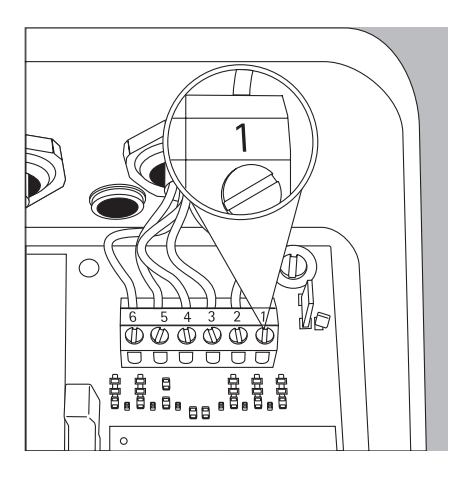

– Atornillar firmemente los conductores a los bornes

#### **Asignación de conectores del visor:**

- N°. Identificación de señal Significado<br>1 BR POS Tensión de alimenta
- 1 BR POS Tensión de alimentación del puente (+)
- 2 SENSE\_POS Sense (+) para tensión de alimentación del puente<br>3 OUT\_POS Tensión de medida positiva
	-
- **3 OUT\_POS** Tensión de medida positiva<br>3 OUT\_NEG Tensión de medida negativa 4 OUT\_NEG Tensión de medida negativa
- 5 SENSE\_NEG Sense (-) para tensión de alimentación del puente
- 6 BR\_NEG Tensión de alimentación del puente (-)
- $\triangle$  Para la asignación de colores y señales, ver las instrucciones de funcionamiento / hoja de datos de la plataforma de pesaje respectiva. Aislar correctamente todas las líneas no utilizadas.
- $\triangle$  Al conectar un receptor de carga con tecnología de 4 cables (cable de la plataforma a ser conectada tiene sólo 4 conductores) vincular los pares de bornes 1 y 2 (BR\_ y SENSE\_POS), como también 5 y 6 (SENSE\_NEG y BR\_NEG) con una ligadura de alambre.
- § Conectar el visor Signum: Colocar la placa de base y fijar con las 4 tuercas de sombrerete.

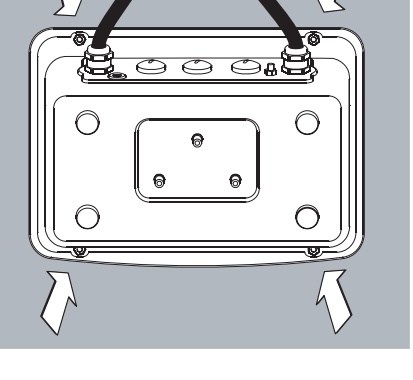

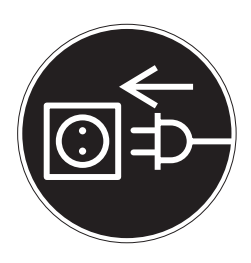

### **Conectar a la red**

- Controlar el valor de tensión y diseño de conector.
- $\circ$  La alimentación de corriente se realiza por el cable de red suministrado y ya montado. El alimentador de red está integrado en el visor. El aparato puede funcionar con una tensión entre 100 V y 240 V.

El valor de tensión impreso (ver placa de modelo) debe concordar con la tensión local. Si la tensión de red especificada o el diseño de conector no correspondiera a la norma utilizada en su país, le rogamos comunicarlo a la representación Sartorius más próxima, o bien, a su proveedor.

La conexión a la red debe hacerse de acuerdo con las prescripciones del país.

Para la conexión a la red del aparato (clase de protección 1), utilizar un enchufe instalado según las reglamentaciones con conductor protector (dispositivo equipotencial) y una protección por fusibles de máximo 16A.

El enchufe de conexión a la red u otro dispositivo de separación de la red debe poder alcanzarse fácilmente.

#### **Medidas de protección**

Con una alimentación de tensión de redes sin conductor de protección, un especialista cualificado tiene que instalar una protección de valor equivalente de acuerdo con las prescripciones de instalación vigentes. El efecto de protección no debe suprimirse nunca por un alargamiento sin conductor de protección.

### **Tiempo de calentamiento previo**

Para entregar resultados exactos, el aparato necesita un calentamiento previo de 30 minutos después de conectarlo por primera vez a la red, recién entonces se ha alcanzado la temperatura de régimen requerida.

- Uso del aparato verificado en metrología legal:
- $\circ$  Después de conectar por primera vez a la red de corriente, el aparato necesita un tiempo de calentamiento previo de 6 horas.

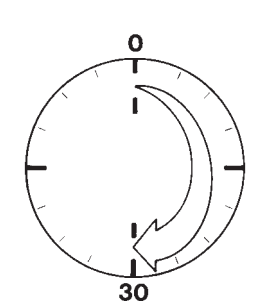

# **Convertidor analógico/digital (CA/D)**

### **Objeto**

Adaptar los parámetros del convertidor analógico-digital a la célula de carga o plataforma de pesaje conectada. Según la configuración CA/D, el convertidor A/D está definido en conexión con el receptor de carga como báscula.

### **Advertencias sobre el ajuste**

- La configuración CA/D es posible sólo con interruptor de bloqueo en accesible. Después de configurar CA/D volver a bloquear con el interruptor, de lo contrario no aparecerán indicados los estados "sobrepeso" ("H") y "peso demasiado liviano" ("L").
- La configuración CA/D se realiza con modo Servicio activado en el menú Setup bajo "COMSPEC" bajo el ítem de menú  $\vec{AB}$ c-CON.
- Entrar el alcance máximo en una unidad de peso adecuada sin decimales (los decimales se cortan por redondeo).
- $\triangle$  Un retorno al nivel de menú superior del menú sin memorización previa de los parámetros de configuración (ítem de menú SAVE) borra todos los ajustes ya realizados.
- Las entradas de la configuración CA/D no son afectados por un reset de menú (reposición de los parámetros Setup al ajuste de fábrica).
- Advertencia:

Una influencia de los resultados de medición por el visor ya no es más posible, después de bloquear la configuración del convertidor A/D. El volumen de las posibles funciones de báscula está definido en el convertidor A/D. Funciones de báscula que pueden activarse son p. ej. leer valor de medida, tarar, calibrar, leer valores tara, memorizar/borrar entradas tara

**Descripción de los ítems del menú individuales para la configuración CA/D**

**Configuración estándar o para metrología legal (de verificación) (ítems del menú STAND. / VERIF.)** En la configuración CA/D se selecciona primero, si la plataforma de pesaje debe configurarse como plataforma estándar o plataforma verificada (uso en metrología legal)

- Configuración estándar (STAND.)
- Configuración de verificación (VERIF.).

#### **Clase verificada (ítem del menú CLASS)** Sólo con la configuración de verificación conectada.

Aquí se puede seleccionar exclusivamente el ítem del menú 3/4 (clase de verificación (III)/III). Si el ítem del menú no está marcado con un círculo (o) como ya activo, debe activarse pulsando solamente una vez la tecla  $\overline{AT}$ .

### **Elección de rangos (ítem del menú RANGES)**

Dependiendo del ajuste bajo este ítem del menú se apagan o conectan los ítems del menú RANGE 1, RANGE 2 y RANGE 3 para las otras configuraciones.

- Báscula monorrango (SINGLE) El rango de pesaje total se subdivide, dependiendo del escalón real mínimo d y del peso máximo, en valores de escalón legibles. La legibilidad corresponde al escalón real d.
- Báscula multiescalón (MULT.INT.) La función »Báscula multiescalón« divide el rango de pesada en hasta 3 rangos con diferente legibilidad. El cambio respectivo se realiza automáticamente con los límites de rango prefijados. Después de tarar está también para la plataforma de pesaje cargada la mejor resolución posible a disposición (dígito de lectura más pequeño).
- Báscula multirrango (MULT.R.) Báscula con dos o tres rangos de pesaje. Al superarse el límite del rango de pesaje inferior, la báscula conecta al rango de pesaje más alto (resolución menor). Un retorno en la resolución más alta se realiza sólo después de descargar la báscula totalmente.

#### **Escalón real d**

El escalón real d da la resolución de la báscula. La entrada es posible sólo en escalones de 1, 2, 5, 10, 20, etc. En la »Configuración de verificación« este ítem del menú está apagado. El escalón real d es en las plataformas aptas para la verificación o verificadas (clase  $\textcircled{\tiny{I\!\textcircled{\tiny{I}}}}$  y  $\textcircled{\tiny{I\!\textcircled{\tiny{I}}}}$ ) igual al escalón de verificación e.

#### **Escalón de verificación e**

El escalón de verificación e indica la resolución de la báscula en metrología legal. La entrada es posible sólo en escalones de 1, 2, 5, 10, 20, etc. En el caso de »Configuración estándar« este ítem del menú está apagado.

#### **Alcance máximo (Alcance máx.)**

El alcance máximo es la carga máxima que puede colocarse en la plataforma de pesaje. Con pesos más altos, la báscula indica sobrepeso "H". En base al alcance máximo y dígito de lectura mínimo d se calculan los escalones de la báscula (p. ej. alcance máx. = 15.000 kg, mínimo dígito de lectura  $d = 0.005$  kg, resultan 3000 escalones).

Legibilidad máxima:

15.000 dígitos de lectura en pesaje normal (no en metrología legal). En metrología legal, la cantidad de escalones no debe ser mayor que 3125 e y en básculas multiescalón no mayor que 3125 e por rango.

#### **Rango 1, rango 2, rango 3 (RANGO 1, RANGO 2, RANGO 3)**

Para cada rango individual se entran los límites de rango. La superación de estos límites modifica la exactitud. En la entrada es válido:

rango  $1 <$  rango  $2 <$  rango  $3$ < alcance máximo

De esta manera, el rango de pesaje puede dividirse hasta en 4 rangos. La resolución cambia en intervalos 1, 2, 5, 10, 20 etc., en donde, la resolución mínima es el mínimo dígito de lectura d entrado. Rangos que no se necesitan, han de ajustarse en cero.

#### **Unidades de peso utilizables (ítem del menú UNITS)**

Aquí se seleccionan las unidades de peso que han de necesitarse para el modo de pesaje. Todas las unidades identificadas con (o) están disponibles, una selección múltiple es posible. Si se utiliza el visor en metrología legal, debe escogerse la unidad particular permitida.

### **Memorizar datos de configuración (ítem del menú SAVE)**

Los datos de la configuración CA/D se protegen una vez al final del ajuste con SAVE.

#### **Control y configuración para el uso en metrología legal**

Con el visor se suministra también un rótulo para los datos metrológicos. Finalizada la configuración CAD, anotar los datos metrológicos para todos los rangos en el rótulo. Fijar el rótulo por debajo de la pantalla y cubrirlo con la lámina de acetato resistente al agua suministrada.

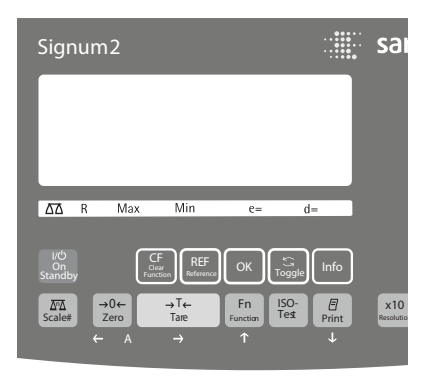

Bajo el ítem del menú 1.7 controlar que sean elegibles sólo unidades de medición autorizadas.

### **Árbol de menú de configuración CA/D**

El menú numérico para COMSPEC (COMSpec) está ampliado en el modo Servicio en las siguientes posibilidades adicionales de ajuste para la configuración CA/D

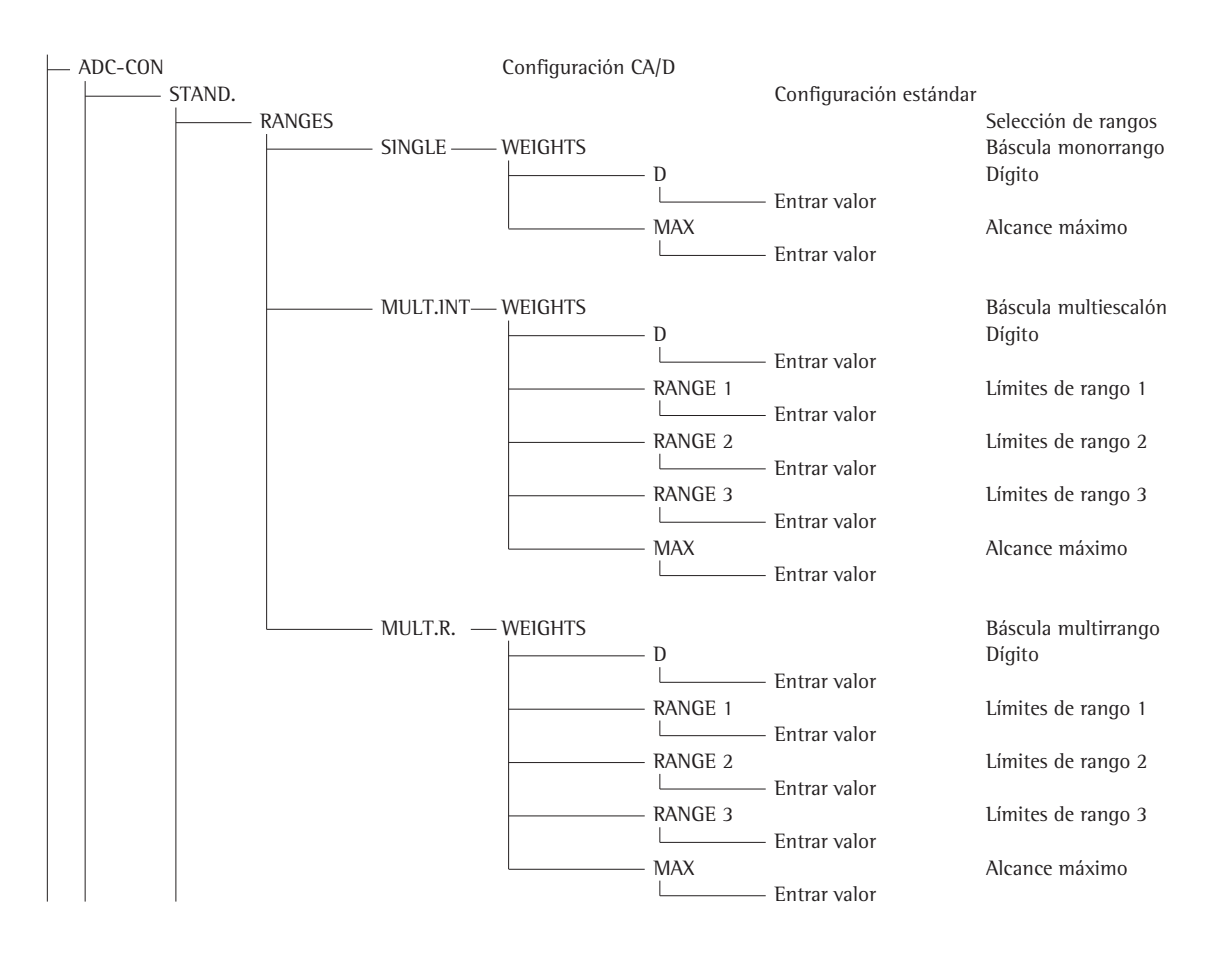

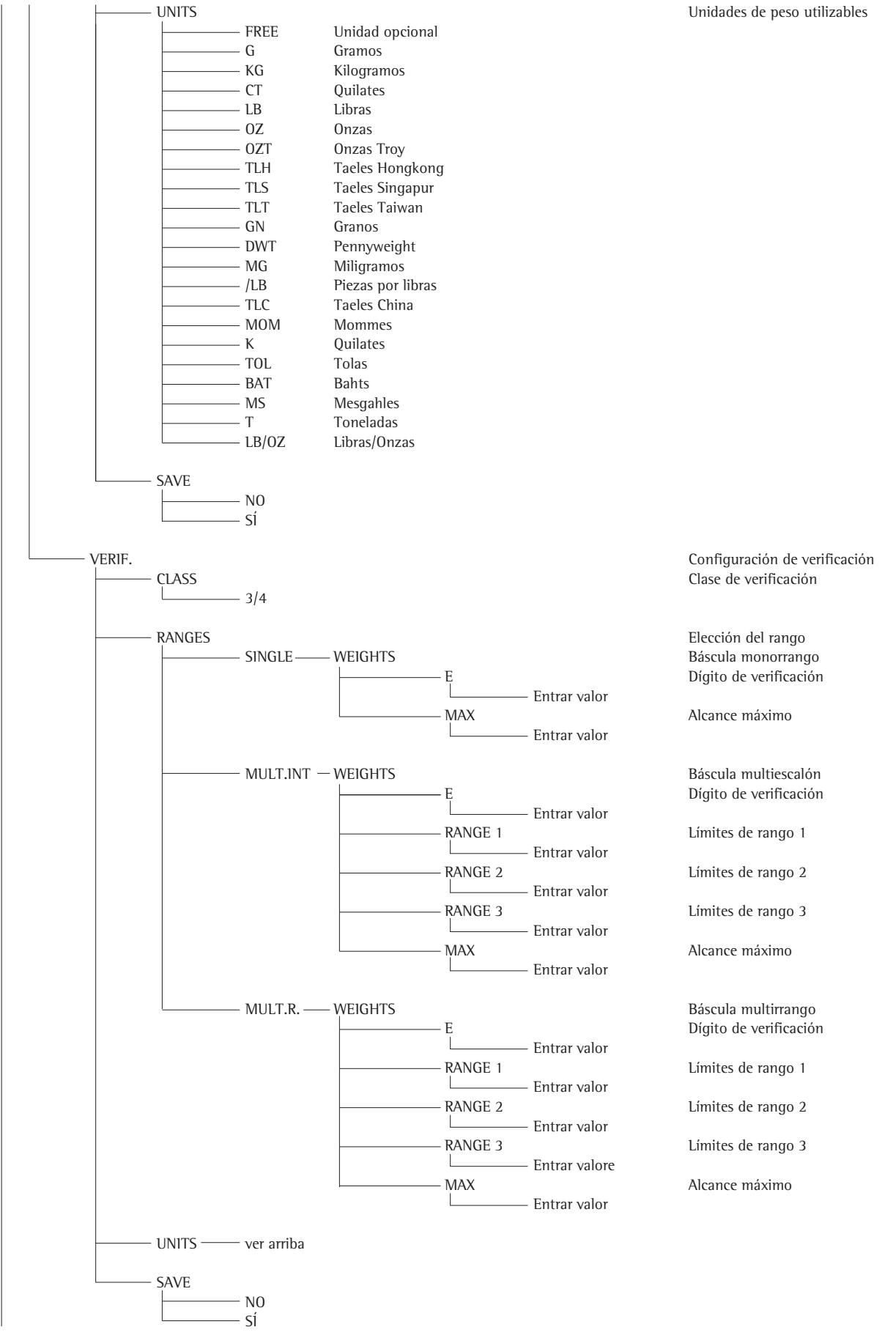

# **Menú de servicio**

### **Objeto**

El menú de servicio hace posible el acceso a los ítems de menú adicionales en el menú Setup (SETUP) que no están visibles con el modo Servicio desactivado.

En el menú de servicio se pueden realizar trabajos de calibración y compensación importantes en el visor y en la plataforma de pesaje conectada.

El modo Servicio activado está marcado por una "S" en la esquina derecha arriba de la pantalla. Este se desactiva por un reinicio del visor.

En el modo Servicio están a disposición las siguientes extensiones:

A continuación del ítem del menú fecha (»DATE«) y código (»CODE«) los ítems del menú:

- Fecha de servicio »S-DATE« (Entrada de la próxima fecha de servicio)
- Número de memoria »MEM-NO« (Entrada de una transacción de código para una memoria Alibi externa) – Número de serie del visor
- »SER-NO«
- Designación de modelo »MODEL« (Entrada del número de serie del aparato)

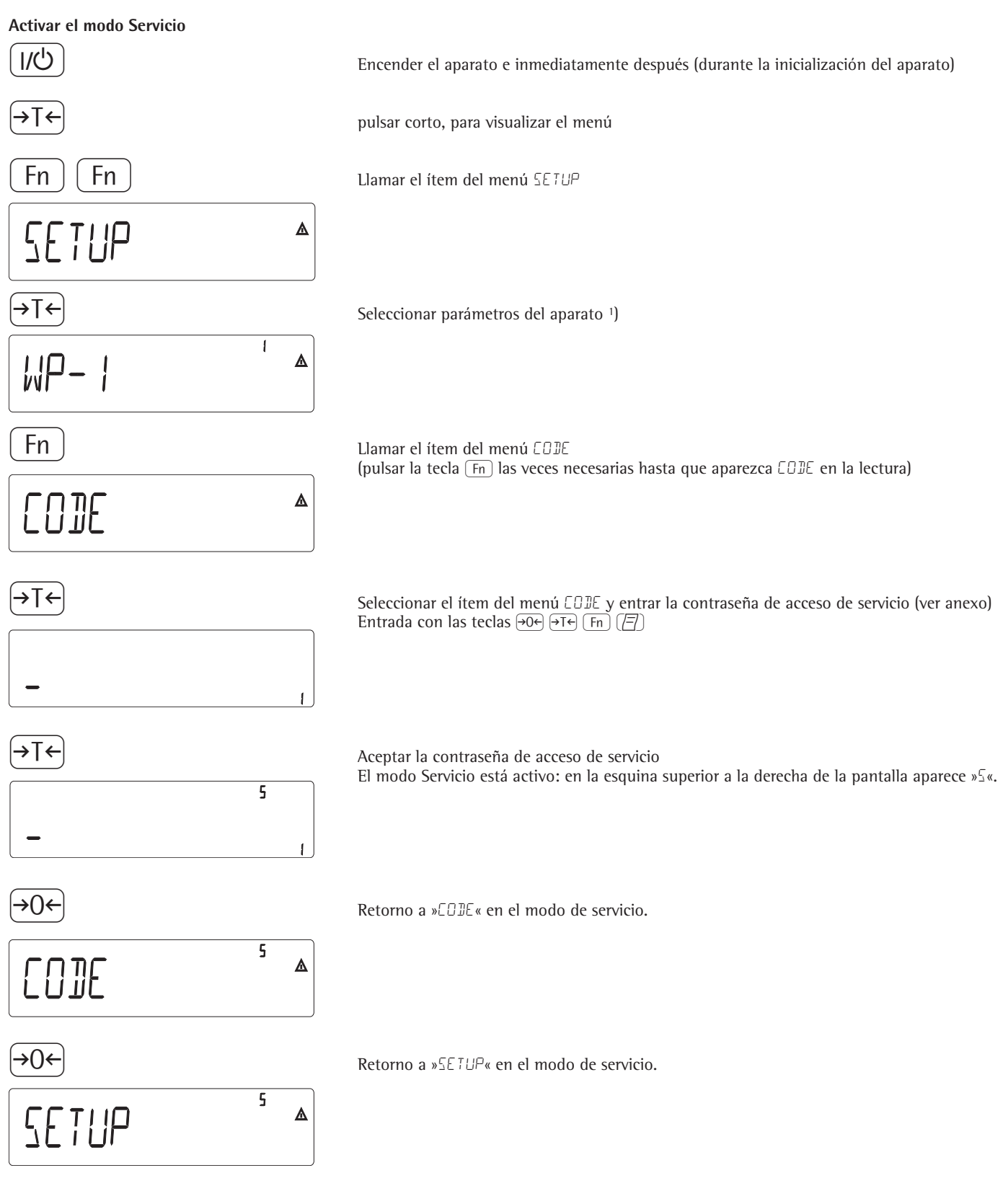

1) Si en este lugar se pregunta por una contraseña, entrar la contraseña de acceso de servicio (ver anexo) y aceptar a continuación con la contraseña de acceso de servicio.

### **Configurar el convertidor CA/D**

Abrir el interruptor de bloqueo

- § Quitar tapita protectora, atrás y a la izquierda de la carcasa del visor
- Deslizar interruptor hacia la izquierda ("posición accesible")

Ajustar modo Servicio (ver página anterior)

Pulsar la tecla (Fn) varias veces, hasta que aparzca ADN-CON

Escoger si debe efectuarse una configuración estándar (STAND.) o una configuración de verificación (VERIF.) (aquí p. ej. Configuración estándar). Para el transcurso detallado ver próxima página.

Finalizada la configuración, memorizar datos bajo ítem de menú SAVE.

El convertidor A/D puede ser tratado ahora en conexión con el receptor de carga, igual que cualquier plataforma de pesaje estándar.

Cerrar el interruptor de bloque

Finalizada la configuración CA/D la plataforma tiene que alinearse (Calibración/ajuste y linealización) (ver página 94) «Calibración/ajuste» y página 96 «Calibrar sin pesas»)

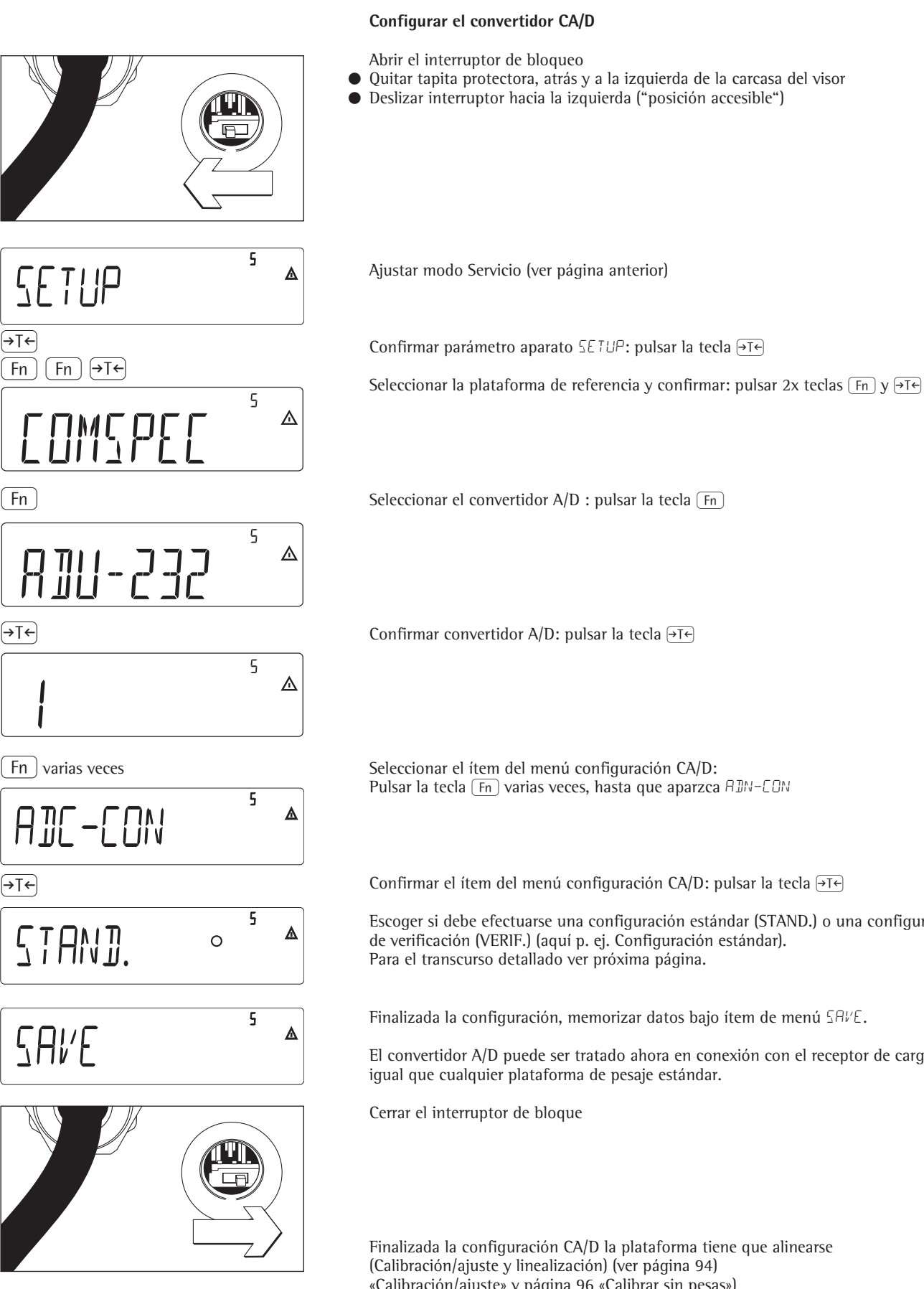

### **Ejemplo 1:**

Entrar o cambiar los valores para la configuración estándar con una báscula monorrango en la unidad ajustada bajo 1.7.x.

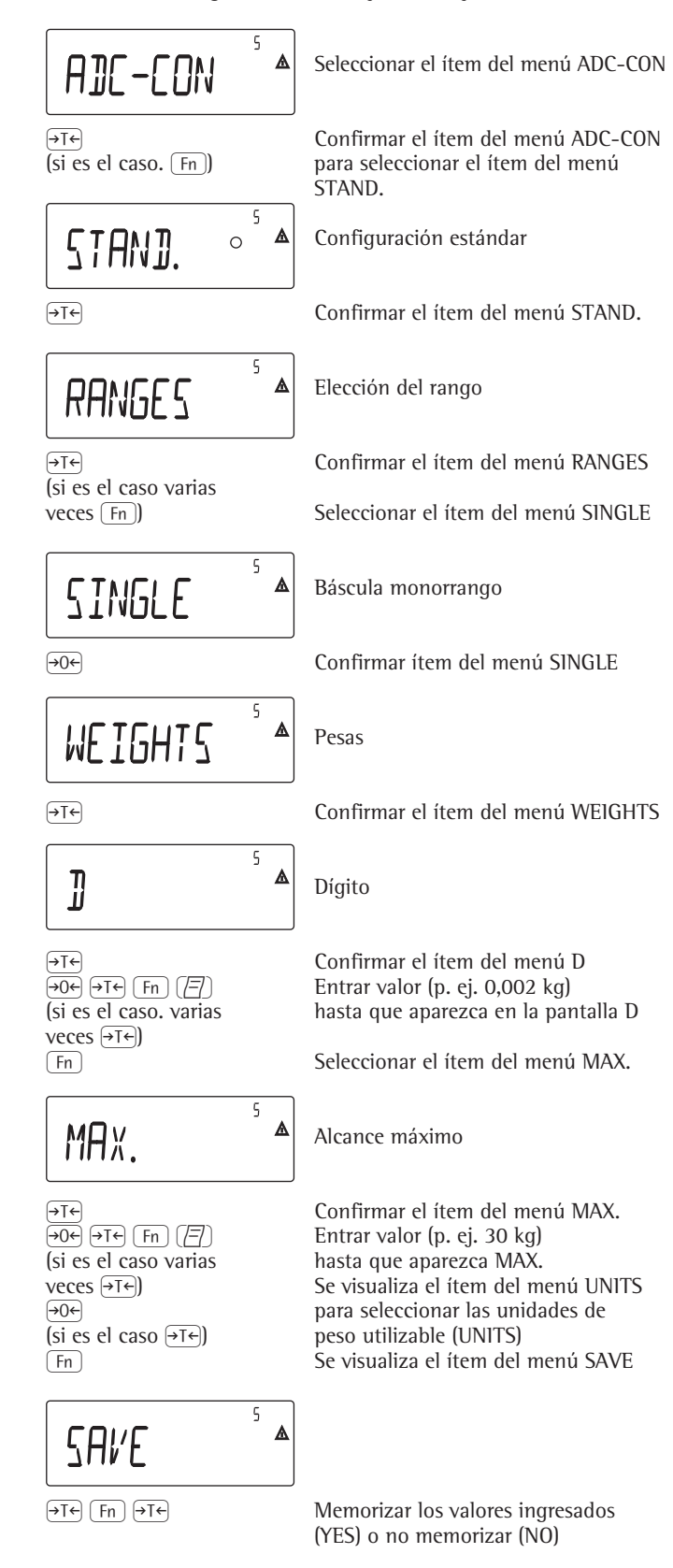

### **Ejemplo 2:**

Entrar o cambiar los valores para la configuración estándar con una báscula multiescalón en la unidad ajustada bajo 1.7.x. (Análogamente válido para una báscula multirrango.)

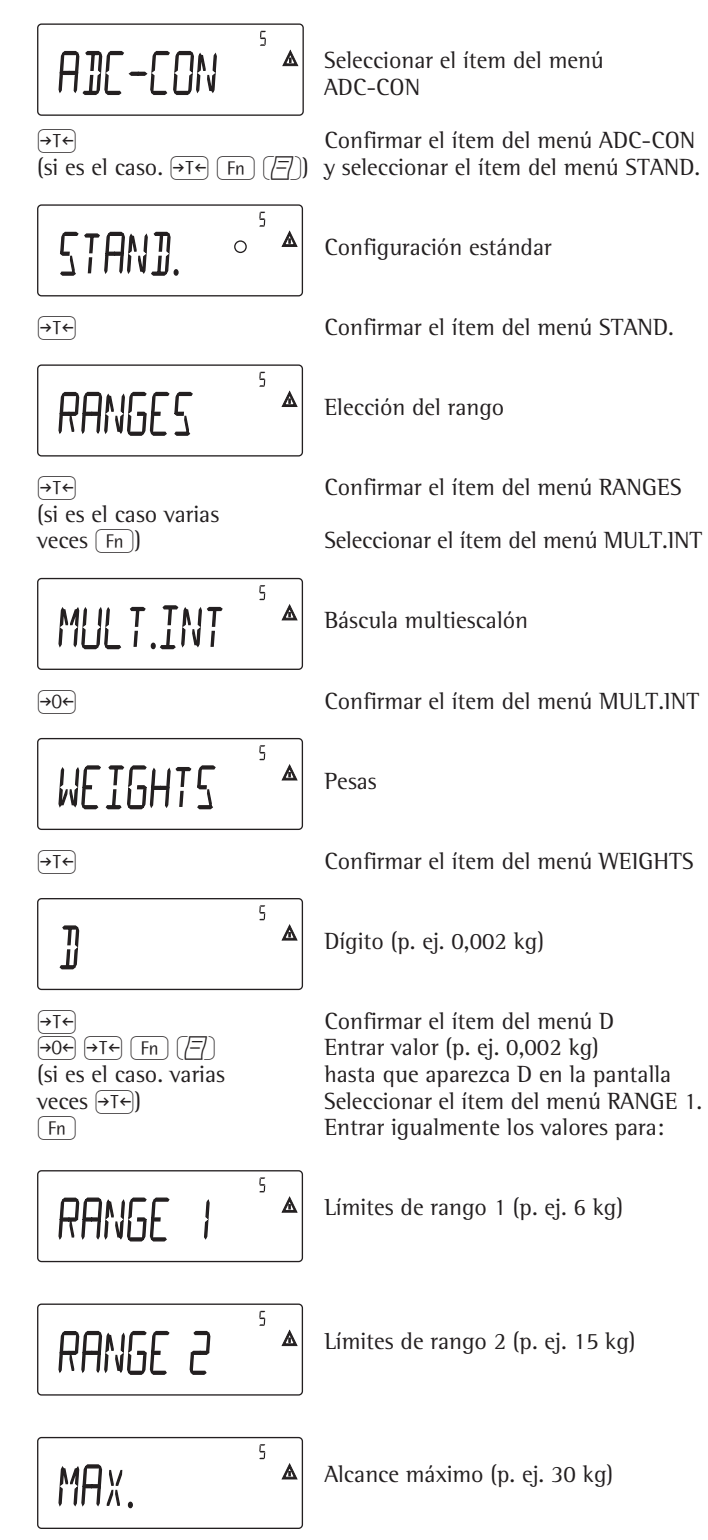

Continuar como en el ejemplo 1 después de la entrada del alcance máximo

### **Ejemplo 3:**

Entrar o cambiar los valores para la configuración de verificación con una báscula monorrango en la unidad ajustada bajo 1.7.x.

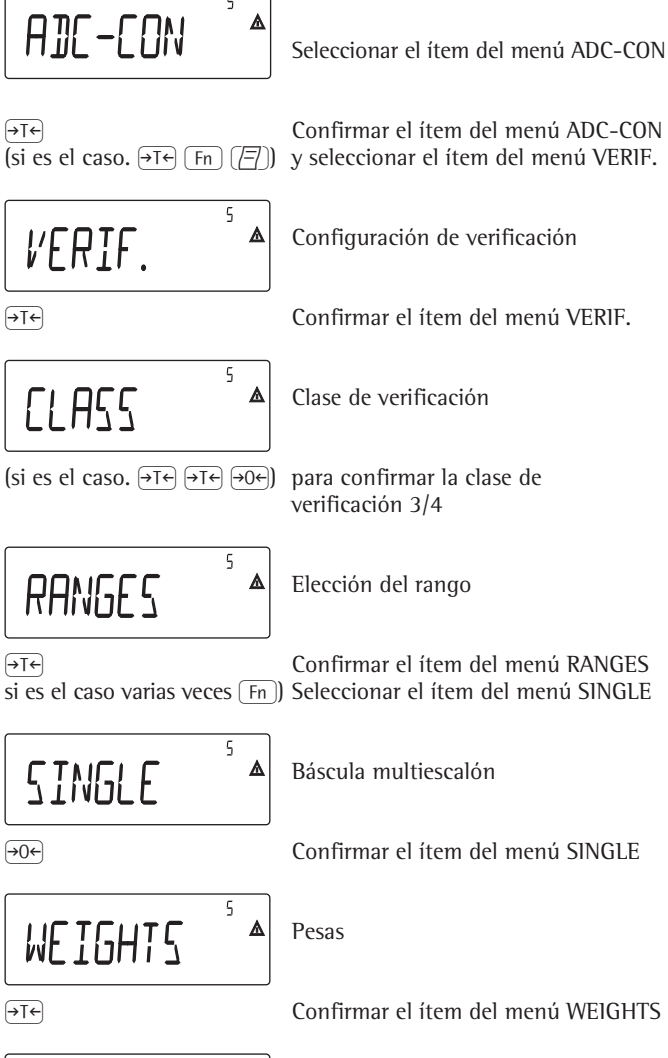

 $\overline{5}$  $\Delta$ E

) Confirmar el ítem del menú E (si es el caso. varias hasta que aparezca E veces  $\overline{(+)}$  Seleccionar el ítem del menú MAX  $k = \frac{m}{\pi}$  Entrar igualmente los valores para:

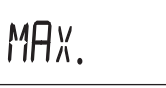

#### **Ejemplo 4:**

Entrar o cambiar los valores para la configuración de verificación con una báscula multiescalón en la unidad ajustada bajo 1.7.x. (Análogamente válido para una báscula multirrango.)

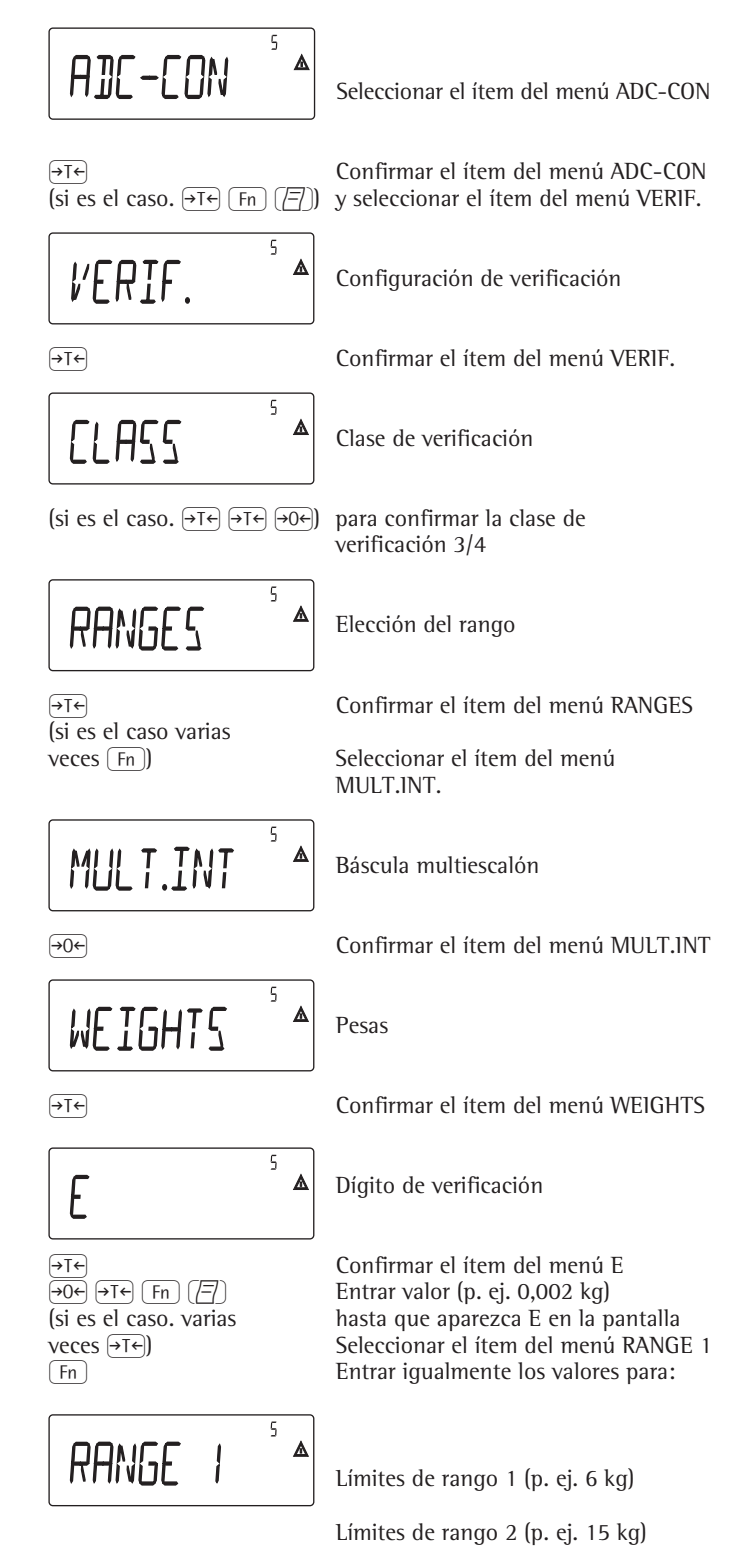

Alcance máximo (p. ej. 30 kg)

Continuar como en el ejemplo 1 después de la entrada del alcance máximo

Alcance máximo (p. ej. 30 kg)

Dígito de verificación

Entrar valor (p. ej.  $0,002$  kg)

Continuar como en el ejemplo 1 después de la entrada del alcance máximo

 $\varsigma$ 

# **Entrar datos geográficos**

### **Objeto**

La entrada de los datos geográficos permite la calibración externa de la báscula en un lugar de calibración (p. ej. del fabricante o del proveedor), que no es idéntico con el lugar de la instalación. Si la báscula se calibra en el lugar de instalación, no se necesita la entrada de los datos geográficos.

La sensibilidad de una báscula varía según el lugar de instalación, debido a que depende de la fuerza de gravedad del lugar (aceleración terrestre). Mediante la memorización de los datos geográficos es posible cambiar de lugar de instalación, después de la calibración externa.

La calibración de una báscula es válida para el lugar de instalación y dentro de una determinada zona de tolerancia. Con 3.000 e esta tolerancia es de ±100 km de la latitud ajustada y ±200 m de la altitud sobre NN.

Una excepción es el ajuste "Alemania (zona D)":

Si en la calibración externa de la báscula dentro de Alemania los datos geográficos entrados son

- 51,00° latitud norte
	- 513 m altitud sobre NN la báscula puede ser usada en toda Alemania. La fuerza de gravedad para la zona "Alemania" corresponde a  $9,810 \text{ m/s}^2$ .

De suministro se han definido los datos geográficos Alemania (zona D) en el aparato.

El ajuste de los datos geográficos para "Alemania (zona D)" se recomienda para la calibración y suministro de la báscula dentro de Alemania. La entrada de los datos geográficos exactos conduce a una exactitud más alta, no obstante limita la zona de tolerancia.

#### **Advertencias de ajuste**

– La entrada de los datos geográficos es posible sólo con interruptor de bloqueo en accesible.

- Entrada de datos geográficos se realiza con modo Servicio activado en el menú Setup para "COMSPEC". Los ajustes se realizan en el nivel numérico respectivo, bajo el ítem de menú 1.20.
- Puede entrarse, bien el par de valores Latitud en grados (ítem de menú 1.20.1) y Altitud del lugar en m sobre NN (ítem de menú 1.20.2), o bien el valor fuerza de Gravedad (ítem de menú 1.20.3).

En esto, la fuerza de Gravedad tiene prioridad frente a la Latitud y Altitud: Si estos son entrados, se indica para la Latitud 99999.99 y para la Altitud 9999999. Si sólo se entran Altitud y Latitud, aparece para la Gravedad 0000000.

 $\triangle$  Un retorno al nivel de menú numérico superior, sin memorización previa de los parámetros de configuración (ítem de menú 1.20.4), borra todos los ajustes previamente realizados.

### **Modo de proceder**

- Abrir el interruptor de bloqueo. Si el aparato forma parte de un equipo de pesaje verificado, esto será posible sólo inutilizando la marca del sello. Luego, la báscula tiene que ser nuevamente verificada.
- Activar el modo Servicio
- Seleccionar la plataforma de pesaje
- Entrar datos geográficos para el lugar de instalación bajo los ítems de menú 1.20.1 hasta 1.20.3 y memorizar bajo el ítem de menú 1.20.4. Los datos pueden consultarse en la oficina de catastro/agrimensura.
- Realizar calibración externa (ver en la página 19).
- Después de la calibración, entrar los datos geográficos para el lugar de instalación bajo los ítems de menú 1.20.1 hasta 1.20.3 y memorizar bajo el ítem de menú 1.20.4.
- Cerrar con el interruptor de bloqueo
- La báscula puede ahora usarse en el lugar de instalación, incluyendo la zona de tolerancia indicada anteriormente.

### Advertencia:

Los valores geográficos ajustados se indican durante el proceso de calibración, si la lectura de estos datos está activada en el menú Setup bajo "UTILIT" ítem de menú 8.12.2 (ajuste previo de fábrica: 8.12.1, lectura desactivada).

Al activar la lectura de datos geográficos, el proceso de calibración se desarrolla de la siguiente manera:

Después del inicio del proceso de calibración "CAL" se visualiza, utilizando la altura y latitud, brevemente la palabra "ALTITUD" seguido de la altitud ajustada (en metros sobre el nivel del mar). La lectura se confirma con la tecla  $\overline{AT}$ (cancelación con la tecla  $\overline{306}$ ). A continuación, aparece brevemente la palabra »LATITUD« seguida de la latitud ajustada en grados. También se confirma la lectura con la tecla  $\overline{215}$  (cancelación con la tecla  $\Theta$ . A continuación, aparece la solicitud para colocar la pesa de calibración. Si en lugar de Altitud y Latitud se entró la fuerza de Gravedad, "GRAVITY" aparece, seguido del valor ajustado. La lectura se confirma con la tecla  $\overline{+1}$  (cancelación con la tecla  $\overline{+0}$ ).

### **Árbol del menú para la entrada de los datos geográficos**

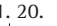

- 1. 20. 1 Latitud en grados
- Lugar de calibración (Latitud y Altitud, alternativamente la fuerza de gravedad en el lugar de instalación)
	-
	-
- 
- 1. 20. 2 Altitud en metros sobre NN 1. 20. 3 Aceleración terrestre (fuerza de gravedad)
- 1. 20. 4 Memorizar valores para 1. 20

## **Entrar pesas de calibración y linealización**

#### **Objeto**

Entrada de las pesas de calibración y linealización

### **Advertencias de ajuste**

- Para la entrada de las pesas de linealización, bajo los ítems de menú 1.18.2 a 1.18.5 se requiere la activación del modo Servicio.
- La entrada de las pesas de calibración y linealización se realiza en menú Setup bajo "COMSPEC". Los ajustes se realizan en el nivel numérico respectivo, bajo el ítem de menú 1.18.
- Para la entrada de la pesa de calibración externa de usuario, bajo el ítem 1.18.1, no es necesario la activación del modo Servicio.

#### **Modo de proceder**

- Activar modo Servicio (necesario sólo si se entran las pesas de linealización).
- Seleccionar plataforma de pesaje. – Entrar pesa de calibración externa de
- usuario, bajo el ítem 1.18.1. – Entrar pesas externas de linealización, bajo los ítems 1.18.2 hasta 1.18.5.

#### **Árbol de menú para la entrada de las pesas de calibración y linealización**

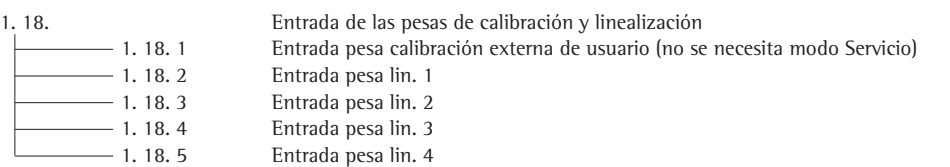

# **Linealización externa**

#### **Advertencias de ajuste**

- $$\Lambda$$ Una linealización externa en básculas para la metrología legal es posible sólo con interruptor de bloqueo en accesible.
- La tecla  $\frac{[50]}{Test}$  tiene que tener asignada la función linealización externa (ítem del menú 1.9.6 o bien 1.9.7).

A Una vez realizada la linealización externa poner el interruptor nuevamente en posición de bloqueo y asignar a la tecla  $\left(\frac{ISO}{Test}\right)$  otra vez su función original (p. ej. calibración/ajuste externos con pesas definidas por el usuario) bajo el ítem del menú 1.9.

#### **Modo de proceder**

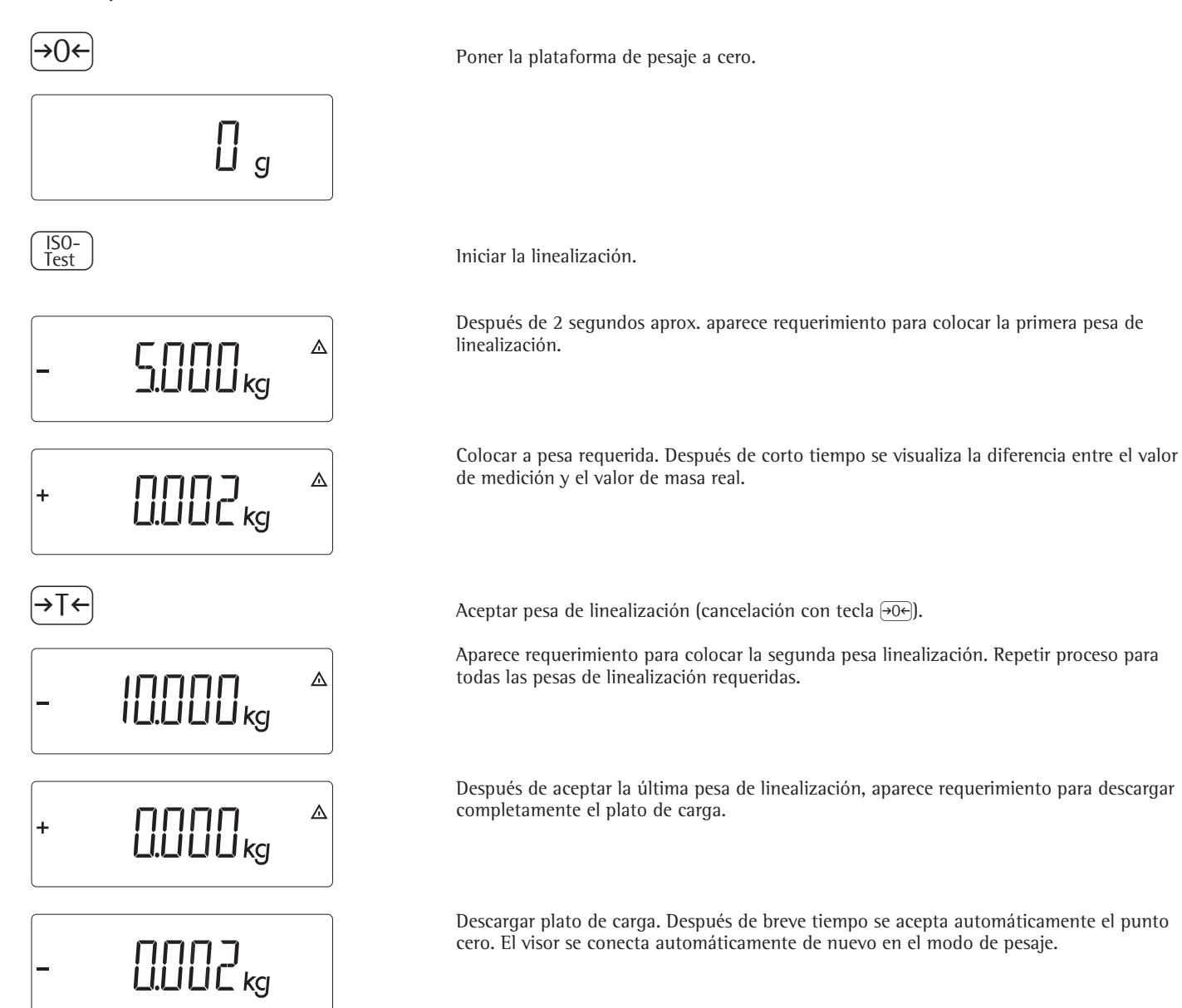

# **Calibración, ajuste**

#### Objeto

Controlar la exactitud de los resultados de medida. Esto se realiza por la calibración y el ajuste.

Con el ajuste se reconoce una posible desviación entre el valor de medida indicado y el valor de masa real. Al ajustarr no se modifica nada en la báscula.

La calibración elimina una desviación entre el valor de medida indicado y el valor de masa real, o bien reduce la desviación a límites de error permisible.

#### **Características**

La plataforma de pesaje configurada define qué características están disponibles:

- Calibración externa, con la pesa del ajuste previo de fábrica – pesa estándar (1.9.1), excepto en básculas verificadas
- Calibración externa, con una pesa definida por el usuario (1.9.3), excepto en básculas verificadas
- Bloqueo de la tecla (Fest), para no activar las funciones anteriormente mencionadas (1.9.10)
- Calibración con ajuste automático (1.10.1), excepto en básculas verificadas – Calibración con posibilidad de activar la
- función de ajuste manualmente (1.10.2) Advertencia de calibración - símbolo  $\overline{\Delta} \overline{\Delta}$
- parpadeante (1.15.2). – Bloqueo de calibración externa (1.16.2)

– Lectura de Altitud y Latitud geográfica, o bien la Aceleración terrestre (Gravity) después de la lectura Cal, al iniciar el proceso de calibración (ítem de menú 8.12.2). Estos valores se indican sólo si han sido entrados y activados en el menú Servicio.

El concepto (Altitud), (Latitud), o bien (Gravity), para la aceleración terrestre) se indican por 1 segundo respectivamente, a continuación el valor respectivo a confirmar con la tecla  $\overline{AT}$ .

### **Advertencia**

La función calibración externa en los aparatos verificados es posible sólo con interruptor de bloqueo abierto, después de romper la marca de sello adhesivo. A continuación, el aparato tiene que ser nuevamente verificado.

### **Ejemplo**

Calibración externa y ajuste manual, con pesas estándares

Ajustes previos en el Setup: 1.9.1; 1.10.2

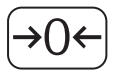

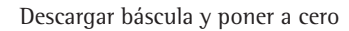

J Iniciar calibración (p. ej. después de parpadear el símbolo de advertencia W)

Esta lectura aparece por 2 segundos

Aparece la solicitud para colocar pesa de calibración/ajuste (p. ej. 10 kg)

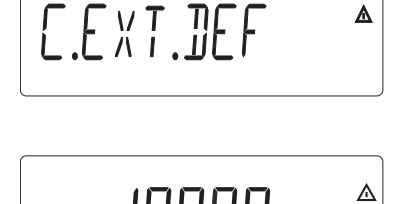

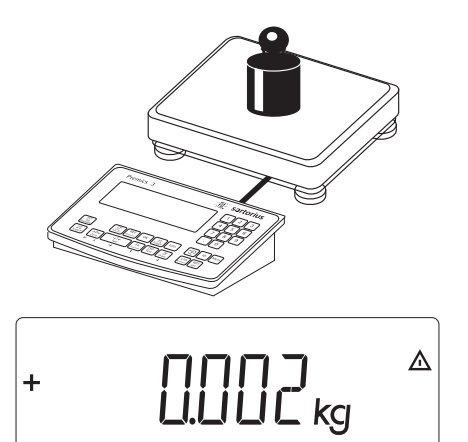

Colocar pesa de calibración/ajuste en la plataforma

Se indica diferencia entre valor de medida y valor real de masa, con signo antepuesto.

Debido +<br>Dif. - $2 \text{ g}$ --------------------

# $100000$ <sub>s</sub>  $\ddot{}$

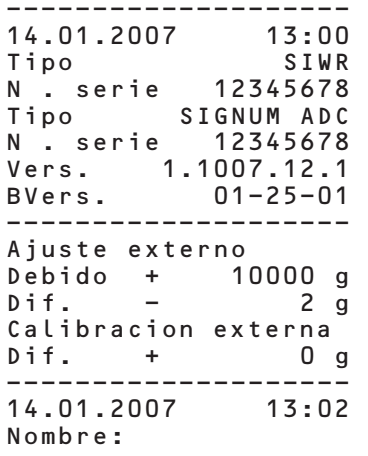

--------------------

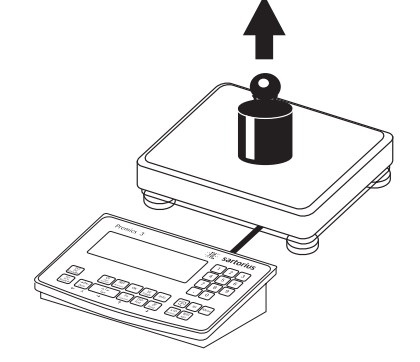

Descargar la báscula

Ajuste externo Se imprime protocolo, si no se realiza ajuste y se cancela el proceso<br>Debido + 10000 g con la tecla (.

) Activar el ajuste manualmente (cancelar calibración/ajuste con la tecla ()

Finalizado el ajuste, aparece la pesa de calibración

Se imprime el protocolo GMP

## **Colocar precarga**

#### **Advertencias de ajuste**

- $A$  El ajuste de precarga es sólo posible con interruptor de bloqueo en posición accesible.
- La tecla  $\left(\frac{150}{1est}\right)$  tiene que tener asignada la función ajustar precarga (ítem 1.9.8 ).
- !Después del ajuste de la precarga, bloquear con el interruptor y volver asignar la función original a la tecla  $\left(\overline{\smash{\mathsf{Soc}}\smash{\mathsf{Soc}}} \right)$  (p. ej. calibración/ajuste externos con pesas definidas por el usuario), bajo el ítem de menú 1.9.

### **Borrar precarga**

#### **Advertencias de ajuste**

- $A$  Para borrar una precarga es posible sólo con interruptor de bloqueo en posición accesible.
- La tecla  $\left[\frac{50-}{1est}\right]$  tiene que tener asignada la función borrar precarga (ítem del menú 1.9.9) (ver página 15).
- !Después de borrar una precarga bloquear con interruptor y asignar nuevamente a la tecla  $\left[\frac{50}{Test}\right]$  su función original (p. ej. calibración/ajuste externos con pesas definidas por el usuario), bajo el ítem de menú 1.9.

## **Calibrar sin pesas**

En el menú Servicio puede realizarse una calibración sin pesa, entrando los datos de referencia de las células de carga (p. ej. pesaje de silo con datos de referencia conocidos de las células de carga)

#### **Advertencias de ajuste**

- $A$  La calibración sin pesa no debe ejecutarse en básculas usadas en metrología legal.
- Una calibración sin pesa es posible sólo con interruptor de bloqueo en posición accesible en modo Servicio.
- La entrada de los parámetros necesarios para la calibración sin pesa se realiza con modo Servicio activado en el menú Setup bajo "COMSPEC". Los ajustes se realizan en el nivel numérico respectivo, bajo ítem 1.19.
- El parámetro "Carga nominal" tiene que entrarse en la unidad que se ha ajustado bajo 1.7.x.
- El parámetro "Sensibilidad" tiene que entrarse en mV/V (tomar el valor, p. ej., de la hoja de datos).
- Advertencia:

Los datos definidos se memorizan seleccionando el ítem de menú "1.19.8". Después de la memorización, ya no es posible seleccionar los datos.

#### **Modo de proceder**

- Abrir el interruptor de bloqueo
- Activar el modo Servicio
- Seleccionar plataforma de pesaje
- Entrar carga nominal de célula(s) de carga bajo ítem de menú 1.19.1. En una plataforma de pesaje que consta de varias células de carga, multiplicar la carga nominal correspondientemente (p. ej. 4 células de carga de 50 kg cada una, resulta una carga nominal de 200 kg)
- Entrar la sensibilidad de la célula de carga en mv/V bajo el ítem 1.19.3.
- En plataformas de pesaje con varias células de carga se entran los valores individuales de las células de carga en los ítems 1.19.3 hasta 1.19.6, o bien el valor promedio de todas las células, en el ítem 1.19.3.
- La carga muerta en una construcción de silo se entra en mV/V bajo el ítem 1.19.7.
- Memorizar valores para la calibración sin pesa bajo el ítem de menú 1.19.8
- Cerrar el interruptor de bloqueo

### **Árbol de menú para la calibración sin pesa**

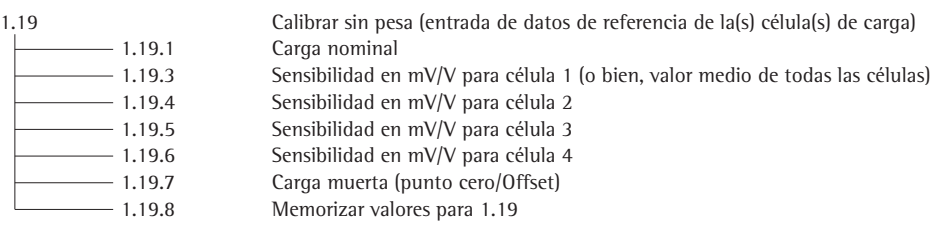

# **Ajustes previos**

# **Menú operativo »Báscula de referencia«**

 $SFTIP$ 

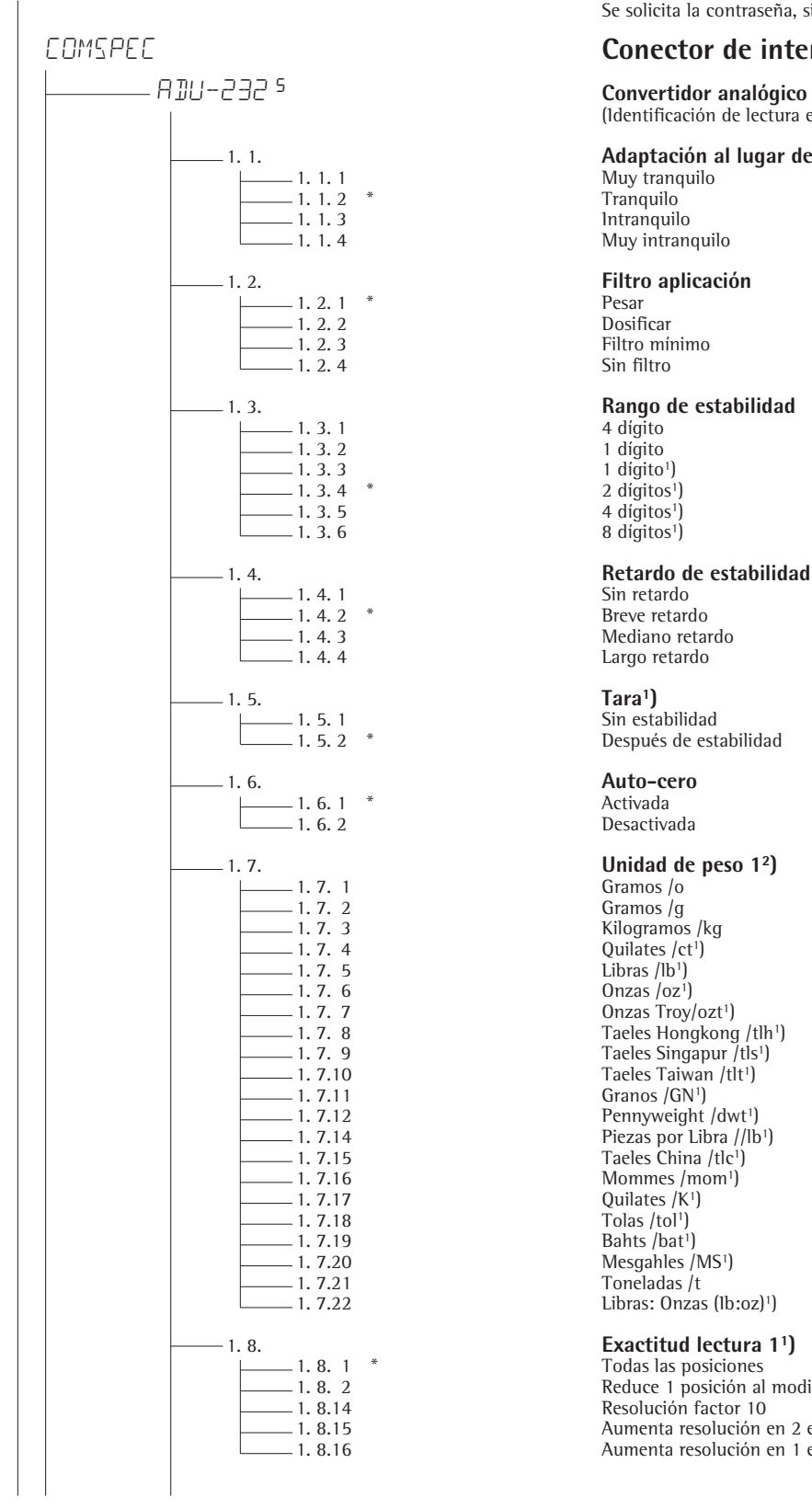

# **Parámetros del aparato**

Se solicita la contraseña, si está activada

## **Conector de interfaz para báscula de referencia**

<sup>5</sup> **Convertidor analógico / digital para báscula de referencia**  (Identificación de lectura en este nivel de menú: 5 )

# 1. 1. **Adaptación al lugar de instalación (adaptación del filtro)**

1. 1. 1 Muy tranquilo Muy intranquilo

Sin filtro

- 
- 
- 8. dígitos<sup>1</sup>)

Largo retardo

Después de estabilidad

Desactivada

Kilogramos /kg 1. 7. 7 Onzas Troy/ozt<sup>1</sup>)<br>1. 7. 8 Taeles Hongkong - 1. 7. 8 1. 1. 7. 8 Taeles Hongkong /tlh<sup>1</sup>)<br>1. 7. 9 Taeles Singapur /tls<sup>1</sup>) 1. 7. 9 Taeles Singapur /tls<sup>1</sup>)<br>1. 7.10 Taeles Taiwan /tlt<sup>1</sup>) 1. 7.10 Taeles Taiwan /tlt<sup>1</sup>)<br>1. 7.11 Granos /GN<sup>1</sup>) 1. 7.12 Pennyweight /dwt<sup>1</sup> Pennyweight /dwt<sup>1</sup><br>1. 7.14 Piezas por Libra //lb= 1. 7.14 Piezas por Libra //lb<sup>1</sup>)<br>1. 7.15 **Piezas China /tlc<sup>1</sup>)** 1. 7.15 Taeles China /tlc<sup>1</sup>)<br>1. 7.16 Mommes /mom<sup>1</sup>) 1. 7.16 Mommes /mom<sup>1</sup>)<br>1. 7.17 Quilates /K<sup>1</sup>) Libras: Onzas (lb:oz)<sup>1</sup>)

1. 8. 1 \* Todas las posiciones 1. 8. 2 Reduce 1 posición al modificar la carga<br>
1. 8. 14 Resolución factor 10 1. 8.14 Resolución factor 10<br>
1. 8.15 Aumenta resolución 1. 8.15 Aumenta resolución en 2 escalones (p. ej. 5 g a 1 g)<br>1. 8.16 Aumenta resolución en 1 escalón (p. ej. de 2014) Aumenta resolución en 1 escalón (p. ej. de 2g a 1 g o 10 g a 5 g)

 $1$ ) = sin modificación de ajuste en aparatos verificados

2) = dependiente del tipo de plataforma de pesajel

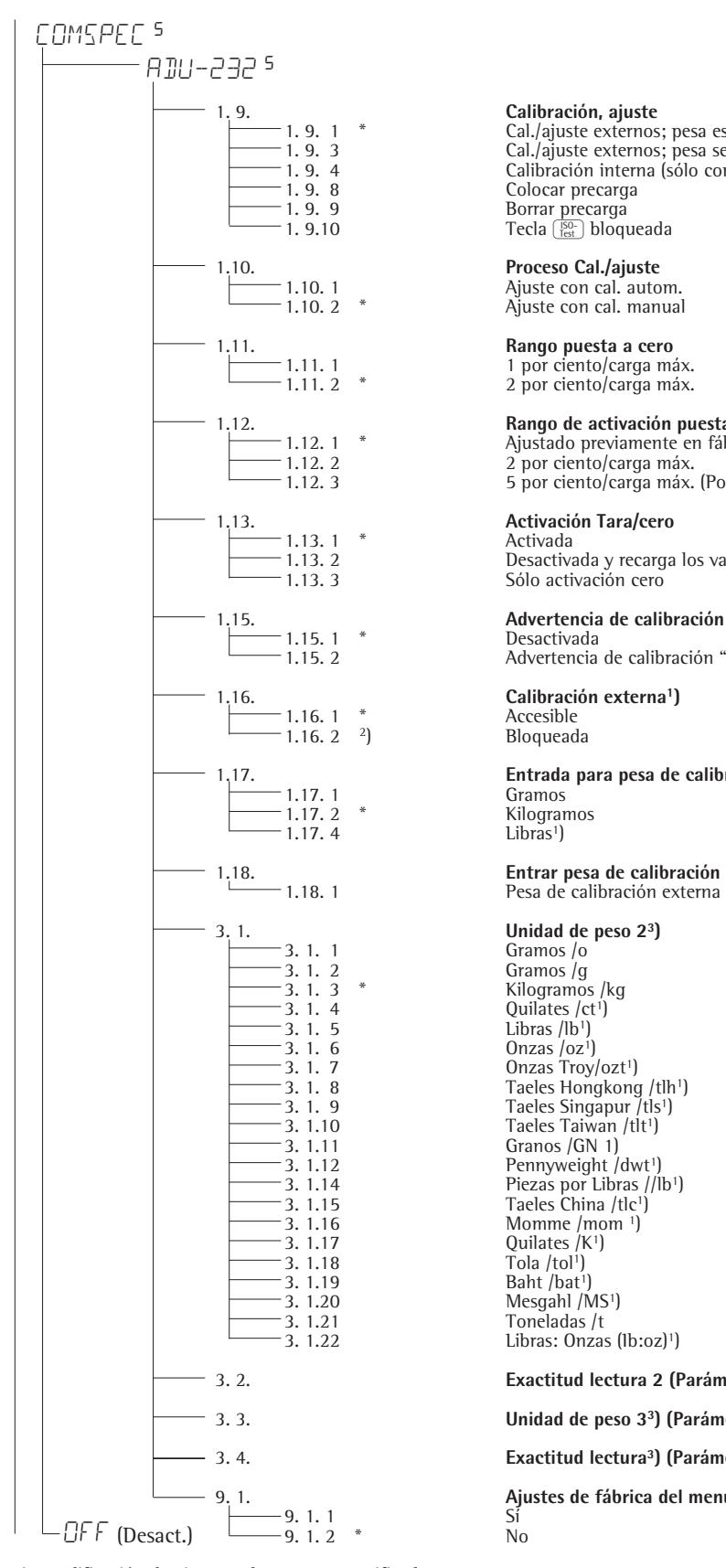

 $1$ ) = sin modificación de ajuste en los aparatos verificados  $2$ ) = ajuste previo de fábrica en los aparatos verificados  $3$ ) = menú dependiente del tipo de plataforma de pesaje

−1. 9. 1 \* Cal./ajuste externos; pesa estándar<br>−1. 9. 3 Cal./ajuste externos; pesa seleccior 1. 9. 3 Cal./ajuste externos; pesa seleccionable (Ítem de menú 1.18.1)  $-1.9.4$  Calibración interna (sólo con modelos con conmutación de pesas)<br> $-1.9.8$  Colocar precarga 1. 9. 8 Colocar precarga<br>-1. 9. 9 Borrar precarga 1. 9. 9 Borrar precarga<br>
1. 9.10 Tecla <sub>[set</sub>] bloqueada

<sup>-</sup> 1.10. 1 <br>
<sup>-</sup> 1.10. 2 <sup>\*</sup> Ajuste con cal. nanua Ajuste con cal. manual

1 por ciento/carga máx.<br>
1.11.2 \* 2 por ciento/carga máx. 2 por ciento/carga máx.

1.12. **Rango de activación puesta a cero** 1.12. 1 \* Ajustado previamente en fábrica (según tipo de modelo)  $-1.12. 2$  2 por ciento/carga máx.<br> $-1.12. 3$  5 por ciento/carga máx. 1.12. 3 5 por ciento/carga máx. (Posibilidad de ajuste según tipo de modelo)

1.13. 2 Desactivada y recarga los valores de tara antiguos Sólo activación cero

1.15. 2 Advertencia de calibración "W" aparece parpadeante en la lectura

# 1.17. **Entrada para pesa de calibración)**

 $Libras<sup>1</sup>$ )

Pesa de calibración externa del usuario (entrada, p. ej.: 10.000 kg)

− 3. 1. 3 \*<br>
− 3. 1. 4 (a) Unilates /ct<sup>1</sup><br>
− 3. 1. 5 (a) Libras /lb<sup>1</sup> Quilates  $/ct<sup>1</sup>$ ) 3. 1. 7 Change of Changes Troy/ozt<sup>1</sup>)<br>3. 1. 8 Changes Hongkong  $\begin{array}{ccc} -3.1.8 & \text{Taeles Hongkong /th} \\ -3.1.9 & \text{Taeles Singaour /th} \end{array}$ 3. 1. 9 Taeles Singapur /tls1) 3. 1.10 Taeles Taiwan /tlt<sup>1</sup> -3. 1.12<br>-3. 1.12 Pennyweight /dwt<sup>1</sup>)<br>-3. 1.14 Piezas por Libras //l 3. 1.14 Piezas por Libras //lb1) 3. 1.15 Taeles China /tlc1) -3. 1.16 Momme /mom <sup>1</sup>)<br>-3. 1.17 Quilates /K<sup>1</sup>) -3. 1.20 Mesgahl /MS<sup>1</sup>)<br>-3. 1.21 Toneladas /t Libras: Onzas (Ib:oz)<sup>1</sup>)

3. 2. **Exactitud lectura 2 (Parámetros ver 1.8 "Unidad de peso 1")**

#### 3. 3. **Unidad de peso 33) (Parámetros ver 3.1 "Unidad de peso 2")**

#### 3. 4. **Exactitud lectura3) (Parámetros ver 3.2 "Exactitud lectura 2")**

9. 1. **Ajustes de fábrica del menú Contaje para WP1**

Sartorius AG Weender Landstrasse 94–108 37075 Goettingen, Germany

Phone +49.551.308.0 Fax +49.551.308.3289 www.sartorius-mechatronics.com

Copyright by Sartorius AG, Goettingen, Germany. All rights reserved. No part of this publication may be reprinted or translated in any form or by any means without the prior written permission of Sartorius AG. The status of the information, specifications and illustrations in this manual is indicated by the date given below. Sartorius AG reserves the right to make changes to the technology, features, specifications and design of the equipment without notice.

Status: May 2007, Sartorius AG, Goettingen, Germany

Printed in Germany on paper that has been bleached without any use of chlorine W1A000 · KT Publication No.: WSI6004-p07051